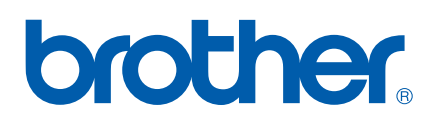

# **OHJELMISTON**<br>KÄYTTÖOPAS

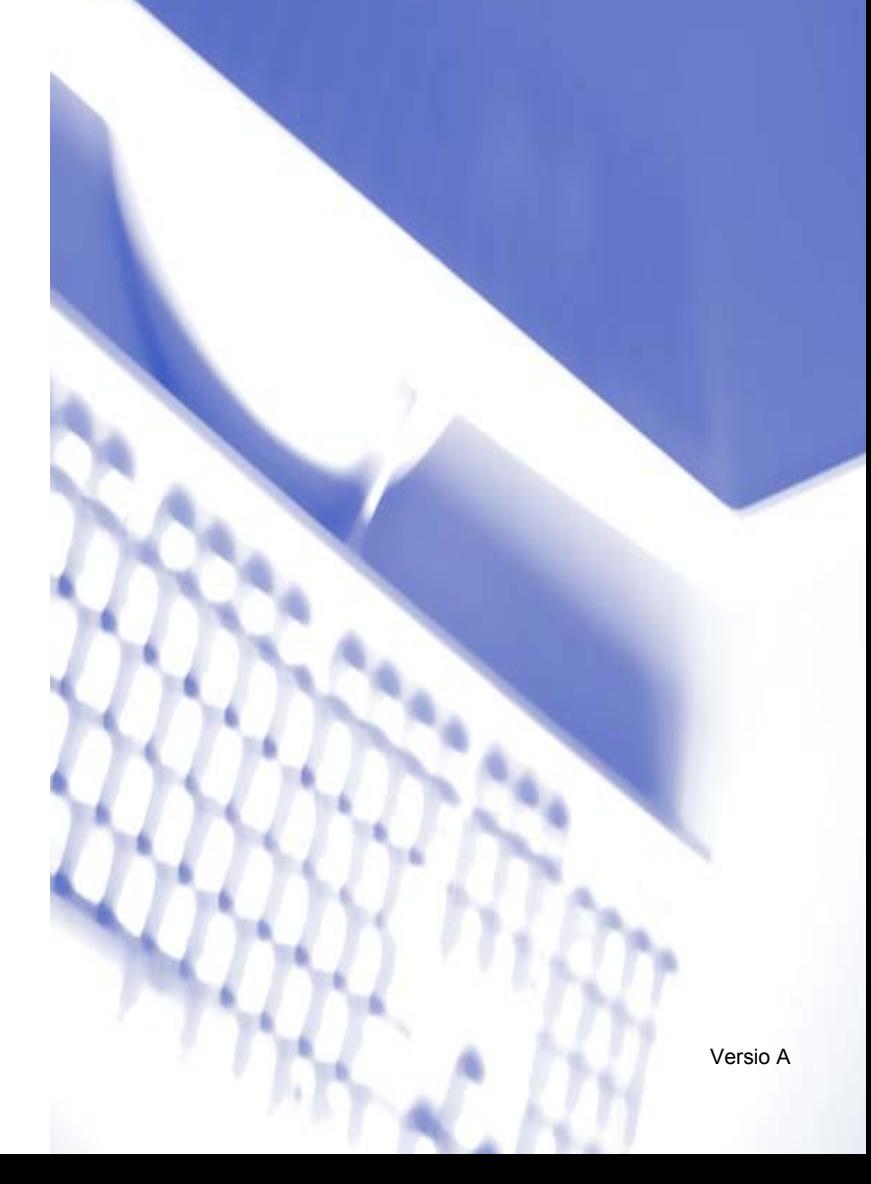

# Sisällysluettelo

# Osa I Windows®

#### $\overline{1}$ **Tulostus**

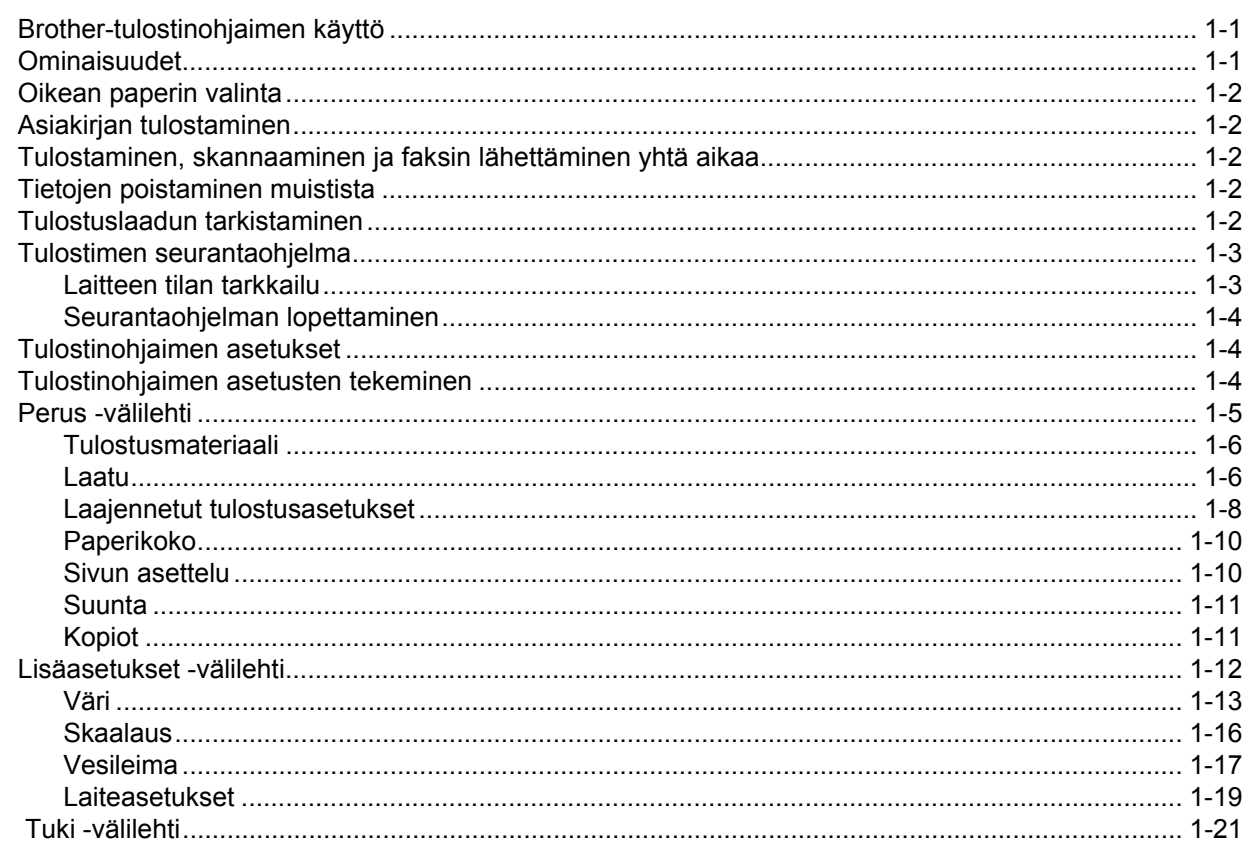

#### $\overline{2}$ **Skannaus**

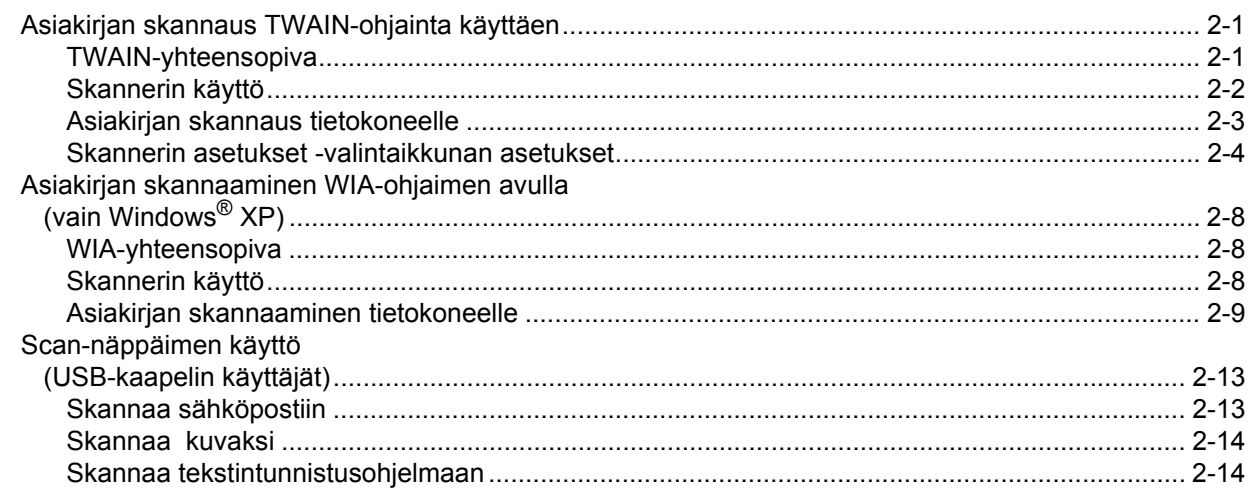

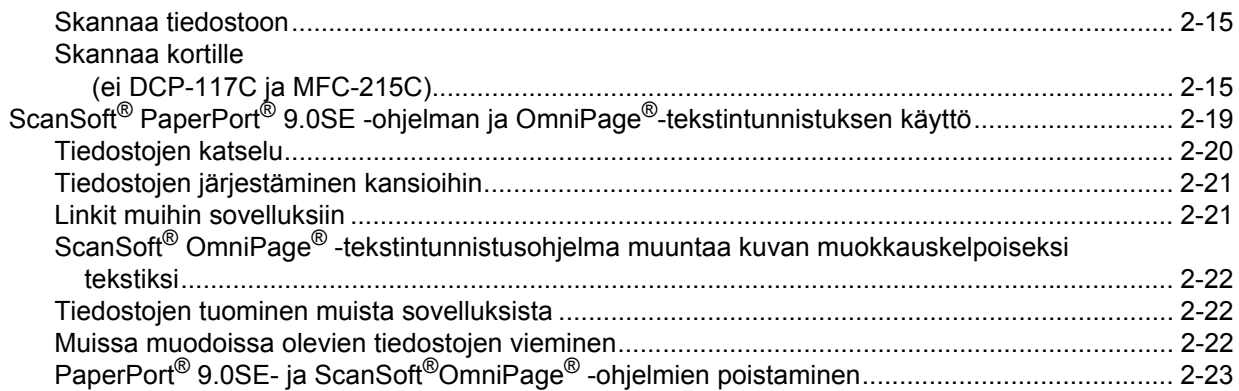

#### **ControlCenter2**  $\mathbf{3}$

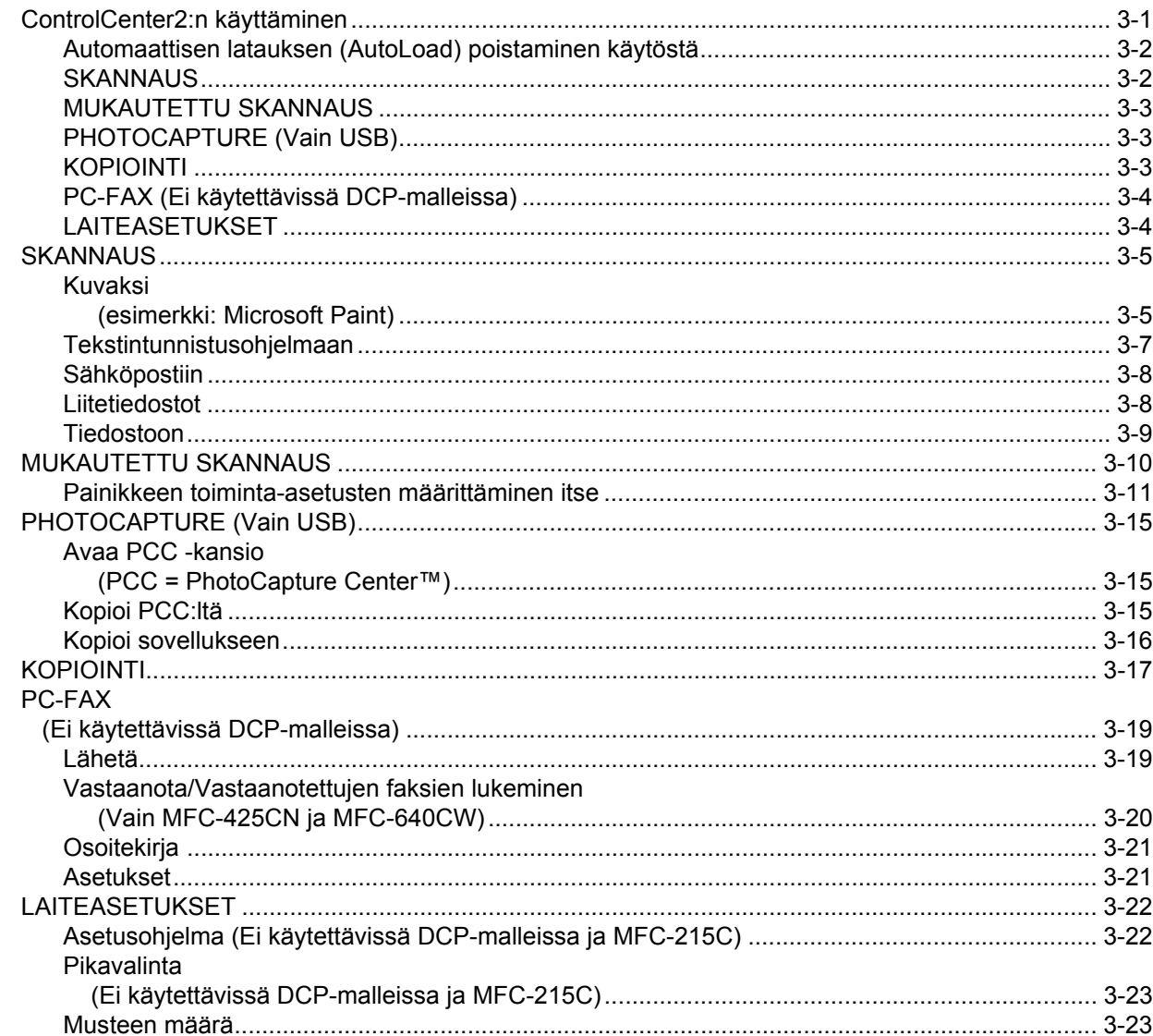

#### Verkkoskannaus  $\overline{\mathbf{4}}$

#### (mallit, joissa verkkotuki on vakiona)

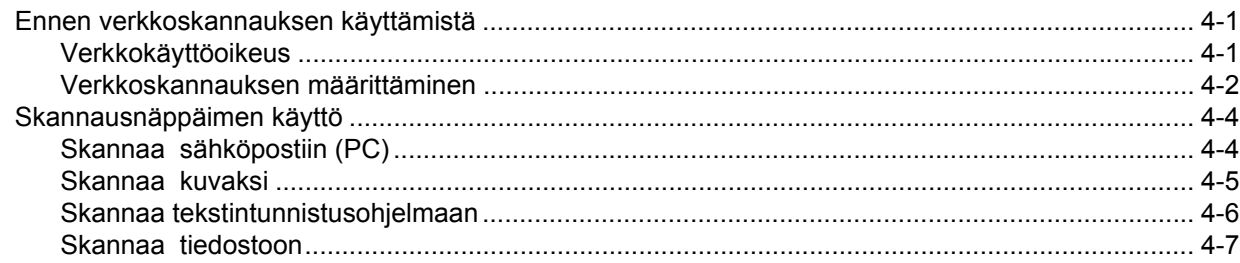

#### $5\overline{)}$ Asetusohjelma (Ei käytettävissä DCP-malleissa ja MFC-215C)

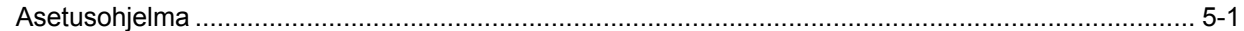

#### $6\phantom{a}$ **Brother PC-FAX-ohjelmisto** (Ei käytettävissä DCP-malleissa)

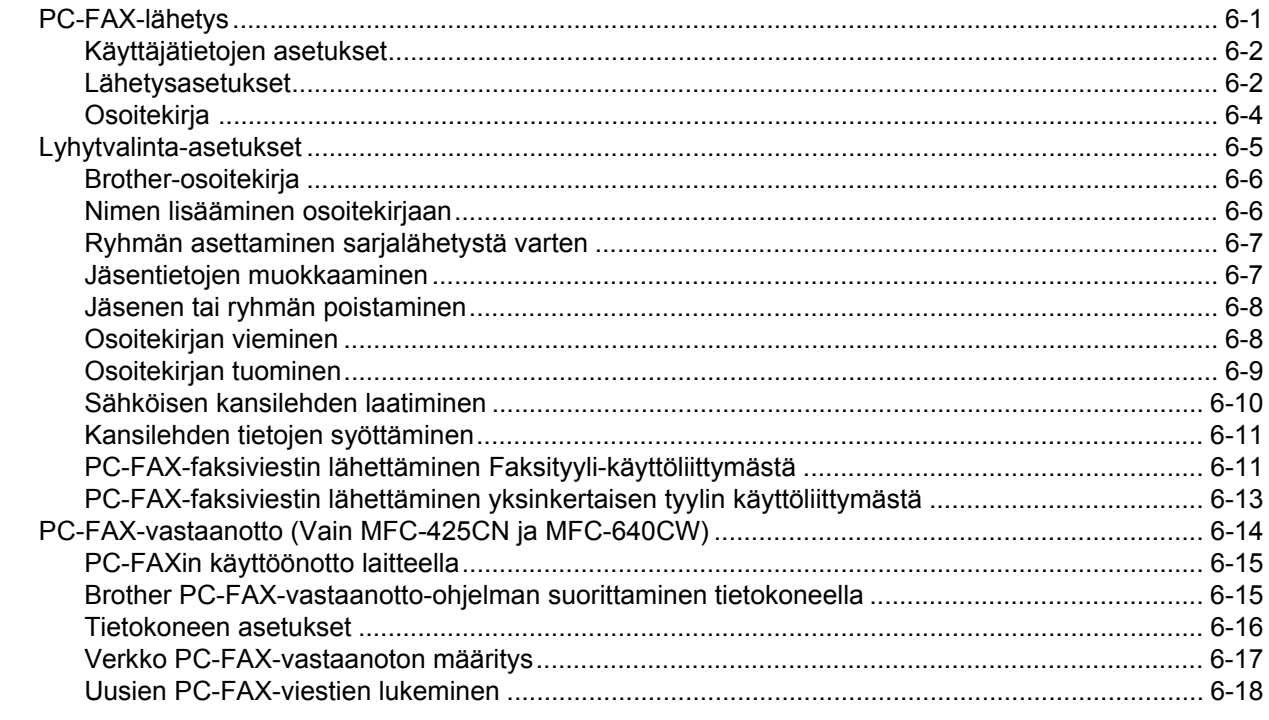

#### PhotoCapture Center™  $7<sup>7</sup>$

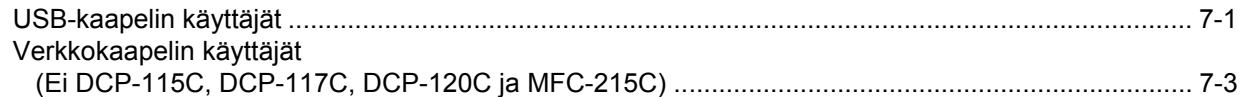

# Osa II Apple<sup>®</sup> Macintosh<sup>®</sup>

#### $\bf{8}$ Tulostus ja faksien lähetys

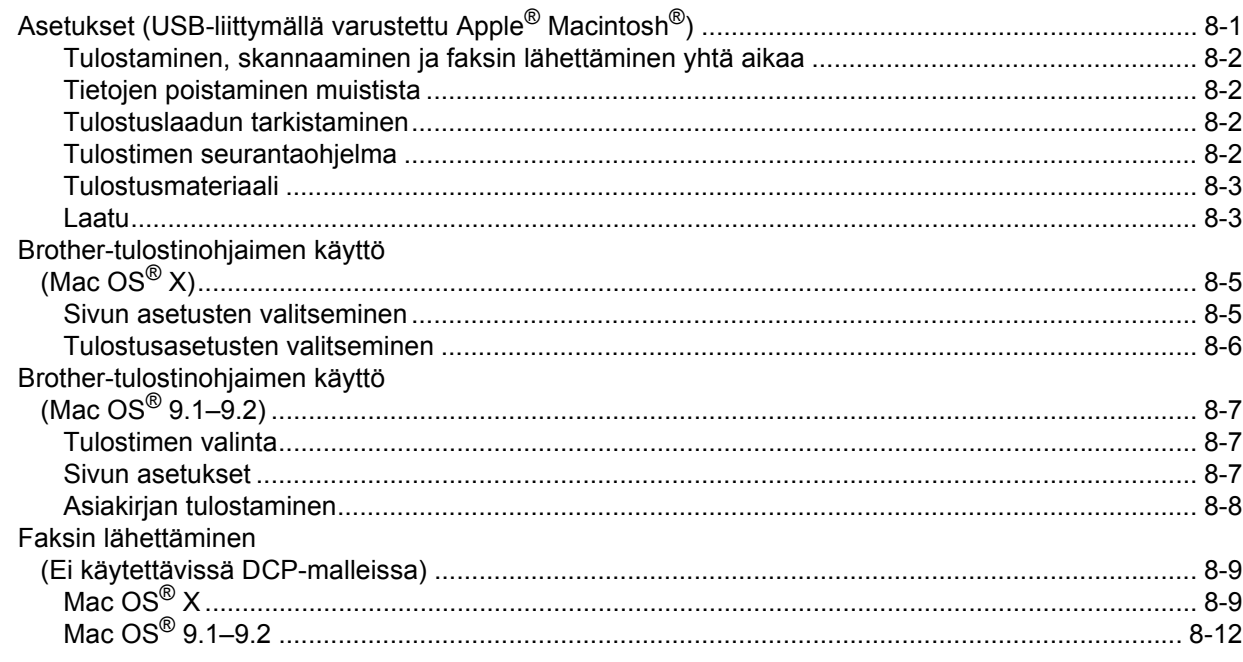

#### $\overline{9}$ **Skannaus**

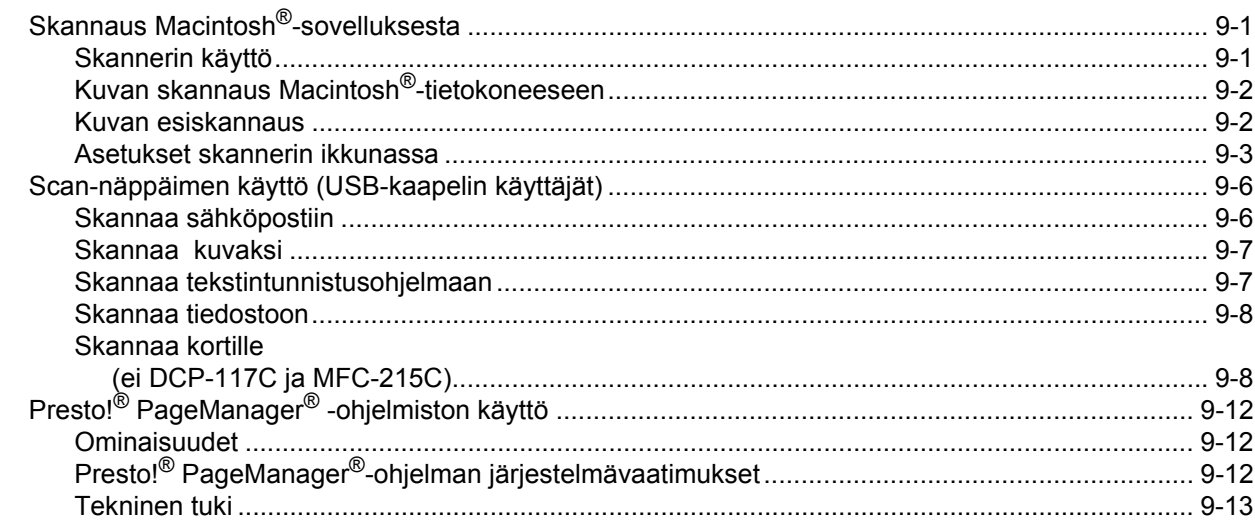

#### **ControlCenter2**  $10$

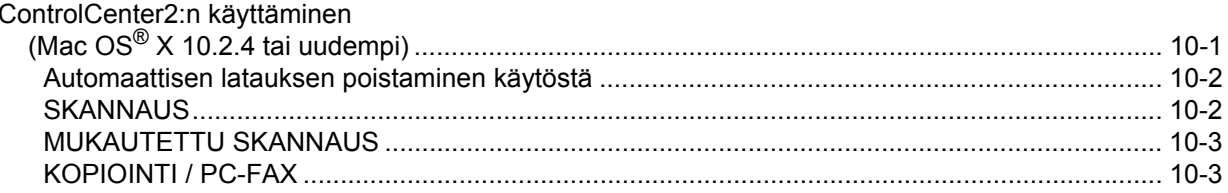

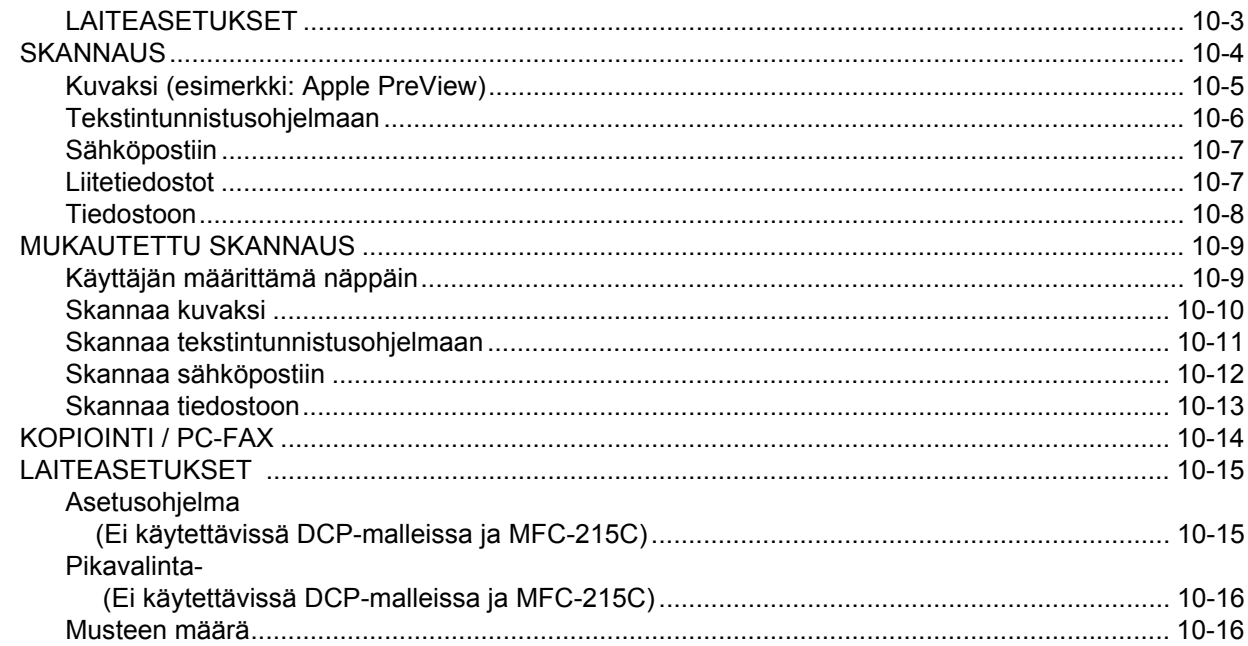

#### $11$ **Verkkoskannaus** (mallit, joissa verkkotuki on vakiona)

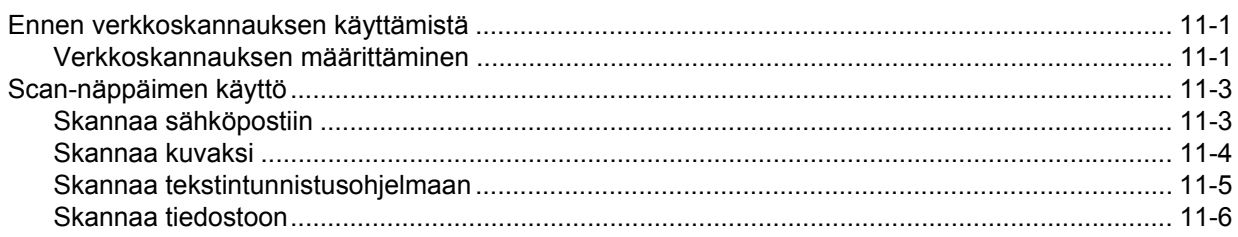

#### Asetusohjelma & PhotoCapture Center™  $12<sup>°</sup>$

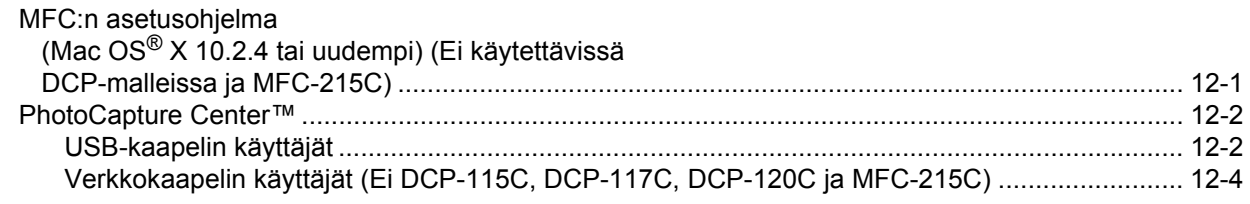

#### $\mathbf{A}$ **Hakemisto**

■ Tässä ohjeessa Windows® XP tarkoittaa Windows® XP Professional, Windows® XP Professional x64 Edition ja Windows® XP Home Edition -käyttöjärjestelmiä. Lisätietoja Windows® XP Professional x64 Edition -tuesta on Solutions Centerissä osoitteessa http://solutions.brother.com.

DCP-laitteen käyttäjät: nämä ohjeet koskevat sekä MFC- että DCP-malleja. Kun tässä käyttöoppaassa viitataan 'MFC'-laitteeseen, sillä tarkoitetaan myös 'DCP'-laitetta.

# <span id="page-6-0"></span>**Osa I Windows®**

- **[1 Tulostus](#page-7-0)**
- **[2 Skannaus](#page-28-0)**
- **[3 ControlCenter2](#page-51-0)**
- **[4 Verkkoskannaus \(mallit, joissa verkkotuki on vakiona\)](#page-74-0)**
- **[5 Asetusohjelma \(Ei käytettävissä DCP-malleissa ja MFC-215C\)](#page-81-0)**
- **[6 Brother PC-FAX-ohjelmisto \(Ei käytettävissä DCP-malleissa\)](#page-83-0)**
- **[7 PhotoCapture Center™](#page-101-0)**

<span id="page-7-0"></span>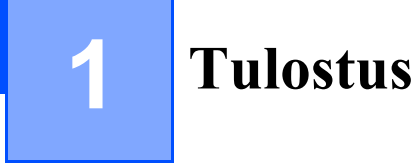

#### **Vinkki**

Tämän osan näyttökuvat ovat Windows® XP:n mukaisia. Oman tietokoneesi näytöt saattavat poiketa näistä riippuen käyttöjärjestelmäversiosta.

# <span id="page-7-1"></span>**Brother-tulostinohjaimen käyttö**

Tulostinohjain on ohjelma, joka kääntää tietokoneen käyttämän kielen tietyn tulostimen käyttämälle kielelle käyttäen tulostinkieltä tai sivunkuvauskieltä.

Tulostinohjaimet toimitetaan CD-ROM-levyllä. Asenna ohjaimet *pika-asennusoppaan* ohjeiden mukaan. Uusimman tulostinohjaimen voi myös ladata Brother Solutions Centerin osoitteesta:

**<http://solutions.brother.com>**

# <span id="page-7-2"></span>**Ominaisuudet**

Laitteessa on monia tasokkaan mustesuihkutulostimen ominaisuuksia.

#### **Nopea tulostusnopeus**

Fast (nopea) -tilassa voit tulostaa jopa 15 värillistä sivua ja jopa 20 mustavalkoista sivua minuutissa.

#### **Terävät ja tasokkaat tulosteet**

Saat terävimmän mahdollisen tulostusjäljen 1200 ×x 6000 dpi:n erottelutarkkuudella kiiltävällä paperilla. (Katso *Erottelutarkkuus* laitteen käyttöoppaan teknisissä tiedoissa.) Saat kauniita tulosteita esimerkiksi kaksi sivua yhdelle (2 in 1), vesileima- ja värien parannustekniikoilla.

#### **Alhaiset käyttökustannukset**

Jos jokin väri loppuu kesken, vain loppuneen värin tyhjä patruuna vaihdetaan uuteen.

#### **USB**

Universal Serial Bus -liitäntä sallii nopean tiedonsiirron tietokoneen kanssa.

#### **Ethernet**

Ethernet-liitännän kautta tietokone voi viestiä verkossa useiden tietokoneiden kanssa. Tämä ominaisuus on vain malleissa, joissa on vakiona verkkoliitäntä.

#### **Langaton lähiverkko (IEEE802.11b/g) (Vain MFC-640CW ja DCP-340CW)**

Langattoman lähiverkko-liitännän kautta koneesi voi viestiä toisten langattomien laitteiden kanssa langattoman standardin IEEE802.11b/g välityksellä infrastruktuuri- ja ad-hoc -tilassa. (Katso *lisätietoja verkkokäyttäjän oppaasta*.)

# <span id="page-8-0"></span>**Oikean paperin valinta**

Tasokas tulostusjälki saadaan valitsemalla oikeantyyppinen paperi. Ennen kuin ostat laitteeseen paperia, lue käyttöoppaan luku *Tietoja paperista*.

# <span id="page-8-1"></span>**Asiakirjan tulostaminen**

Kun laite vastaanottaa tietoa tietokoneeltasi, se aloittaa tulostuksen lataamalla paperia paperilokerosta. Paperilokerossa voidaan käyttää useita erityyppisiä papereita ja kirjekuoria.

**4 Valitse tulostuskomento tietokoneestasi.** Jos tietokoneeseen on kytketty muitakin tulostimia, valitse **Brother MFC-XXXX USB Printer** (XXXX on käyttämäsi mallin nimi) tulostinohjaimeksi käyttämäsi sovellusohjelman tulostus- tai tulostusasetusvalikosta ja käynnistä tulostus napsauttamalla **OK**.

- **2** Tietokone lähettää tietoa laitteeseen. Nestekidenäytössä näkyy: PC-vastaanotto.
- **3** Kun kaikki tieto on tulostettu, päivämäärä ja kellonaika palaavat laitteen näyttöön.

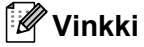

Voit valita paperin koon ja suunnan sovellusohjelmastasi.

Jos sovellusohjelma ei tue käyttämääsi paperikokoa, valitse seuraava isompi paperikoko. Säädä sitten tulostusaluetta muuttamalla oikean- ja vasemmanpuoleisia marginaaleja sovellusohjelmassa.

# <span id="page-8-2"></span>**Tulostaminen, skannaaminen ja faksin lähettäminen yhtä aikaa**

Laitteesi voi tulostaa tietokoneelta samalla, kun se lähettää tai vastaanottaa fakseja muistiin tai kun se skannaa dokumenttia tietokoneelle. Faksin lähettäminen ei keskeytä tietokoneelta tulostusta.

Mutta kun laite kopioi tai vastaanottaa faksia paperille, tulostus tietokoneesta keskeytyy ja jatkuu, kun kopiointi tai faksin vastaanotto on päättynyt.

# <span id="page-8-3"></span>**Tietojen poistaminen muistista**

Jos näyttöön tulee viesti Dataa jäljellä, voit tulostaa tulostimen muistissa jäljellä olevat tiedot painamalla **Stop/Exit**.

# <span id="page-8-4"></span>**Tulostuslaadun tarkistaminen**

Jos haluat tarkistaa tulostuslaadun ja parantaa sitä, katso laitteen käyttöoppaan kohta *Tulostuslaadun parantaminen*.

# <span id="page-9-0"></span>**Tulostimen seurantaohjelma**

Status Monitor -ohjelma seuraa laitetta tietokoneeltasi ja havaitsee laitevirheet, kuten paperi loppu, paperitukos tai muste loppu. Kun seurantaohjelma havaitsee virheen, tietokoneesi näyttöön tulee ilmoituksen sisältävä ikkuna.

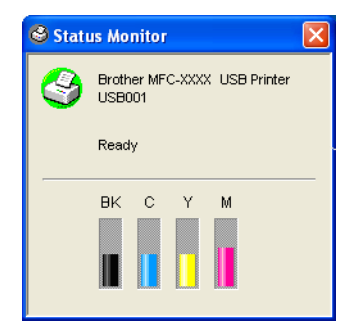

Voit halutessasi tarkistaa laitteen tilan kaksoisnapsauttamalla tietokoneesi tehtävärivillä olevaa kuvaketta tai valitsemalla **Status Monitor** tietokoneesi valikoista

**Käynnistä**/**Kaikki Ohjelmat**/**Brother**/**MFL-Pro Suite MFC-XXXX**.

#### **Vinkki**

Jos haluat lisätietoja seurantaohjelman käytöstä, napsauta hiiren oikealla painikkeella **Status Monitor** kuvaketta ja valitse **Help** (Ohje).

#### <span id="page-9-1"></span>**Laitteen tilan tarkkailu**

Kun käynnistät tietokoneesi, ohjelman kuvake ilmestyy tehtäväpalkkiin.

■ Kun kuvake on vihreä, laite on tavanomaisessa valmiustilassa.

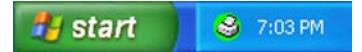

Kun kuvake on keltainen, laite on virransäästötilassa.

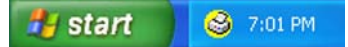

Kun kuvake on punainen, on tapahtunut tulostusvirhe.

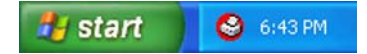

Voit pitää seurantaohjelmaa kolmessa eri paikassa tietokoneesi näytössä—tehtäväpalkissa, tehtävärivillä tai työpöydällä.

#### <span id="page-10-0"></span>**Seurantaohjelman lopettaminen**

Jos haluat kytkeä seurantasovelluksen pois käytöstä, toimi seuraavasti.

a Napsauta hiiren oikealla painikkeella **seurantaohjelman** kuvaketta tai ikkunaa ja valitse **Load Status Monitor on Startup** (Lataa käynnistettäessä).

b Poista tämä toiminto käytöstä (Off) ja sulje ikkuna **poistu** (Exit) -valinnalla.

#### **Vinkki**

Vaikka seurantasovellus on kytketty pois, voit aina tarkistaa laitteen tilan valitsemalla tietokoneesi **Käynnistä**-valikosta **Status Monitor**. Voit ottaa seurantaohjelman käyttöön (On) avaamalla valikkoikkunan tarkastaessasi laitteen tilaa.

# <span id="page-10-1"></span>**Tulostinohjaimen asetukset**

Tietokoneelta tulostettaessa seuraavat tulostinasetukset voidaan muuttaa:

- **Media Type**/**Quality** (Speed) (Tulostusmateriaali/laatu) (Nopeus))
- **Page Lavout** (Sivun asettelu)
- **Colour Matching**/**Halftone** (Värien sovitus/rasteri)
- **Colour Enhancement** (Värien parantaminen)
- **Scaling** (Skaalaus)
- **Watermark** (Vesileima)
- **Print Date & Time** (Päivämäärän ja kellonajan tulostus)
- <span id="page-10-2"></span>**Quick Print Setup** (Tulostimen pika-asetukset)

## **Tulostinohjaimen asetusten tekeminen**

- a Valitse sovellusohjelman valikosta **Tiedosto** ja **Tulosta**.
- b Valitse **Brother MFC-XXXX USB Printer** (XXXX on käyttämäsi mallin nimi) ja napsauta **Ominaisuudet**. Tulostuksen valintaikkuna tulee näyttöön.

#### **Vinkki**

Pääsy tulostinohjaimeen vaihtelee eri käyttöjärjestelmissä ja sovellusohjelmissa.

# <span id="page-11-0"></span>**Perus -välilehti**

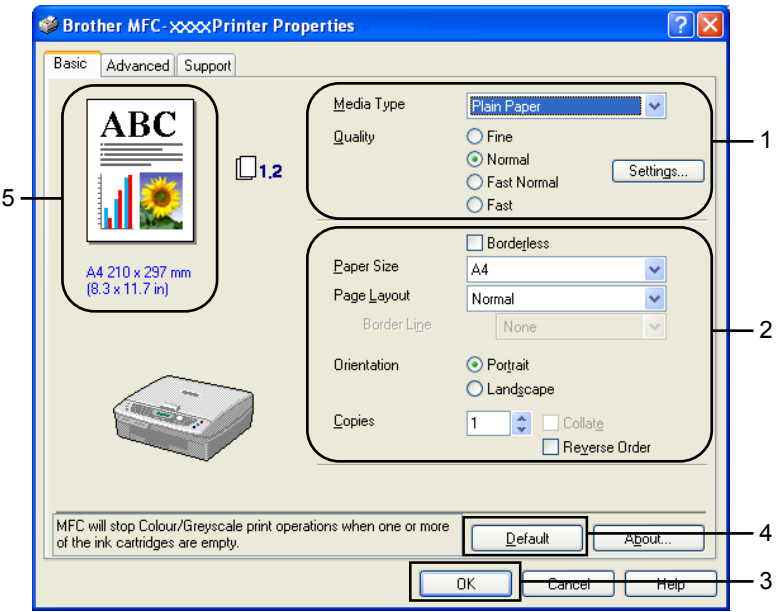

- a Valitse **Media Type** (Tulostusmateriaali) ja **Quality** (Laatu) (1).
- b Valitse **Paper Size (Paperikoko)**, **Page Layout (Sivun asettelu)**, **Borderless (Reunaton)**, **Border Line (Reunaviiva)** (jos käytössä), **Orientation (Suunta)**, **Copies (Kopiomäärä)** ja sivujärjestys(2).
- **6** Ota valitsemasi asetukset käyttöön napsauttamalla OK (3). Palauta oletusasetukset napsauttamalla **Default**-painiketta (4) (Oletusasetukset) ja sitten **OK**-painiketta (3).

#### **Vinkki**

(5) Tässä näkyvät seuraavat valitut asetukset: **Quality** (Laatu), **Paper Size** (Paperikoko), **Page Layout** (Sivun asettelu), **Orientation** (Suunta), **Collate**/**Reverse Order** (Tulostus järjestyksessä/käänteinen tulostusjärjestys) ja **Colour/Greyscale** (Väri/harmaasävy).

#### <span id="page-12-0"></span>**Tulostusmateriaali**

Saat parhaan tulostuslaadun valitsemalla käyttämäsi tulostusmateriaali (Media Type) tulostinohjaimesta. Tulostusmateriaalivalinta muuttaa tulostusasetuksia vastaavasti.

- **Plain Paper (Tavallinen paperi)**
- **Inkjet Paper (Mustesuihkupaperi)**
- **Glossy Paper (Kiiltävä paperi)**
- **Transparencies (Piirtoheitinkalvot)**
- Slow Drying Paper (Hitaasti kuivuva paperi)

#### **Vinkki**

Valitse tulostusmateriaaliksi **Slow Drying Paper** (hitaasti kuivuva paperi), kun tulostat sellaiselle tavalliselle paperityypille, jolla muste kuivuu erittäin hitaasti. Tämä asetus voi aiheuttaa tekstiin pientä epätarkkuutta.

#### <span id="page-12-1"></span>**Laatu**

**Quality**-asetuksella valitaan tulostuksen erottelutarkkuus. Tulostuslaatu ja -nopeus ovat yhteydessä toisiinsa. Mitä parempi laatu, sitä kauemmin tulostus kestää. Käytettävissä olevat laatuasetukset riippuvat siitä, mikä tulostusmateriaali valitaan.

#### **Highest (Hienoin):**

Jopa 1200 × 6000 dpi. (Katso *Erottelutarkkuus* laitteen käyttöoppaan teknisissä tiedoissa.) Asetus sopii valokuvien ja muiden tarkkuutta vaativien kuvien tulostukseen. Asetuksessa on paras erottelutarkkuus ja hitain nopeus.

#### ■ Photo (Valokuva)

1200 × 2400 dpi. Asetus sopii valokuvien tulostamiseen. Tulostustietoa siirtyy laitteeseen huomattavasti enemmän kuin tavallisessa tiedostossa, joten käsittely-, tiedonsiirto- ja tulostusaika ovat normaalia pidempiä.

#### **Fine (Hieno)**

1200 × 1200 dpi. Parempi tulostuslaatu kuin **Normal** (Normaali) -asetuksella ja nopeampi tulostus kuin **Photo** (Valokuva) -tilassa.

#### ■ Enhance Normal Printing (Parannettu tavallinen tulostus)

750 × 750 dpi. Voit käyttää tätä asetusta vain, **Plain Paper** (tavallisen paperin) ja **Transparencies** (piirtoheitinkalvojen) kanssa.

#### **Normal (Normaali)**

 $600 \times 600$  dpi. Hyvä tulostuslaatu ja tavallinen tulostusnopeus.

#### **Fast Normal (Nopea normaali)**

600 × 300 dpi. Parempi tulostuslaatu kuin **Fast** (Nopea) -tilassa ja nopeampi tulostus kuin **Normal** (Normaali) -tilassa.

#### **Tulostus**

#### **Fast (Nopea)**

600 × 150 dpi. Nopein tulostustila ja vähäisin musteenkulutus. Käytä tätä asetusta, kun tulostat pitkiä asiakirjoja tai vedoksia.

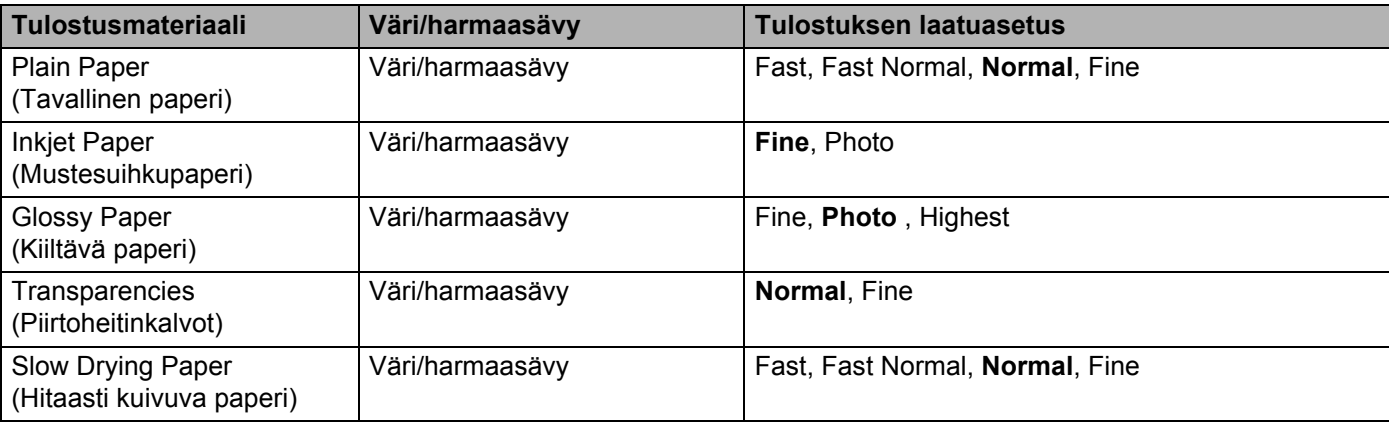

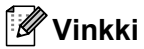

• Tehdasasetukset näkyvät lihavoituina.

• Hienoin tulostuslaatu ei ole käytettävissä, jos valitaan reunaton tulostus.

#### <span id="page-14-0"></span>**Laajennetut tulostusasetukset**

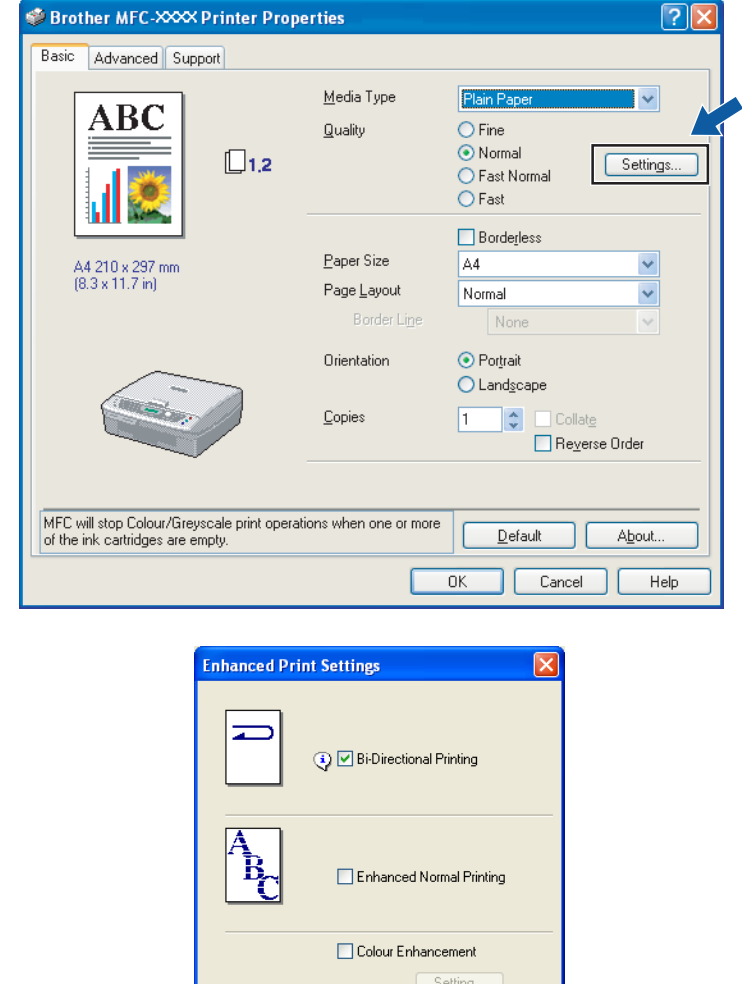

Enhanced Printer Settings tulevat näyttöön napsauttamalla **Settings** (Asetukset) -painiketta.

#### **Kaksisuuntainen tulostus**

Kun valitset **Bi-Directional Printing** (Kaksisuuntainen tulostus) -asetuksen, tulostuspäät parantavat tulostusnopeutta tulostamalla molempiin suuntiin. Kun asetusta ei ole valittu, tulostuspää tulostaa vain yhteen suuntaan, jolloin laatu paranee.

OK Cancel

#### **Parannettu tavallinen tulostus**

Jos paperilla on poikkiraitoja, käytä tätä asetusta. Tulostustarkkuus paranee, jolloin tietyillä paperityypeillä ilmenevät raidat häviävät. Tulostuksen laatu paranee yleisesti, mutta tulostus on hieman hitaampaa kuin **Normal** (Normaali) -tilassa. Asetusta voi käyttää ainoastaan silloin, kun tulostusmateriaali on **Plain Paper** (tavallinen paperi), **Slow Drying Paper** (hitaasti kuivuva paperi) tai **Transparencies** (piirtoheitinkalvo).

#### **Värien parantaminen**

**Colour Enhancement** -toiminto analysoi kuvaa ja parantaa sen terävyyttä, valkotasapainoa ja värien tummuutta. Toiminto voi kestää monta minuuttia kuvan koon ja tietokoneen määritysten mukaan.

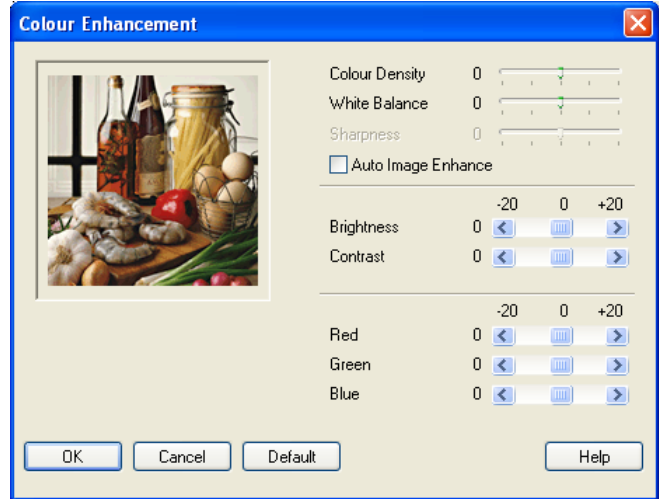

#### **Colour Density (Värien tiheys)**

Säätää kuvan värien kokonaismäärää. Voit lisätä tai vähentää kuvan värien määrää, jos kuva näyttää liian vaalealta tai haalistuneelta.

#### **White Balance (Valkotasapaino)**

Säätää kuvan valkoisen osan sävyjä. Valaistus, kameran asetukset ja muut seikat vaikuttavat valkoisen sävyihin. Kuvan valkoiset osat saattavat vaikuttaa hieman vaaleanpunaisilta, keltaisilta tai muun värisiltä. Valkotasapainon avulla kuvan valkoiset osat voidaan korjata ja palauttaa puhtaan valkoisiksi.

#### **Sharpness (Terävyys)**

Terävöittää kuvan yksityiskohtia. Asetus toimii samalla tavalla kuin kameran tarkennusalueen hienosäätö. Jos tarkennusalue on säädetty hiukan väärin, kuvan yksityiskohdat sumenevat ja terävyyttä on säädettävä.

#### **Auto Image Enhance (Kuvan automaattinen parantaminen)**

Tällä asetuksella voidaan säätää yksittäisiä kuvan asetuksia. Se parantaa tulostuslaatua analysoimalla kutakin kuvapistettä ympäröivien pisteiden tietoja.

#### **Brightness (Kirkkaus)**

Säätää koko kuvan kirkkautta. Vaalenna tai tummenna kuvaa vetämällä liukusäädintä vasemmalle tai oikealle.

#### **Contrast (Kontrasti)**

Säätää kuvan kontrastia. Asetus saa tummat alueet näyttämään tummemmilta ja vaaleat alueet vaaleammilta. Lisää kontrastia, kun haluat tehdä kuvasta selvemmän. Vähennä kontrastia, kun haluat tehdä kuvasta himmeämmän.

#### ■ Red (Punainen)

Kun lisäät **punaisen** värin voimakkuutta, koko kuva vaikuttaa punaisemmalta.

#### **Green (Vihreä)**

Kun lisäät **vihreän** värin voimakkuutta, koko kuva vaikuttaa vihreämmältä.

#### **Blue (Sininen)**

Kun lisäät **sinisen** värin voimakkuutta, koko kuva vaikuttaa sinisemmältä.

#### <span id="page-16-0"></span>**Paperikoko**

**Paper Size** -asetuksilla voit valita haluamasi useista vakiopaperiko'oista. Voit halutessasi luoda oman paperikoon 88,9 × 127,0 mm:n ja 215,9 x 355,6 mm:n välillä. Voit valita myös reunattoman tulostuksen tiettyjä paperilaatuja varten. Valitse käyttämäsi paperikoko **Paper Size** -pudotusvalikosta.

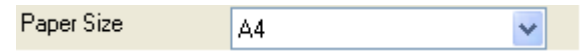

Luo oma paperikoko valitsemalla **User Defined** (Käyttäjän määrittämä). Määritä **Width** (leveys) ja **Height** (korkeus) ja anna nimi määrittämällesi koolle. Paranna tulosteen laatua valitsemalla oikea paksuus käyttämäsi paperin mukaan.

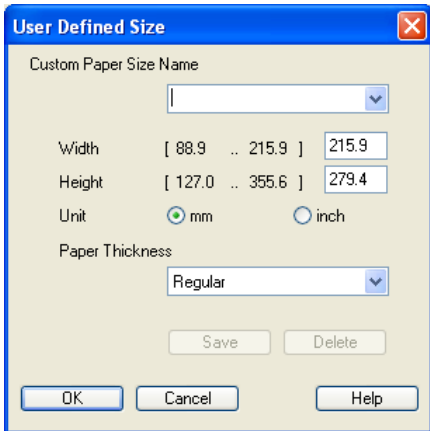

#### **Reunaton tulostus**

Valitse **Paper Size** (Paperikoko) -vetovalikosta tulostuksessa käytettävä paperikoko, esimerkiksi **A4 (borderless)** (Letter (reunaton)).

#### <span id="page-16-1"></span>**Sivun asettelu**

**Page Layout** -asetuksella voit pienentää sivua niin, että samalle arkille tulostuu monta sivua, tai suurentaa kokoa ja tulostaa sivun monelle arkille.

#### **Vinkki**

4 in 1 -asettelu ei ole käytettävissä Windows® 98/98SE/Me -käyttöjärjestelmissä.

#### **Border Line (Reunaviiva)**

Kun tulostat useita sivuja yhdelle arkille **Page Layout** (Sivun asettelu) -asetuksella, voit reunustaa jokaisen sivun viivalla, katkoviivalla tai jättää viivan pois.

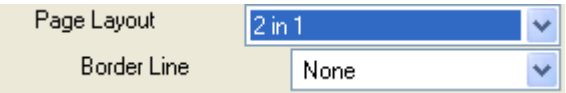

#### <span id="page-17-0"></span>**Suunta**

**Orientation** -asetuksella valitaan asiakirjan tulostussuunta (**Portrait** (Pysty) tai **Landscape** (Vaaka)).

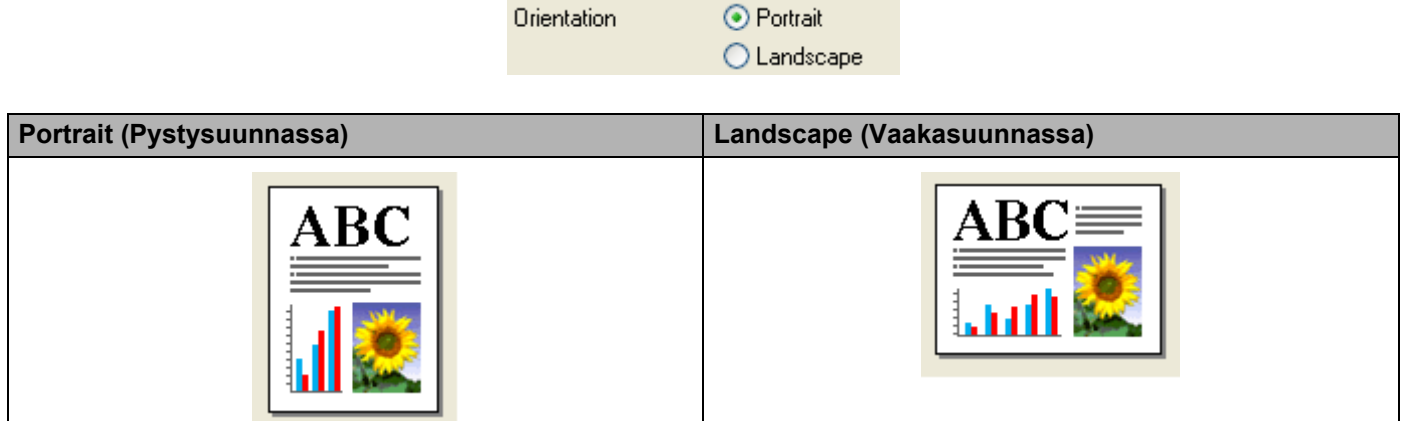

#### <span id="page-17-1"></span>**Kopiot**

**Copies**-asetuksella valitaan tulostettavien kopioiden määrä (1–999).

#### **Tulostus järjestyksessä**

Kun valitaan **Collate**, laite tulostaa asiakirjan kaikki sivut järjestyksessä ja tulostaa sitten koko asiakirjan uudelleen valitun kopiomäärän mukaan. Jos **Collate**-toimintoa ei valita, kaikki kopiot asiakirjan yhdestä sivusta tulostetaan ennen seuraavan sivun tulostamista.

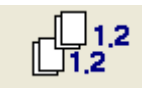

#### **Käänteinen tulostusjärjestys**

**Reverse Order** tulostaa asiakirjan sivut käänteisessä järjestyksessä.

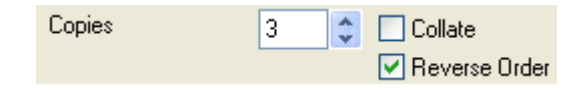

# <span id="page-18-0"></span>**Lisäasetukset -välilehti**

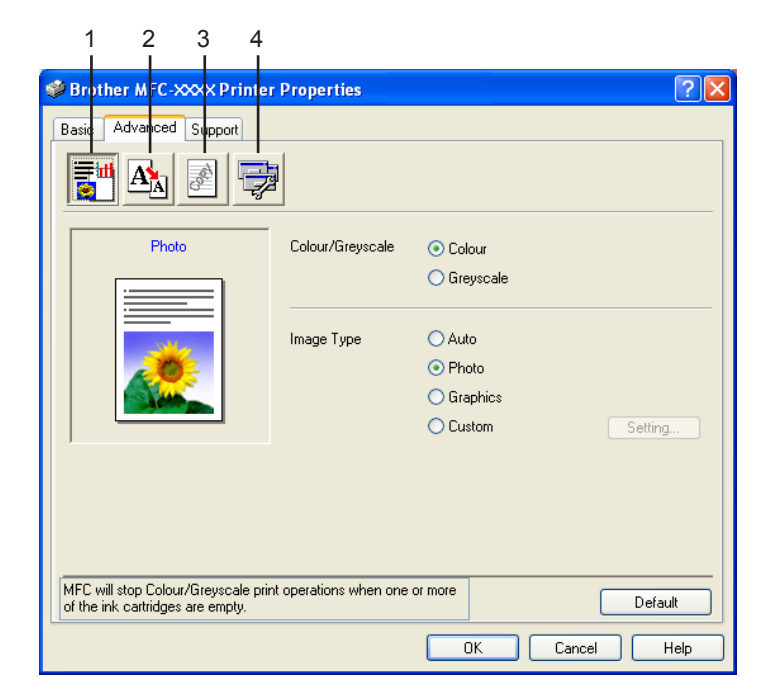

# **Vinkki**

Palauta oletusasetukset napsauttamalla **Default** (Oletusasetukset) -painiketta.

Muuta välilehden asetuksia napsauttamalla jotain seuraavista kuvakkeista:

- Colour (1) (Väri)
- Scaling(2) (Skaalaus)
- Watermark (3) (Vesileima)
- Device Options (4) (Laiteasetukset)

#### <span id="page-19-0"></span>**Väri**

#### **Väri/harmaasävy**

**Colour/Grayscale**-asetuksella voit tulostaa väriasiakirjan mustavalkoisena käyttäen harmaasävyjä.

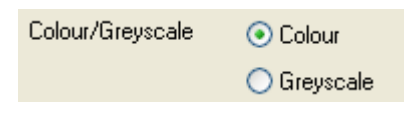

#### **Image Type (Kuvatyyppi)**

Kun valitset kuvatyypin **Image Type** -valikosta, tulostinohjain valitsee automaattisesti sopivimmat värien sovitus- ja rasteriasetukset. Yleensä teksti ja liiketoiminnassa käytettävä grafiikka tulostetaan kirkkailla sävyillä ja valokuvat pehmeillä sävyillä.

#### **Auto (Automaattinen)**

Tulostinohjain valitsee sopivan kuvatyypin automaattisesti.

#### **Photo (Valokuva)**

Sopii valokuville.

#### **Graphics (Grafiikka)**

Valitse tämä asetus, kun tulostat asiakirjoja, joissa on tekstiä tai yritysgrafiikkaa (kuten kaavioita tai leikekuvia).

#### **Custom (Mukautettu)**

Jos haluat valita värien sovituksen ja rasterin itse, valitse tämä asetus.

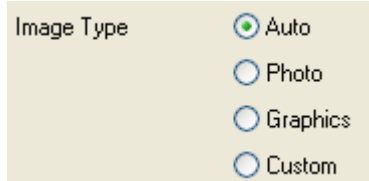

#### **Mukautettu kuvatyyppi**

Voit valita värien sovituksen manuaalisesti (Custom/Settings). Valitse asiakirjalle parhaiten sopiva asetus.

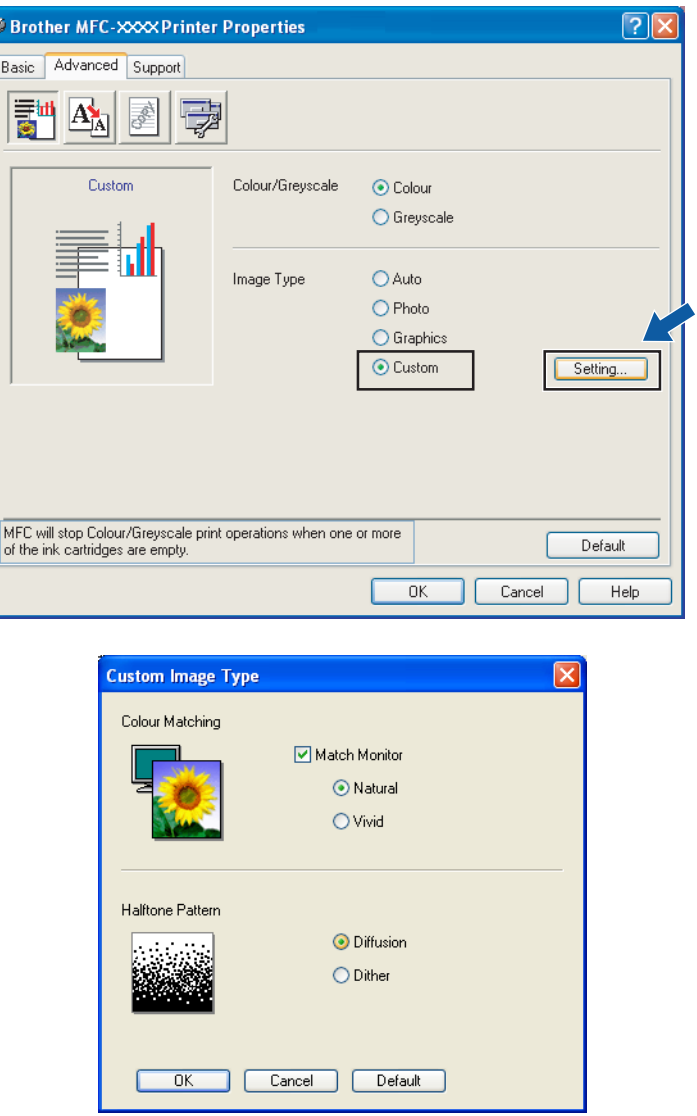

#### **Näytön mukainen**

**Match Monitor** säätää värit tietokoneen näytön esittämän kuvan värien mukaisiksi.

- **Natural** (Luonnollinen): Sopii valokuville. Värit säädetään mahdollisimman lähelle luonnollisia värejä.
- **Vivid** (Elävä): Sopii yritysgrafiikalle, kuten kaavioille, grafiikalle ja tekstille. Värit säädetään tavallisia värejä elävimmiksi.

#### **Rasterikuvio**

**Halftone Pattern** –osio. Laite käyttää **Diffusion** (Levitys)- ja **Dither** (Sekoitus) -tekniikoita pisteiden järjestämiseen rasterikuvioissa. Voit valita asiakirjalle sopivan mallin valmiiksi määritetyistä rasterikuvioista. Valitse sopiva tekniikka:

- **Diffusion** (Levitys): Pisteet sijoitetaan paperille hajajärjestyksessä. Käytetään pehmeiden rastereiden luontiin, jotka sopivat valokuvien tulostukseen.
- **Dither** (Sekoitus): Pisteet sijoitetaan paperille määrätyssä järjestyksessä. Soveltuu selkeitä värialueita käyttävän grafiikan tulostamiseen. Valitse asetus esimerkiksi yritysgrafiikkaa ja kaavioita tulostaessasi.

#### **Vinkki**

Kaikkia rasteriasetuksia ei voida valita eräiden **Tulostusmateriaali**- ja **Laatu**-asetusten kanssa.

#### <span id="page-22-0"></span>**Skaalaus**

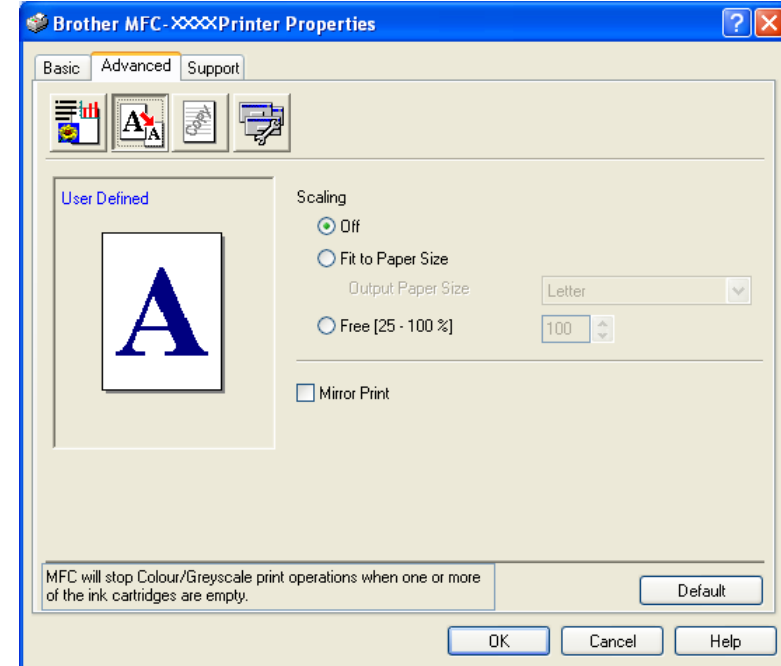

Voit muuttaa asiakirjan tulostuskokoa **Scaling**-asetuksella.

- Ota asetus pois käytöstä (Off (Pois)), jos haluat tulostaa asiakirjan samanlaisena kuin tietokoneen näytöllä.
- Valitse **Fit to Paper Size** (Sovita paperin kokoon), jos asiakirja on epätavallisen muotoinen tai jos käytössä on vain tavallisen kokoista paperia.
- Valitse **Free** (Vapaa), jos haluat pienentää kokoa.
- Valitse **Mirror Print** (Peilikuva), jos haluat tulostaa asiakirjan peilikuvana.

#### **Vinkki**

**Mirror Print** ei ole käytettävissä, kun **tulostusmateriaaliksi** on valittu piirtoheitinkalvo.

#### <span id="page-23-0"></span>**Vesileima**

Voit liittää asiakirjaasi logon tai tekstiä vesileimana (Watermark). Käytä bittikartta- tai tekstitiedostoa lähdetiedostona tai valitse jokin valmiista vesileimoista.

Valitse **Use Watermark** (Käytä vesileimaa) ja valitse sitten haluamasi vesileima.

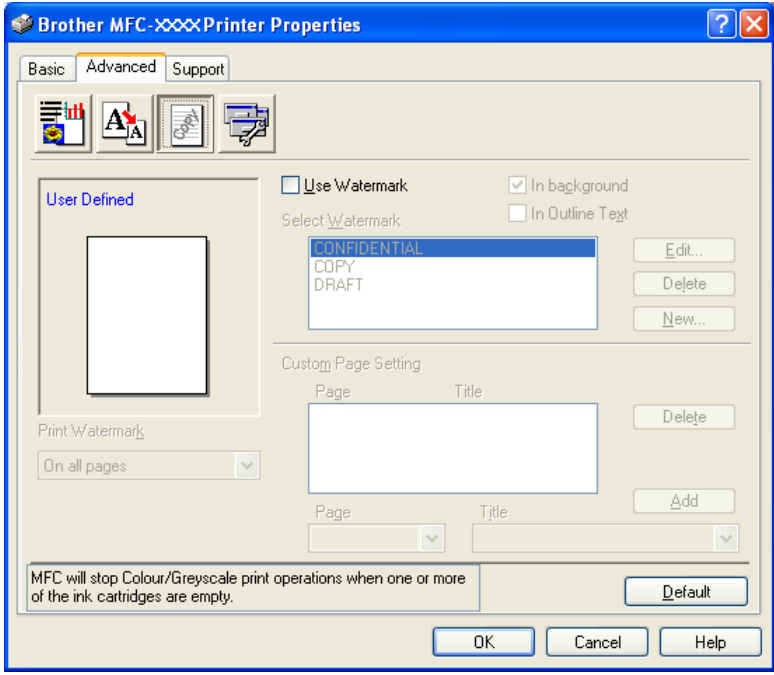

#### **Taustalla**

Valitse **In background**, jos haluat vesileiman tulostuvan asiakirjan taustaksi. Jos tätä vaihtoehtoa ei valita, vesileima tulostuu asiakirjan päälle.

#### **Ääriviiva (ainoastaan Windows® 2000 Professional/XP)**

Valitse **In Outline Text**, jos haluat tulostaa vain vesileiman ääriviivan.

#### **Tulosta vesileima**

**Print Watermark** -asetuksessa on seuraavat tulostusvaihtoehdot:

- On all pages (Kaikille sivuille)
- On first page only (Vain ensimmäiselle sivulle)
- From second page (Alkaen toiselta sivulta)
- Custom (Mukautettu)

#### **Vesileiman asetukset**

Voit muuttaa vesileiman kokoa ja paikkaa valitsemalla vesileiman ja napsauttamalla **Edit** (Muokkaa) painiketta. Jos haluat lisätä uuden vesileiman, napsauta ensin **New** (Uusi) -painiketta ja valitse sitten **Watermark Style** (Vesileiman tyyli) -kohdasta **Text** (Teksti) tai **Bitmap** (Bittikartta).

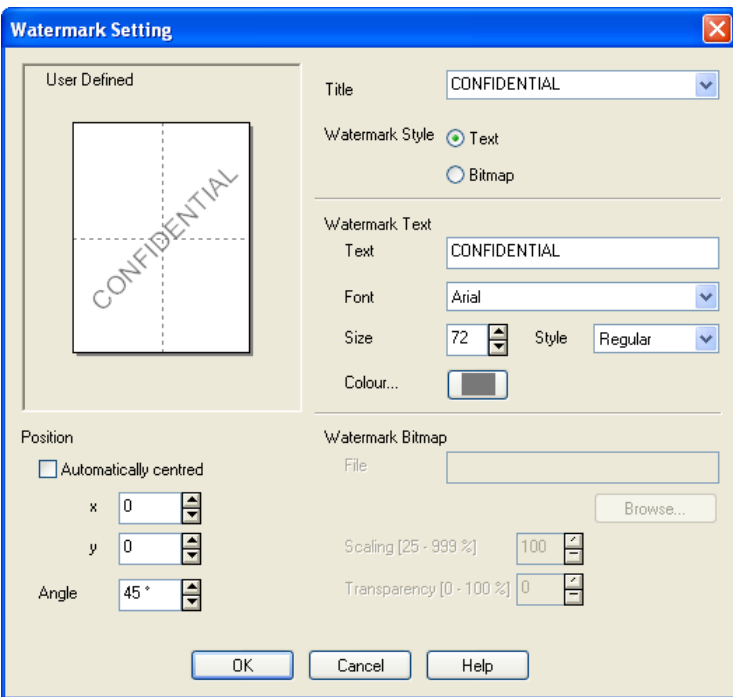

#### **Title (Otsikko)**

Voit valita otsikoksi CONFIDENTIAL (luottamuksellinen), COPY (kopio) tai DRAFT (luonnos) tai kirjoittaa kenttään haluamasi otsikon.

#### **Watermark Text (Vesileiman teksti)**

Syötä vesileiman teksti tekstikenttään **Text** (teksti) ja valitse sitten **Font**(fontti), **Size** (koko), **Colour** (väri) ja **Style** (tyyli).

#### **Watermark Bitmap (Vesileiman bittikartta)**

Syötä bittikarttakuvan tiedoston nimi ja sijainti **File** (Tiedosto) -kenttään tai selaa **Browse** (Selaa) komennolla tiedoston sijaintia. Voit myös määrittää kuvan skaalauskoon.

#### **Position (Sijainti)**

Käytä tätä asetusta, jos haluat määrittää vesileiman paikan sivulla.

#### <span id="page-25-0"></span>**Laiteasetukset**

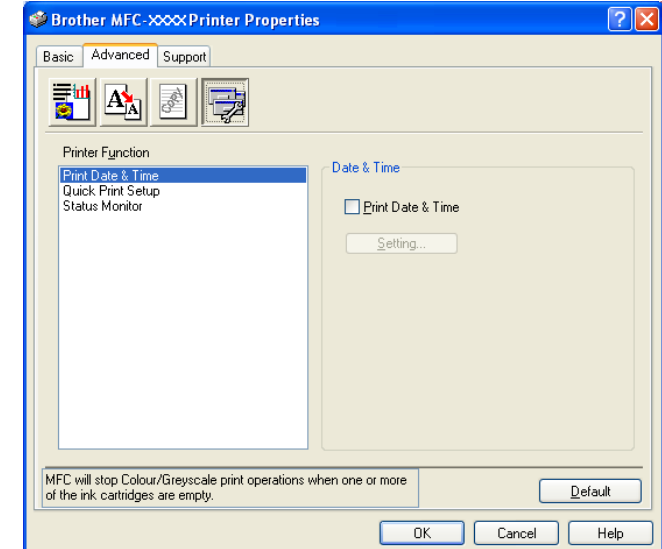

Device Options -asetus ohjaa seuraavia tulostimen toimintoja:

#### **Päivämäärän ja kellonajan tulostus**

Kun **Print Date & Time** -toiminto on käytössä, laite tulostaa päiväyksen ja kellonajan asiakirjaan automaattisesti tietokoneen järjestelmäkellosta.

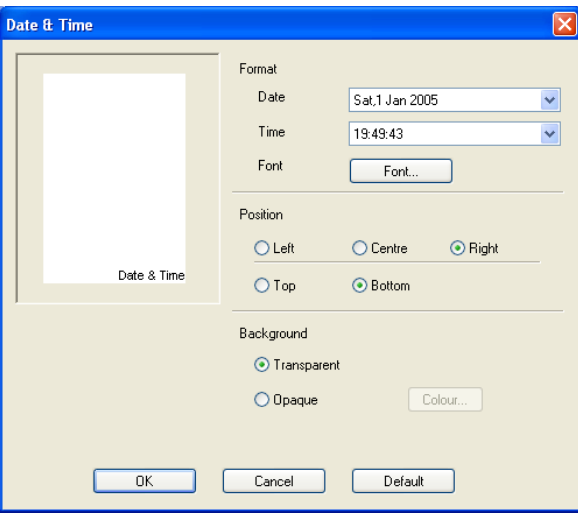

Napsauttamalla **Setting** (Asetukset) -painiketta voit muuttaa seuraavia asetuksia: **Date** (Päivämäärä), **Time** (Aika) sekä **Position** (Sijainti) ja **Font** (Fontti). Kun haluat päivämäärään (**Date**) ja kellonaikaan (**Time**) taustan, valitse **Opaque** (Peittävä). Kun **Opaque** (Peittävä) on valittu, voit asettaa päivämäärän (**Date**) ja kellonajan (**Time**) taustan värin napsauttamalla **Colour** (Väri) -painiketta.

#### **Vinkki**

Päivämäärä ja kellonaika (**Date** ja **Time**) näkyvät tulostettavassa muodossa valintaruudussa. Asiakirjaan tulostettava todellinen **päivämäärä** ja **kellonaika** otetaan automaattisesti tietokoneen järjestelmästä.

#### **Tulostimen pika-asetukset**

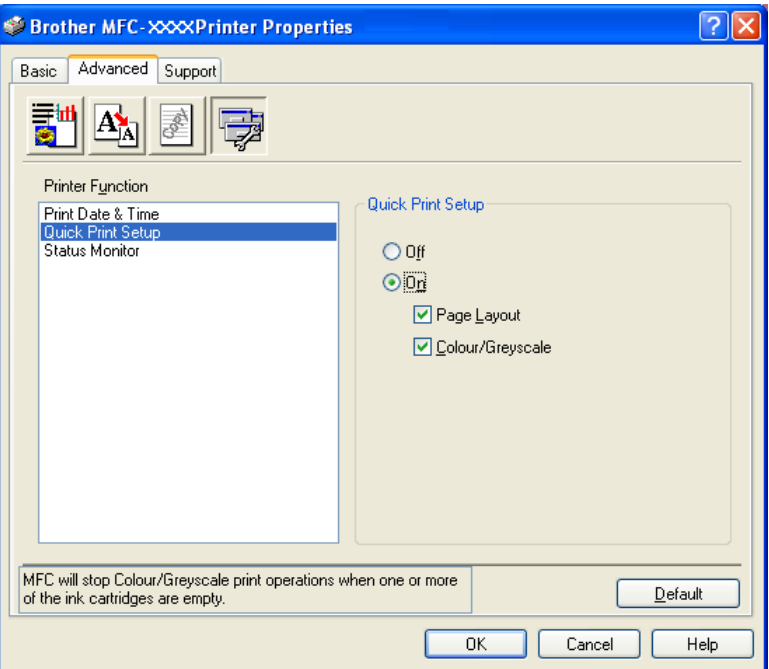

**Quick Print Setup** -asetuksella voit valita tulostinohjaimen oikeat asetukset nopeasti. Näet asetukset napsauttamalla tehtävärivin kuvaketta. Toiminto voidaan kytkeä päälle (**On**) tai pois päältä (**Off**) **Device Options** (Laiteasetukset) -kohdasta.

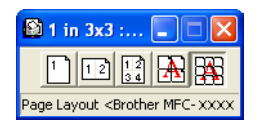

#### **Tilan seurantaohjelma**

Status Monitor -ohjelma tarkkailee musteen määrää ja tulostimen tilaa (tulostimessa mahdollisesti ilmeneviä virheitä) tulostuksen aikana. Tilan seuranta on oletusarvoisesti käytössä (**On**). Jos haluat kytkeä Status Monitor -ohjelman pois päältä, siirry **Advanced** -välilehdelle, valitse **Device options** (Laiteasetukset) ja sitten **Status monitor** (Seurantaohjelma).

# <span id="page-27-0"></span> **Tuki -välilehti**

**Support** -välilehdeltä saat tietoa ohjainversiosta ja asetuksista. Siinä näkyvät myös linkit **Brother Solutions Center** -keskuksen ja Driver Update -ohjainpäivityksen WWW-sivustoille.

Napsauttamalla **Support** -välilehteä näyttöön tulee seuraava ikkuna:

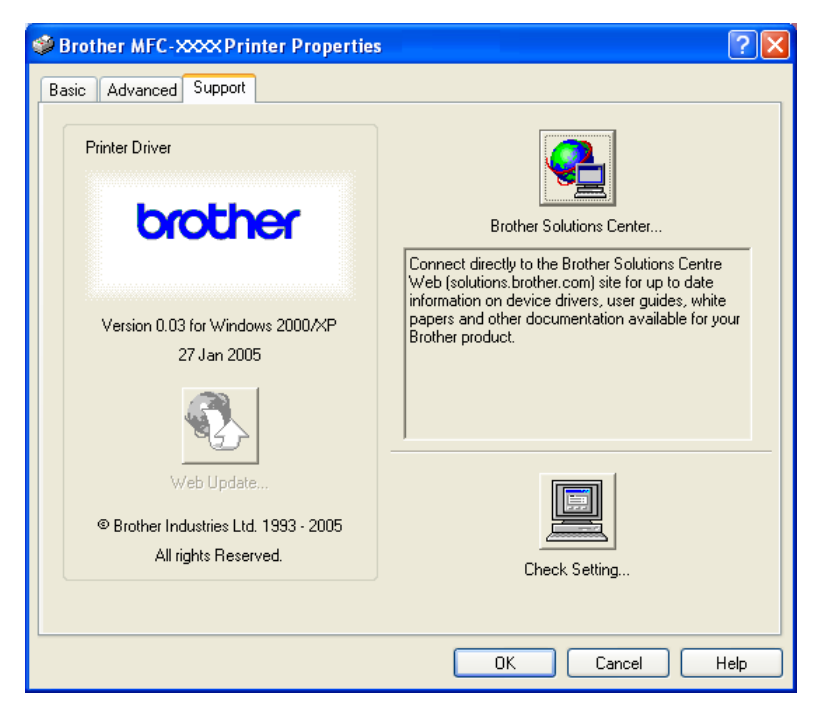

#### ■ Brother Solutions Center

**Brother Solutions Center** on WWW-sivusto, jossa on tietoa hankkimastasi Brother-tuotteesta sekä usein kysyttyjä kysymyksiä, käyttöohjeita, ohjainpäivityksiä ja käyttövinkkejä.

#### **Internet-päivitys**

Voit tarkistaa, onko Brotherin Internet-sivuilla ladattavia päivityksiä tietokoneen ohjaimen päivittämistä varten.

#### **Tarkista asetus**

Voit tarkistaa käytössä olevat ohjainasetukset.

<span id="page-28-0"></span>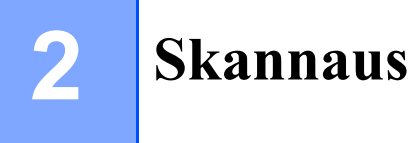

Skannerin käyttö ja ohjaimet ovat erilaiset eri käyttöjärjestelmissä. Laite käyttää TWAIN-yhteensopivaa ohjainta asiakirjojen skannaukseen sovellusohjelmista.

#### $\blacksquare$  Windows<sup>®</sup> XP

Kaksi skannerin ohjainta on asennettu. TWAIN-yhteensopiva ohjain (katso *[TWAIN-yhteensopiva](#page-28-3)* sivulla [2-1\)](#page-28-3) ja Windows® Imaging Acquisition (WIA) -ohjain (katso *[Asiakirjan skannaaminen WIA-ohjaimen avulla](#page-35-3)  [\(vain Windows](#page-35-3)® XP)* sivulla 2-8).

Windows<sup>®</sup> XP -käyttäjät voivat valita asiakirjojen skannaukseen kumman tahansa.

**Vinkki**

ScanSoft® PaperPort® ja OmniPage®-tekstintunnistus, katso *ScanSoft[® PaperPort® 9.0SE -ohjelman ja](#page-46-1)  [OmniPage®-tekstintunnistuksen käyttö](#page-46-1)* sivulla 2-19.

# <span id="page-28-1"></span>**Asiakirjan skannaus TWAIN-ohjainta käyttäen**

**Vinkki**

Tämän osan näyttökuvat ovat Windows® 2000:n mukaisia. Oman tietokoneesi näytöt saattavat poiketa näistä riippuen käyttöjärjestelmäversiosta.

#### <span id="page-28-3"></span><span id="page-28-2"></span>**TWAIN-yhteensopiva**

Brother MFL-Pro Suite -ohjelmistossa on TWAIN-yhteensopiva skannerin ohjain. TWAIN-ohjaimet ovat skannerien ja ohjelmistojen välistä yleistä tiedonvälitystä koskevan standardin mukaisia. Voit skannata kuvia suoraan PaperPort® 9.0 SE -ohjelmaan, jonka Brother on toimittanut laitteen mukana, tai voit skannata kuvia suoraan myös satoihin muihin sovelluksiin, jotka tukevat TWAIN-skannausta. Näitä sovelluksia ovat esimerkiksi Adobe® PhotoShop®, Adobe® PageMaker®, CorelDraw® ja monet muut.

### <span id="page-29-0"></span>**Skannerin käyttö**

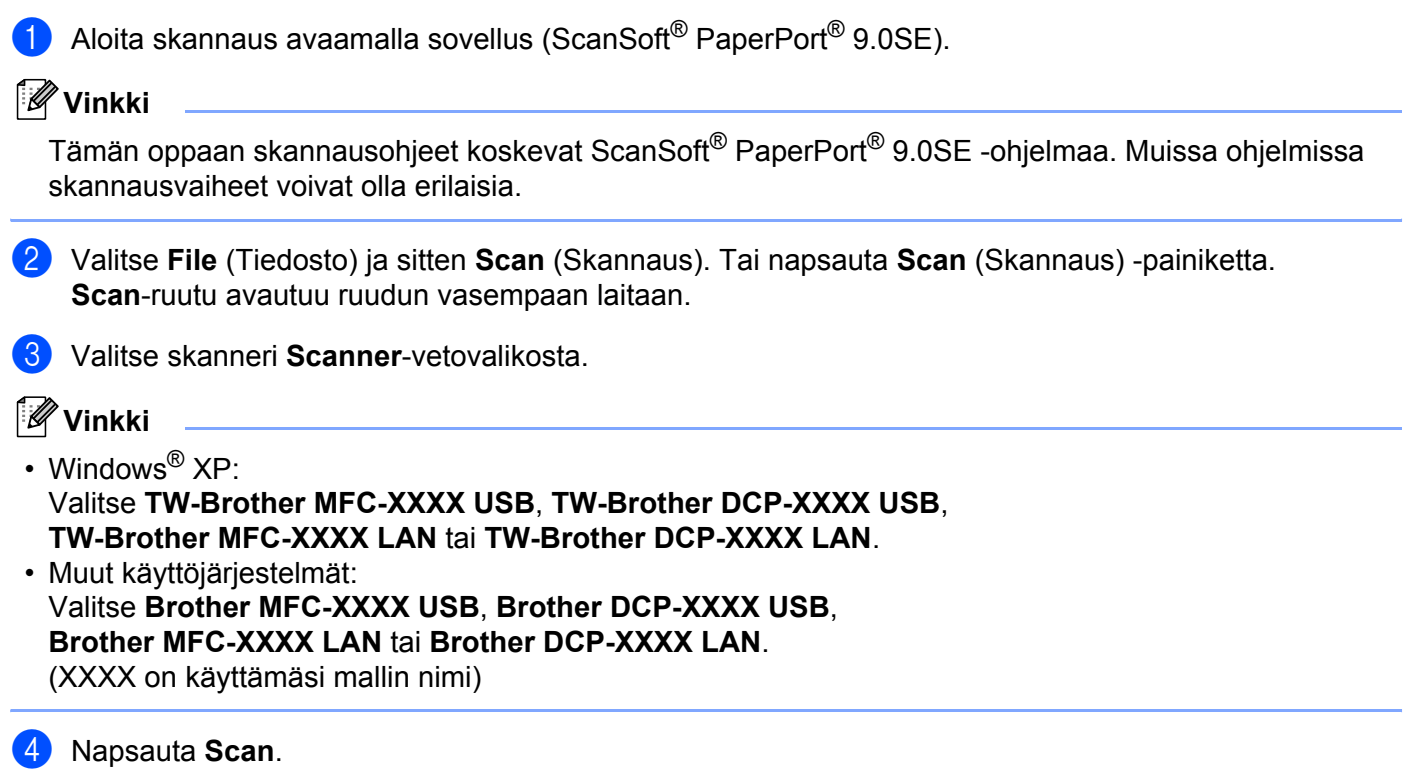

Näyttöön tulee Scanner Setup -valintaikkuna:

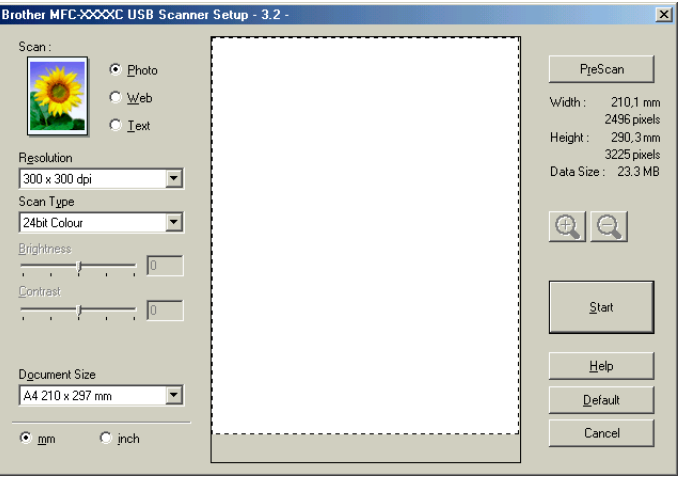

#### <span id="page-30-0"></span>**Asiakirjan skannaus tietokoneelle**

Voit skannata koko sivun tai osan sivusta asiakirjan esiskannauksen jälkeen.

#### **Koko sivun skannaus**

**4** Aseta asiakiria.

2 Säädä tarvittaessa seuraavia asetuksia Scanner Setup (Skannerin asetukset) -valintataulussa:

- **Image Type (Kuvatyyppi)**
- Resolution (Erottelutarkkuus)
- Scan Type (Skannaustyyppi)
- **Brightness (Kirkkaus)**
- **Contrast (Kontrasti)**
- Document Size (Asiakirjan koko)
- **8** Napsauta Start (Aloita).

Kun skannaus on suoritettu, palaa PaperPort® 9.0SE -ikkunaan napsauttamalla **Cancel** (Peruuta).

#### **Esiskannaus ja kuvan rajaaminen**

Jos haluat rajata kuvaa, voit esikatsella sitä **PreScan** (Esiskannaus) -painikkeella. Kun olet tyytyväinen esikatselukuvaan, skannaa kuva osoittamalla **Start** (Aloita) -painiketta Scanner Setup (Skannerin asetukset) -valintataulussa.

<span id="page-30-1"></span>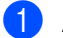

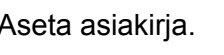

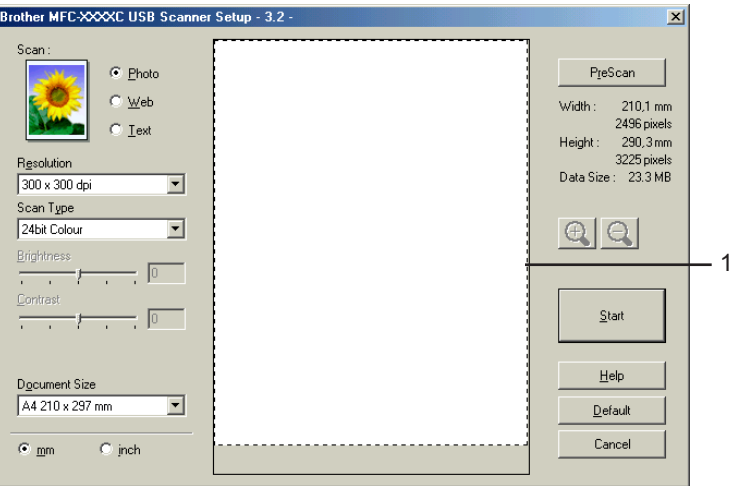

b Säädä tarvittaessa seuraavia asetuksia: **Image Type** (Kuvatyyppi), **Resolution** (Erottelutarkkuus), **Scan Type** (Skannaustyyppi), **Brightness** (Kirkkaus), **Contrast** (Kontrasti) ja **Document Size** (Asiakirjan koko).

**3** Napsauta **PreScan** (Esiskannaus).

Koko kuva skannataan tietokoneeseen, jossa se näkyy Scanner Setup (Skannerin asetukset) valintaikkunan Scanning Area(1) (Skannausalue) -ruudussa:

4) Valitse skannattava osa painamalla ja pitämällä hiiren vasenta painiketta alaspainettuna samalla, kun vedät rajausviivaa.

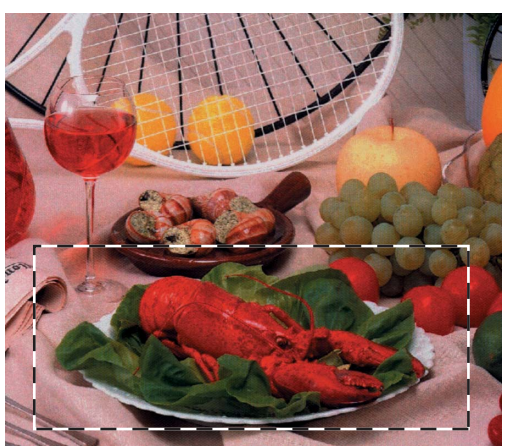

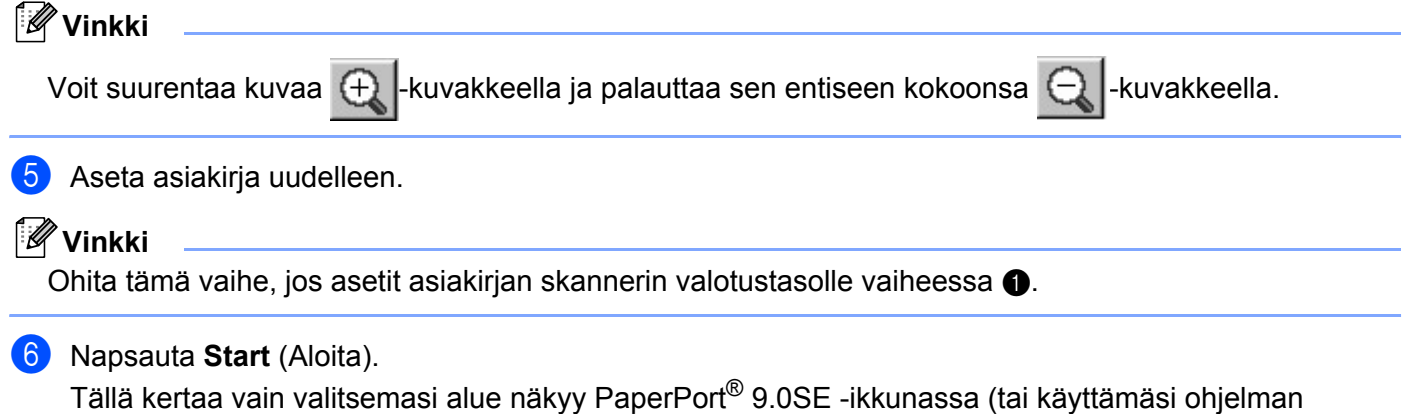

ikkunassa).

PaperPort® 9.0SE -ikkunassa voit säätää kuvan asetuksia.

#### <span id="page-31-0"></span>**Skannerin asetukset -valintaikkunan asetukset**

#### **Kuvatyyppi**

Kuvatyypin asetuksia ovat **Photo** (Valokuva), **Web** ja **Text** (Teksti). **Resolution** (Erottelutarkkuus) ja **Scan Type** (Skannaustyyppi) muuttuvat oletusasetuksen mukaan.

Tehdasasetukset on lueteltu alla olevassa taulukossa.

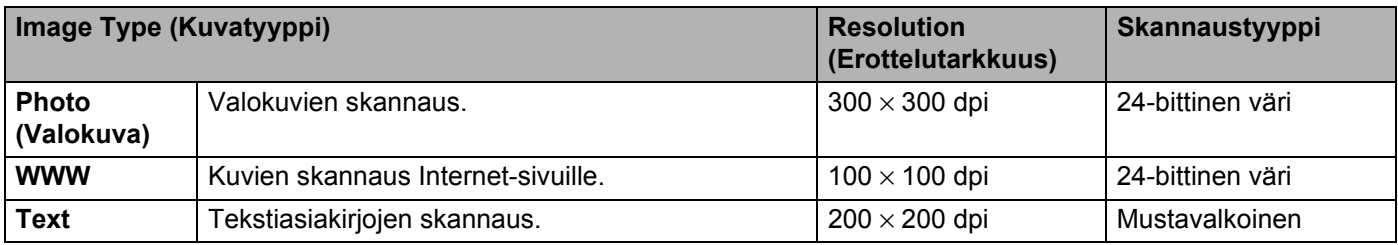

#### **Erottelutarkkuus**

Valitse skannauksen erottelutarkkuus **Resolution**-vetovalikosta. Suuremmat erottelutarkkuudet vievät enemmän muistia ja siirtoaika on pidempi, mutta skannattu kuva on tarkempi. Seuraavassa taulukossa on lueteltu erottelutarkkuudet ja värivaihtoehdot.

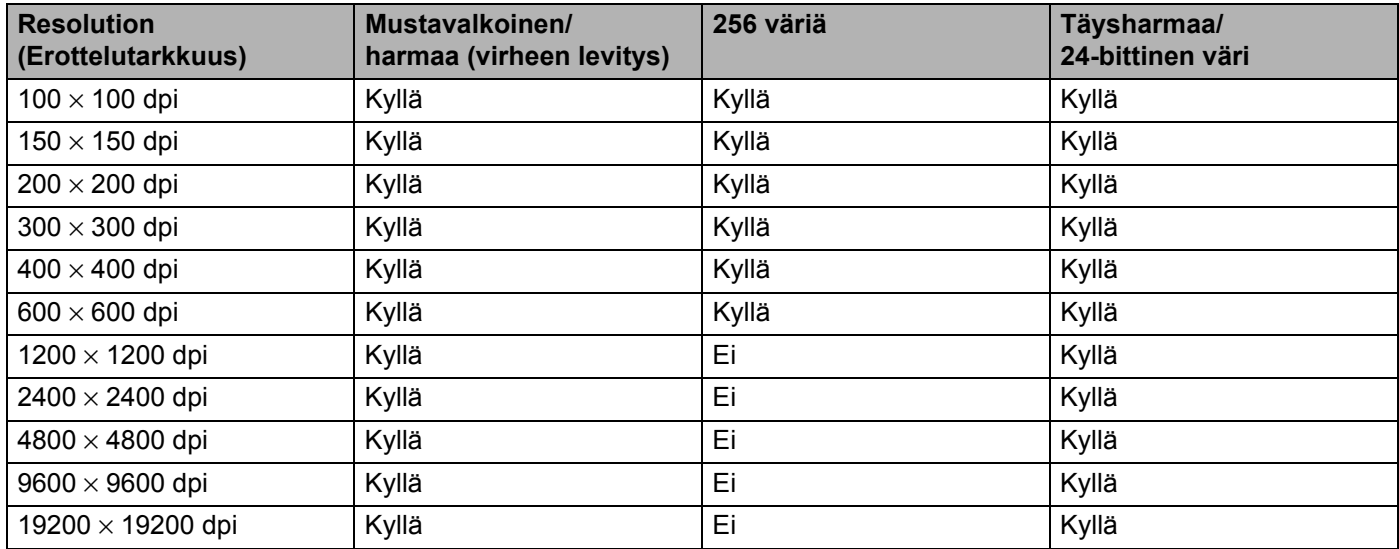

#### **Skannaustyyppi**

#### **Black & White (Mustavalkoinen)**

Tekstin ja viivapiirustusten skannaus.

#### **Grey (Error Diffusion) (Harmaa (virheen levitys))**

Sopii valokuville ja grafiikalle. (Virheen levitys on tapa jäljitellä harmaakuvia käyttämättä täysharmaita pisteitä. Mustat pisteet asetetaan tietyssä järjestyksessä harmaan vaikutelman aikaansaamiseksi.)

#### **True Gray (Täysharmaa)**

Sopii valokuville ja grafiikalle. Tämä tila on tarkempi, koska se käyttää jopa 256 harmaan sävyä.

#### **256 Colour (256 väriä)**

Käyttää kuvien skannaukseen jopa 256 väriä.

#### **24 bit Colour (24-bittinen väri)**

Käyttää kuvien skannaukseen jopa 16,8 miljoonaa väriä.

**24 bit Colour** (24-bittinen väri) skannaa kuvan värit tarkimmin, mutta kuvatiedoston koko on noin kolme kertaa suurempi kuin asetuksella **256 Colour** (256 väriä). Se vie eniten muistia, ja sen siirtoaika on pisin.

#### **Brightness (Kirkkaus)**

Paranna kuvaa säätämällä Brightness-asetusta (kirkkaus) (–50…+50). Oletusasetus 0 vastaa keskiarvoa.

Määritä **Brightness** (kirkkausasetus) vetämällä liukupalkkia oikealle tai tummenna sitä vetämällä liukupalkkia vasemmalle. Voit myös määrittää kirkkauden antamalla numeron ruutuun.

Jos skannattu kuva on liian vaalea, tummenna kuvaa **Brightness**-säädöllä ja skannaa se uudestaan. Jos kuva on liian tumma, vaalenna sitä **Brightness**-säädöllä ja skannaa se uudestaan.

#### **Vinkki**

Kirkkaudensäätö on käytettävissä ainoastaan, kun **Black & White** (Mustavalkoinen), **Grey** (Harmaa) tai **True Grey** (Täysharmaa) on valittu.

#### **Contrast (Kontrasti)**

Suurenna kontrastia vetämällä **Contrast**-liukupalkkia vasemmalle tai pienennä sitä vetämällä liukupalkkia oikealle. Kontrastin lisääminen korostaa kuvan tummia ja vaaleita alueita, ja kontrastin vähentäminen tuo yksityiskohdat tarkemmin esille harmaissa kohdissa. Voit myös määrittää kontrastin antamalla numeron ruutuun.

#### **Vinkki**

Kontrastin säätö on käytettävissä ainoastaan silloin, kun on valittu **Grey** (Harmaa) tai **True Grey** (Täysharmaa).

#### **Asiakirjan koko**

Valitse jokin seuraavista:

- $AA$  210  $\times$  297 mm
- $\blacksquare$  JIS B5 182  $\times$  257 mm
- Letter 8  $1/2 \times 11$  in.
- Legal 8 1/2  $\times$  14 in. (käytettävissä malleissa, jiossa on arkinsyöttölaite)
- $\blacksquare$  A5 148  $\times$  210 mm
- Executive 7 1/4  $\times$  10 1/2 in.
- Business Card (käyntikortti)

Jos käytät tasomallia, voit skannata käyntikortteja. Kun skannaat käyntikortteja, valitse **Business Card** koko ja aseta käyntikortti tekstipuoli alaspäin valotustason keskelle.

Kun skannaat valokuvia tai muita kuvia, joita haluat käyttää tekstinkäsittely- tai grafiikkaohjelmissa, etsi parhaat asetukset kokeilemalla eri kontrasti- ja erottelutarkkuusasetuksia.

- **Photo (valokuva)**  $4 \times 6$  in.
- Index Card (arkistokortti)  $5 \times 8$  in.
- Photo L (valokuva)  $89 \times 127$  mm
- Photo 2L (valokuva)  $127 \times 178$  mm
- $\blacksquare$  Post Card (postikortti) 1.100  $\times$  148 mm
- Post Card (postikortti) 2 148  $\times$  200 mm

■ Custom (Mukautettu) (käyttäjän määritettävissä koosta 8,9 × 8,9 mm kokoon 215,9 × 355,6 mm) Jos valitsit asetukseksi **Custom** (Mukautettu), **Custom Document Size** (Asiakirjan mukautettu koko) valintaikkuna tulee näyttöön.

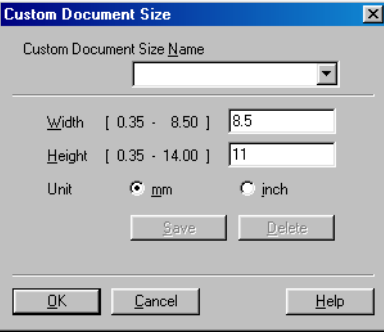

Kirjoita **Name** (Nimi) -kenttään asiakirjan nimi, **Width** (Leveys)-kenttään leveys ja **Height** (Korkeus) -kenttään korkeus.

Valitse Width- ja Height-asetusten mittayksiköksi "mm" tai "inch" (tuumaa).

#### **Vinkki**

Näet ikkunassa valitsemasi paperikokoasetukset.

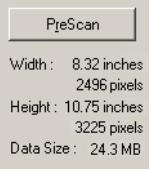

- **Width** (Leveys): näyttää skannausalueen leveyden
- **Height**: näyttää skannausalueen korkeuden
- **Data Size** (Tiedostokoko): näyttää bittikarttatiedoston arvioidun koon. Muut tiedostomuodot, esimerkiksi JPEG, ovat erikokoisia.

# <span id="page-35-3"></span><span id="page-35-0"></span>**Asiakirjan skannaaminen WIA-ohjaimen avulla (vain Windows® XP)**

#### <span id="page-35-1"></span>**WIA-yhteensopiva**

Windows® XP:ssä voidaan skannata kuvat laitteesta Windows® Image Acquisition (WIA) -tekniikalla. Voit skannata kuvia suoraan PaperPort® 9.0SE -ohjelmaan, jonka Brother on toimittanut laitteen mukana, tai voit skannata kuvia suoraan myös muihin sovelluksiin, jotka tukevat WIA- tai TWAIN-skannausta.

#### <span id="page-35-2"></span>**Skannerin käyttö**

**a Aloita skannaus avaamalla sovellus.** 

#### **Vinkki**

Tämän oppaan skannausohjeet koskevat ScanSoft® PaperPort<sup>®</sup> 9.0SE -ohjelmaa. Muissa ohjelmissa vaiheet voivat olla erilaisia.

- b Valitse **File** (Tiedosto) ja sitten **Scan** (Skannaus). Tai napsauta **Scan** (Skannaus) -painiketta. Scan-ruutu avautuu ruudun vasempaan laitaan.
- **8** Valitse skanneri **Scanner**-vetovalikosta.

#### **Vinkki**

- Valitse **WIA-Brother MFC-XXXX USB**, **WIA-Brother DCP-XXXX USB**, **WIA-Brother MFC-XXXX LAN** tai **WIA-Brother DCP-XXXX LAN** (XXXX on käyttämäsi mallin nimi).
- Jos valitset **TW-Brother MFC-XXXXXXX**, käytetään TWAIN-ohjainta.

#### d Napsauta **Skannaa**.

Näyttöön tulee Scan-valintaikkuna:

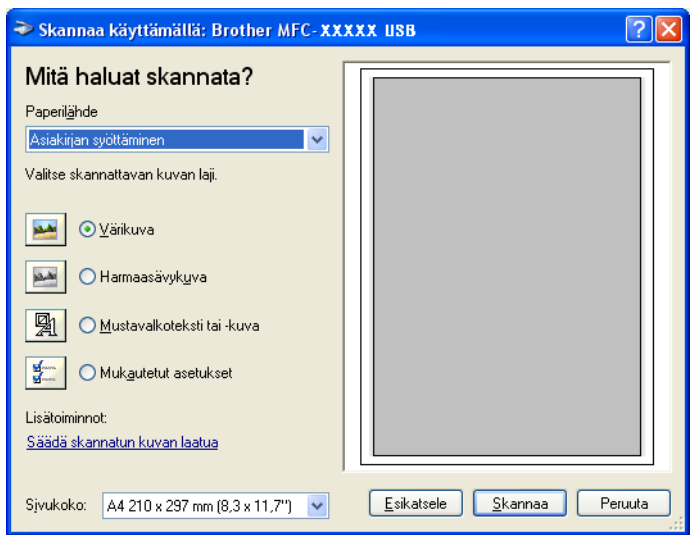
### **Asiakirjan skannaaminen tietokoneelle**

Voit skannata koko sivun kahdella eri tavalla. Voit käyttää joko arkinsyöttölaitetta tai valotustasoa.

Jos haluat skannata ja rajata osan sivusta esiskannauksen jälkeen, käytä valotustasoa. (Katso *[Esiskannaus](#page-30-0)  [ja kuvan rajaaminen](#page-30-0)* sivulla 2-3.)

#### **Asiakirjan skannaus arkinsyöttölaitteella**

Aseta asiakirja.

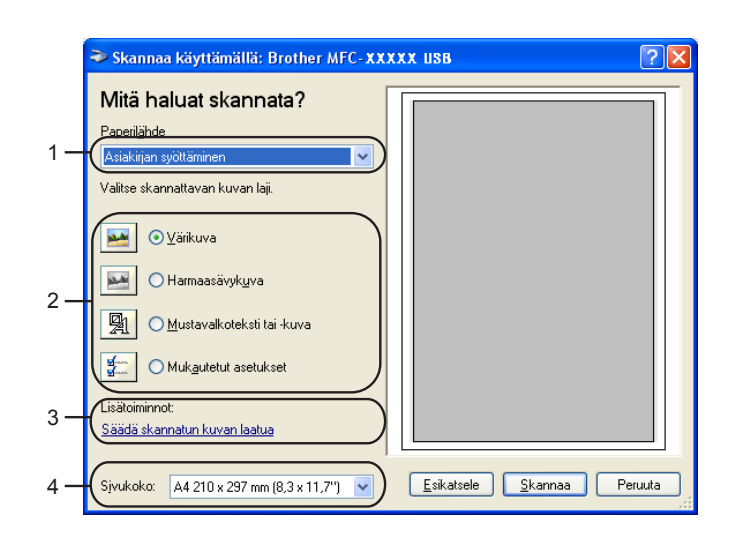

- **1 Paperilähde**
- **2 Kuvatyyppi**
- **3 Säädä skannatun kuvan laatua**
- **4 Sivukoko**
- b Valitse **Paperilähde** -vetovalikosta (1) **Asiakirjan syöttäminen**.
- **3** Valitse kuvatyyppi (2).
- d Valitse vetovalikosta (4) **Sivukoko**.
- e Jos haluat käyttää lisäasetuksia, napsauta **Säädä skannatun kuvan laatua** (3). **Lisäominaisuudet** ikkunassa voit säätää seuraavia asetuksia: **Kirkkaus**, **Kontrasti**, **Tarkkuus** ja **Kuvan laji**. Kun asetukset ovat valmiina, napsauta **OK**.

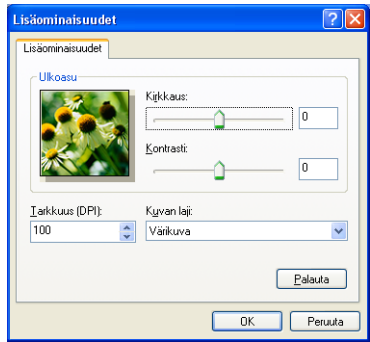

### **Vinkki**

Skannerin erottelutarkkuus on korkeintaan 1200 dpi. Käytä Brother Scanner Utility -toimintoa tarvitessasi yli 1200 dpi:n erottelutarkkuutta. (Katso *[Brother](#page-38-0)  [Scanner Utility -toiminto](#page-38-0)* sivulla 2-11.)

**6** Napsauta Skannaa -painiketta Skannaus-valintaikkunassa. Laite aloittaa asiakirjan skannaamisen.

#### **Esiskannaus ja kuvan rajaaminen valotustasolla**

Jos haluat rajata kuvaa, voit katsella sitä **Esikatsele** -painikkeella. Kun kuva on näytössä, siitä voidaan leikata ylimääräiset kohdat pois. Kun olet tyytyväinen esikatselukuvaan, skannaa kuva napsauttamalla **Skannaa** -painiketta Scan (Skannaus) -valintaikkunassa.

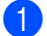

a Aseta asiakirja tekstipuoli alaspäin valotustasolle.

b Varmista, että **Taso**-asetus on valittu **Paperilähde** -vetovalikosta (A).

#### **Vinkki**

Jos laitteessa ei ole arkinsyöttölaitetta, **Paperilähde** -ruutua ei tarvitse valita.

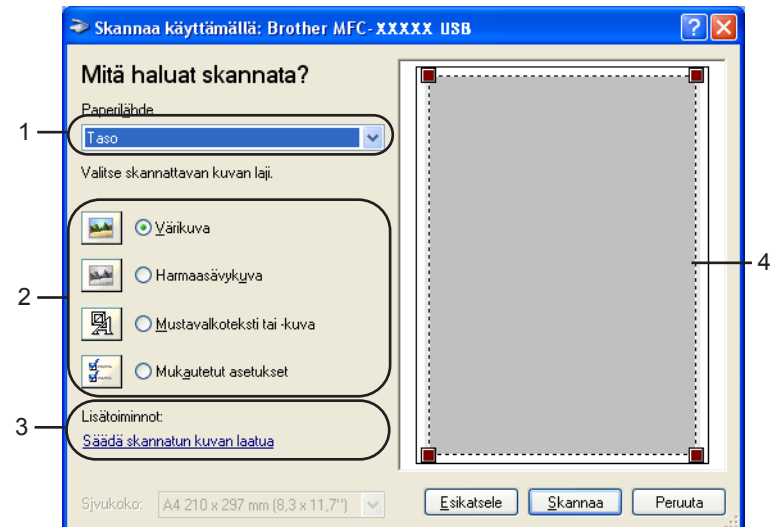

- **1 Paperilähde**
- **2 Kuvatyyppi**
- **3 Säädä skannatun kuvan laatua**
- **4 Skannausalue**

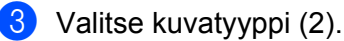

**4 Napsauta Esikatsele.** 

Koko kuva skannataan tietokoneelle, jossa se näkyy skannausalueella (4).

e Valitse skannattava osa painamalla ja pitämällä hiiren vasenta painiketta alaspainettuna samalla, kun vedät rajausviivaa.

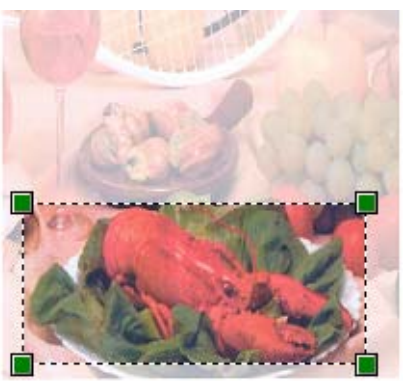

f Jos haluat käyttää lisäasetuksia, napsauta **Säädä skannatun kuvan laatua** (3). **Lisäominaisuudet** ikkunassa voit säätää seuraavia asetuksia: **Kirkkaus**, **Kontrasti**, **Tarkkuus** ja **Kuvan laji**. Kun asetukset ovat valmiina, napsauta **OK**.

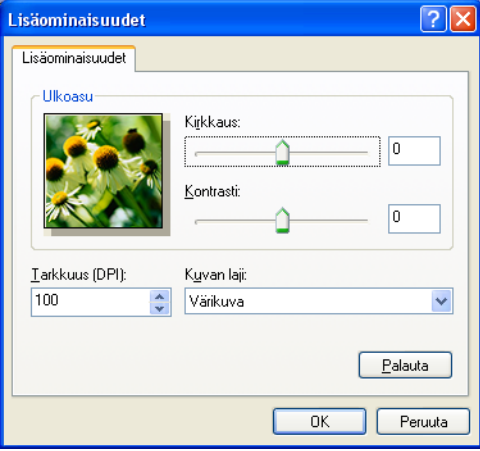

g Napsauta **Skannaa** -painiketta Skannaus-valintaikkunassa. Laite aloittaa asiakirjan skannaamisen.

Tällä kertaa vain valitsemasi alue näkyy PaperPort® 9.0SE -ikkunassa (tai käyttämäsi ohjelman ikkunassa).

#### <span id="page-38-0"></span>**Brother Scanner Utility -toiminto**

Brother Scanner Utility -toimintoa käytetään WIA-skannerin ohjaimen määrittämiseen, kun skannattavan kuvan erottelutarkkuus on suurempi kuin 1200 dpi, sekä paperikoon muuttamiseen. Jos haluat käyttää A4 kokoa oletuskokona, muuta asetusta tätä toimintoa käyttämällä. Tietokone on käynnistettävä uudelleen uusien asetusten ottamiseksi käyttöön.

#### **Vinkki**

Paperikoon asetus ei ole käytettävissä malleissa DCP-115C, DCP-117C, DCP-315CN ja MFC-215C).

■ Toiminnon käyttö

Ota toiminto käyttöön valitsemalla **Scanner Utility** (Skanneritoiminto), joka löytyy valikosta **Käynnistä**/**Kaikki ohjelmat**/**Brother**/**MFL-Pro Suite MFC-XXXX**/**Scanner Settings**. (XXXX on käyttämäsi mallin nimi.)

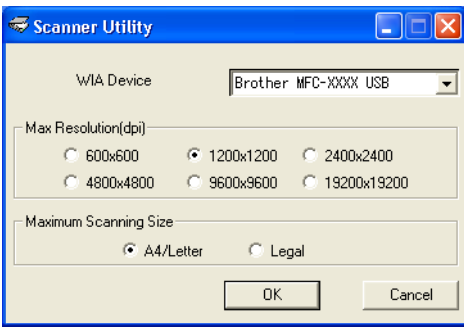

### **Vinkki**

Jos alkuperäiskappale skannataan suuremmalla erottelutarkkuudella kuin 1200 dpi, tiedostokoko saattaa olla hyvin suuri. Varmista, että tietokoneessa on tarpeeksi muistia ja kiintolevytilaa skannattavalle tiedostolle. Jos muistia tai kiintolevytilaa ei ole riittävästi, tietokone voi jumiutua, jolloin tiedosto menetetään.

# **Scan-näppäimen käyttö (USB-kaapelin käyttäjät)**

**Vinkki**

Jos käytät skannausnäppäintä verkosta, katso *[Skannausnäppäimen käyttö](#page-77-0)* sivulla 4-4.

Ohjauspaneelin (**Scan**) -näppäimellä voidaan skannata asiakirjoja tekstinkäsittely-, grafiikka- ja

sähköpostisovelluksiin tai tietokoneen kansioihin. (**Scan**) -näppäintä käytettäessä hiirtä ei tarvita, toisin kuin tietokoneella skannattaessa.

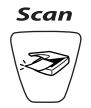

Jotta ohjauspaneelin (**Scan**) -näppäintä voidaan käyttää, pitää asentaa Brother MFL-Pro Software Suite -ohjelmisto ja kytkeä laite tietokoneeseen. Jos asensit MFL-Pro Software Suiten mukana toimitetulta CD-ROM-levyltä, oikeat ohjaimet ja ControlCenter2 on jo asennettu. Skannaus näppäimellä (**Scan**) noudattaa ControlCenter2:n Device Button (Laitteen painike) -välilehden asetuksia. (Katso *[SKANNAUS](#page-55-0)* [sivulla 3-5](#page-55-0).) Jos haluat määrittää skannausasetukset ja ControlCenter2 -ohjelman avaamaan haluamasi sovelluksen (**Scan**) -näppäintä painettaessa, katso *[ControlCenter2:n käyttäminen](#page-51-0)* sivulla 3-1.

### **Skannaa sähköpostiin**

Voit skannata mustavalkoisen tai värillisen asiakirjan sähköpostisovellukseen liitetiedostona. Voit muuttaa

(**Scan**) -näppäimen toiminta-asetuksia. (Katso *[Sähköpostiin](#page-58-0)* sivulla 3-8.)

**1** Aseta asiakirja.

Paina \<sup>⊗</sup>/ (**Scan**).

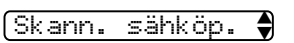

- **3** Valitse Skann. sähköp. painamalla  $\blacktriangle$  tai  $\blacktriangledown$ . Paina **Menu/Set**. (MFC) Paina **Set**. (DCP)
- d Paina **Mono Start** tai **Colour Start**. Laite skannaa asiakirjan, luo liitetiedoston ja avaa sähköpostisovelluksen. Näyttöön tulee uusi viesti.

### **Skannaa kuvaksi**

Voit skannata värikuvan grafiikkasovellukseen, jossa voit tarkastella ja muokata kuvaa. Voit muuttaa

(**Scan**) -näppäimen toiminta-asetuksia. (Katso *[Kuvaksi \(esimerkki: Microsoft Paint\)](#page-55-1)* sivulla 3-5.)

#### 1 Aseta asiakirja.

Paina \<sup></sup>⊗ (**Scan**).

 $S$ kannaa kuvaksi $\clubsuit$ 

- **3** Valitse Skannaa kuvaksi painamalla  $\blacktriangle$  tai  $\blacktriangledown$ . Paina **Menu/Set**. (MFC) Paina **Set**. (DCP)
- d Paina **Mono Start** tai **Colour Start**. Laite aloittaa asiakirjan skannaamisen.

### **Skannaa tekstintunnistusohjelmaan**

Jos skannaat tekstiasiakirjaa, voit muuntaa tiedoston muokkauskelpoiseksi tekstitiedostoksi ScanSoft $^{\circledR}$ OmniPage® -ohjelmalla. Sen jälkeen voit tarkastella ja muokata tekstiä tekstinkäsittelyohjelmassa. Voit muuttaa (**Scan**) -näppäimen toiminta-asetuksia. (Katso *[Tekstintunnistusohjelmaan](#page-57-0)* sivulla 3-7.) **1** Aseta asiakirja. Paina \<sup>⊗</sup>/ (**Scan**).  $S$ kan:Tekst.tun. $\clubsuit$  $\bullet$  Valitse Skan: Tekst.tun. painamalla  $\blacktriangle$  tai  $\blacktriangledown$ . Paina **Menu/Set**. (MFC) Paina **Set**. (DCP)

d Paina **Mono Start** tai **Colour Start**. Laite aloittaa asiakirjan skannaamisen.

### **Skannaa tiedostoon**

Voit skannata mustavalkoisia ja värillisiä alkuperäiskappaleita tietokoneelle ja tallentaa ne tiedostoina haluamiisi kansioihin. Tiedostotyyppi ja kansio riippuvat asetuksista, jotka olet valinnut Brother MFL-Pro Control Center -ohjelman Scan to File -ikkunassa. (Katso *[Tiedostoon](#page-59-0)* sivulla 3-9.)

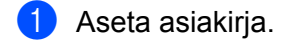

**2** Paina  $\otimes$  (Scan).

 $S$ kan. tiedost.  $\clubsuit$ 

- $\overline{3}$  Valitse Skan. tiedost. painamalla  $\blacktriangle$  tai  $\blacktriangledown$ . Paina **Menu/Set**. (MFC) Paina **Set**. (DCP)
- d Paina **Mono Start** tai **Colour Start**. Laite aloittaa asiakirjan skannaamisen.

**Vinkki**

Jos haluat skannata väreissä, valitse ControlCenter2:n asetuksissa **Device Buttons** (Laitteen painikkeet) -välilehdellä skannaustyypiksi Colour (Väri). Jos haluat skannata mustavalkoisesti, valitse ControlCenter2:n asetuksissa **Device Buttons** (Laitteen painikkeet) -välilehdellä skannaustyypiksi Black and White (Mustavalkoinen). (Katso *[SKANNAUS](#page-55-0)* sivulla 3-5.)

### **Skannaa kortille (ei DCP-117C ja MFC-215C)**

Voit skannata mustavalkoisia ja värillisiä asiakirjoja mediakortille. Mustavalkoiset asiakirjat tallennetaan PDF- (\*.PDF) tai TIFF-tiedostomuodossa (\*.TIF). Värilliset asiakirjat voidaan tallentaa PDF- (\*.PDF) tai JPEGtiedostomuodossa (\*.jpg). Oletusasetus on Väri 150 dpi ja oletustiedostomuoto on PDF. Oletustiedostonimenä käytetään päivämäärää. Esimerkiksi 1.7. 2005 skannatun viidennen tiedoston nimi on 07010505.PDF. Voit muuttaa väri- ja laatuasetuksia sekä tiedostonimeä.

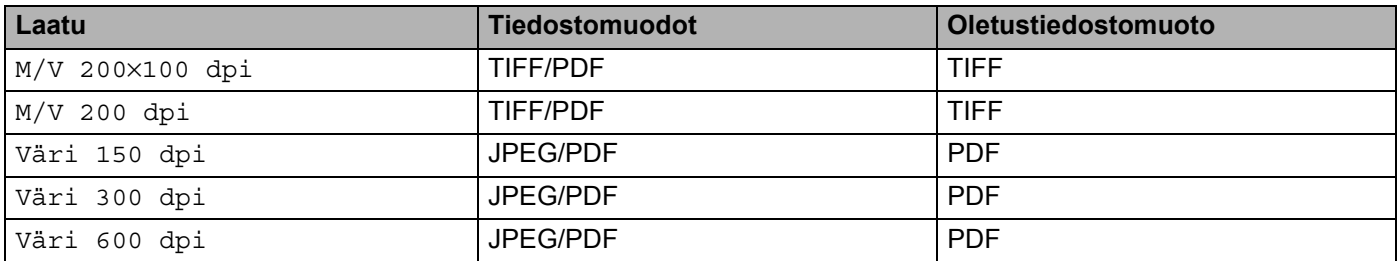

### **Vinkki**

Voit valita oletustiedostomuodon mustavalkoisille tai värillisille tiedostoille. (Katso *[Mustavalkoisen](#page-44-0)  [oletustiedostomuodon muuttaminen](#page-44-0)* sivulla 2-17 ja *[Värillisen oletustiedostomuodon muuttaminen](#page-45-0)* sivulla [2-18](#page-45-0).)

**a** Aseta SmartMedia<sup>®</sup>-, CompactFlash<sup>® 1</sup>-, Memory Stick<sup>® 2</sup>-, Memory Stick Pro™-, MultiMediaCard™-, SecureDigital™- tai xD-Picture Card™<sup>1</sup>-kortti laitteeseen.

- <span id="page-43-3"></span>Tämä laite tukee myös CompactFlash® type 1- sekä xD-Picture Card™ type M (Large Capacity) -korttia.
- <span id="page-43-4"></span><sup>2</sup> MagicGate Memory Stick<sup>®</sup> ja Memory stick Pro™ -korttia voidaan käyttää, mutta kortille tallennettuja musiikkitietoja ei voida lukea.

### **HUOMAUTUS**

ÄLÄ IRROTA virtajohtoa, USB-kaapelia tai SmartMedia®-, CompactFlash<sup>®</sup>-, Memory Stick<sup>®</sup>-, Memory Stick Pro™-, MultiMediaCard™-, SecureDigital™- tai xD-Picture Card™ -korttia laitteesta, kun se lukee korttia (**PhotoCapture** näppäin vilkkuu). Muutoin tiedot saattavat kadota tai kortti vahingoittua. Jos poistit mediakortin **PhotoCapture**-näppäimen vilkkuessa, käynnistä tietokone uudelleen välittömästi, ennen kuin asetat mediakortin takaisin laitteeseen. Jos asetat toisen mediakortin laitteeseen ennen tietokoneen käynnistämistä uudelleen, kortin tiedot saattavat tuhoutua.

Aseta asiakirja.

Paina \<sup>⊗</sup>/ (**Scan**).

- 4 Valitse Skan. korttiin painamalla  $\blacktriangle$  tai  $\nabla$ . Tee jokin seuraavista:
	- **Jos haluat muuttaa laatuas[e](#page-43-0)tusta, paina Menu/Set tai Set ja siirry vaiheeseen 6.**
	- Käynnistä skannaus asetuksia muuttamatta painamalla **Mono Start** tai **Colour Start**.
- <span id="page-43-0"></span>**b** Valitse haluamasi laatu painamalla  $\blacktriangle$  tai  $\blacktriangledown$ . Tee jokin seuraavista:
	- **Jos haluat muuttaa tiedostotyyppiä, paina Menu/Set tai Set ja siirry vaiheeseen 6.**
	- Käynnistä skannaus painamalla **Mono Start** tai **Colour Start**.
- <span id="page-43-1"></span>6 Valitse haluamasi tiedostotyyppi painamalla  $\blacktriangle$  tai  $\nabla$ .

Tee jokin seuraavista:

- Jos haluat muuttaa tiedostonimeä, paina **Menu/Set** tai Set ja siirry vaiheeseen **@**.
- Käynnistä skannaus painamalla **Mono Start** tai **Colour Start**.
- <span id="page-43-2"></span>**7** Tiedostonimi valitaan automaattisesti. Voit kuitenkin kirjoittaa haluamasi tiedostonimen valintanäppäimillä. Voit muuttaa vain kuutta ensimmäistä numeroa. (Ei käytettävissä DCP-malleissa) Käynnistä skannaus painamalla **Mono Start** tai **Colour Start**.

#### **Oletuslaadun muuttaminen**

#### **(Vain MFC-425CN ja MFC-640CW)**

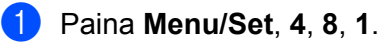

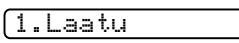

 $\overline{2}$  Valitse M/V 200×100 dpi, M/V 200 dpi, Väri 150 dpi, Väri 300 dpi tai Väri 600 dpi painamalla  $\blacktriangle$  tai  $\nabla$ . Paina **Menu/Set**.

c Paina **Stop/Exit**.

<span id="page-44-0"></span>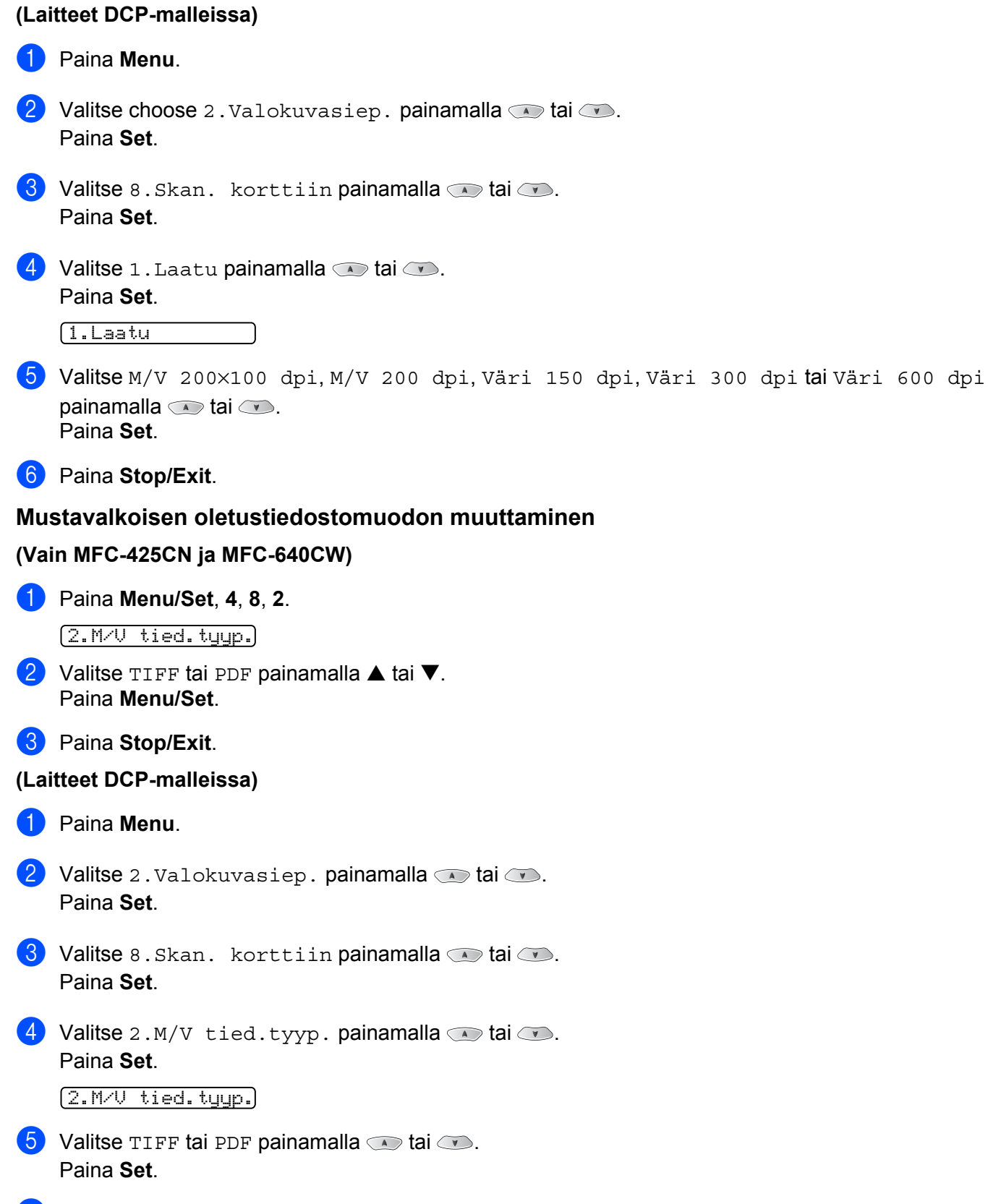

#### Skannaus

## <span id="page-45-0"></span>**Värillisen oletustiedostomuodon muuttaminen (Vain MFC-425CN ja MFC-640CW)** a Paina **Menu/Set**, **4**, **8**, **3**. 3.Väri tie.tyyp. 2 Valitse PDF tai JPEG painamalla  $\blacktriangle$  tai  $\nabla$ . Paina **Menu/Set**. **8** Paina Stop/Exit. **(Laitteet DCP-malleissa) 1** Paina Menu. 2 Valitse 2. Valokuvasiep. painamalla  $\bullet$  tai  $\bullet$ . Paina **Set**. **3** Valitse 8.Skan. korttiin painamalla  $\bullet$  tai  $\bullet$ . Paina **Set**. 4 Valitse 3. Väri tie.tyyp. painamalla  $\bullet$  tai  $\bullet$ . Paina **Set**. 3.Väri tie.tyyp.  $\bullet$  Valitse PDF tai JPEG painamalla  $\bullet$  tai  $\bullet$ . Paina **Set**.

**6** Paina Stop/Exit.

# **ScanSoft® PaperPort® 9.0SE -ohjelman ja OmniPage® tekstintunnistuksen käyttö**

ScanSoft<sup>®</sup> PaperPort<sup>®</sup> 9.0SE for Brother on asiakirjojen hallintasovellus. PaperPort<sup>®</sup> 9.0SE -ohjelmaa käytetään skannattujen asiakirjojen katseluun.

PaperPort<sup>®</sup> 9.0SE -sovelluksessa on edistynyt mutta helppokäyttöinen arkistointijärjestelmä, joka helpottaa grafiikka- ja tekstiasiakirjojen järjestämistä. Sen avulla erilaisia asiakirjoja voidaan yhdistää tai "pinota" tulostusta, faksilähetystä tai arkistointia varten.

ScanSoft® PaperPort® 9.0SE -sovellukseen pääsee ScanSoft® PaperPort® 9.0SE -ohjelmaryhmän kautta.

Lue myös CD-ROM-levyllä olevat ScanSoft<sup>®</sup> PaperPort<sup>®</sup> 9.0SE -ohjelman ohjeet.

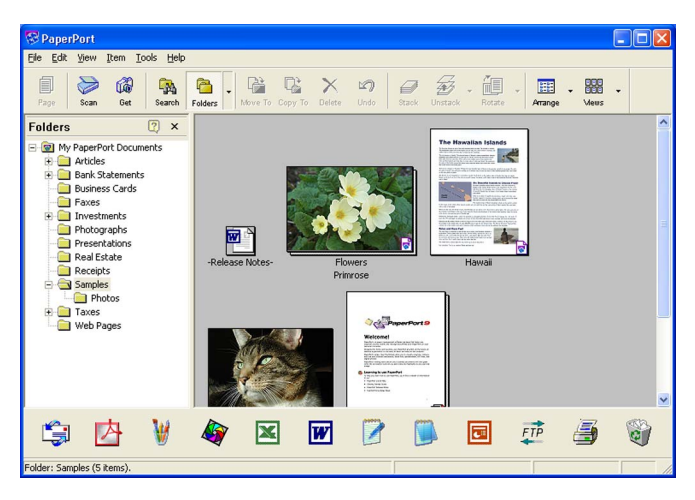

Täydellinen ScanSoft® PaperPort® 9.0SE User's Guide (käyttöopas) ja ScanSoft® OmniPage® tekstintunnistusohjelman ohjeet ovat CD-ROM-levyllä olevassa käyttöohjeessa.

Tämä luku on vain johdanto perustoimintoihin.

Kun asennat MFL-Pro Suite -ohjelmiston, ScanSoft® PaperPort® 9.0SE for Brother -ohjelma ia ScanSoft® OmniPage® -tekstintunnistusohjelma asennetaan tietokoneelle automaattisesti.

### **Tiedostojen katselu**

ScanSoft<sup>®</sup> PaperPort<sup>®</sup> 9.0SE -ohjelmalla tiedostoja voidaan katsella monella eri tavalla:

**Desktop View** (Työpöytänäkymä) tuo näyttöön työpöydän tai kansion sisällön pikkukuvina.

Valitun kansion kohdat näkyvät PaperPort® 9.0SE -työpöydällä. Sekä PaperPort® 9.0SE -tiedostot (MAXtiedostot) että ei-PaperPort® 9.0SE -tiedostot (muilla ohjelmilla luodut tiedostot) ovat näytössä.

PaperPort® 9.0SE:n tukemat tiedostotyypit näkyvät pikkukuvina. Tiedostotyypit, joita PaperPort® 9.0SE ei tue näkyvät pieninä suorakulmaisina ikoneina, joista ilmenee tiedoston luomiseen käytetty sovellus, eikä varsinaisina kuvina.

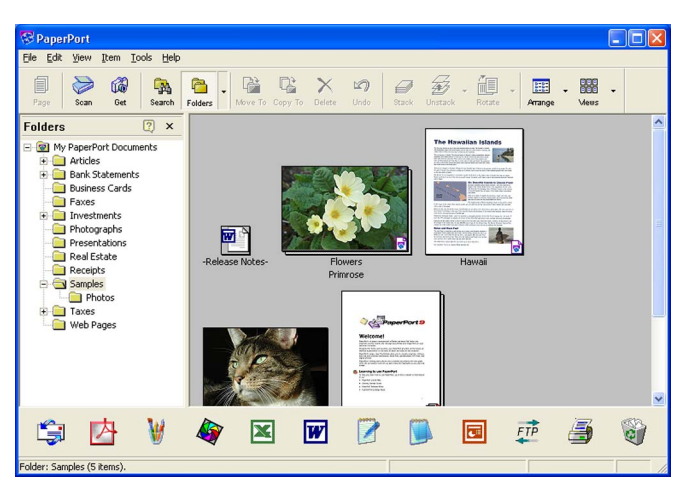

**Page View** (Sivunäkymä) tuo näyttöön yhden sivun tarkennettuna. PaperPort® 9.0SE tukeman voi avata kaksoisnapsauttamalla sitä.

Jos käytössäsi on asianmukainen sovellus muun kuin PaperPort® 9.0SE tukeman tiedoston näyttämiseen, voit avata tiedoston kaksoisnapsauttamalla sitä.

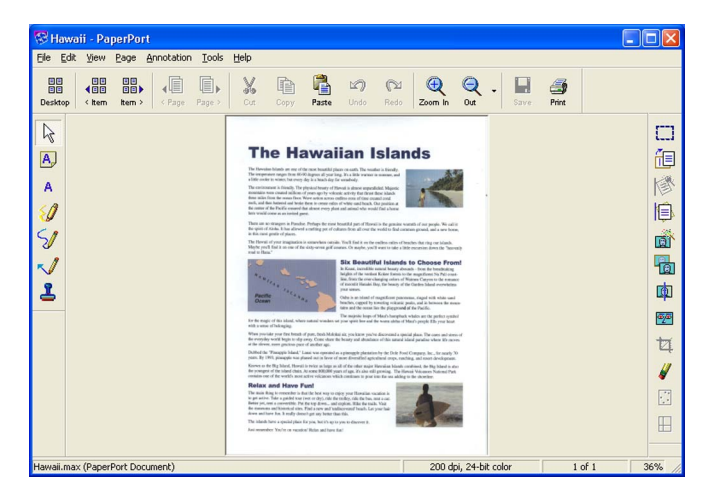

### **Tiedostojen järjestäminen kansioihin**

PaperPort<sup>®</sup> 9.0SE -ohjelmassa on helppokäyttöinen arkistointijärjestelmä tiedostojen järjestämistä varten. Arkistointijärjestelmä koostuu kansioista ja tiedostoista, jotka valitaan katseltaviksi Desktop-näkymässä. Kohde voi olla joko PaperPort<sup>®</sup> 9.0SE -tiedosto tai ei-PaperPort<sup>®</sup> 9.0SE -tiedosto:

- Kansiot näkyvät hakemistopuussa kansionäytössä (Folder View). Käytä tätä ikkunaa, kun haluat valita kansioita ja katsella niiden sisältöä Desktop-näkymässä.
- Tiedosto voidaan yksinkertaisesti vetää ja pudottaa kansioon. Kun kansio on valittu, vapauta hiiren painike, jolloin tiedosto tallentuu kyseiseen kansioon.
- Kansioita voidaan laittaa sisäkkäin, eli tallentaa toisiin kansioihin.
- Kun kaksoisnapsautat kansiota, siinä olevat tiedostot (sekä PaperPort<sup>®</sup> 9.0SE MAX-tiedostot että ei-PaperPort<sup>®</sup> 9.0SE -tiedostot) tulevat työpöydälle.
- Voit myös järjestää Desktop-näkymässä näkyviä kansioita ja tiedostoja Resurssienhallinnasta (Windows $^{\circledR}$ Explorer).

### **Linkit muihin sovelluksiin**

ScanSoft<sup>®</sup> PaperPort<sup>®</sup> 9.0SE tunnistaa automaattisesti lukuisat muut tietokoneesi sovellukset ja luo niihin linkin.

Linkkisovellusten kuvakkeet näkyvät työpöytänäytön alareunassa olevassa Send To (Lähetä) -palkissa.

Kun haluat käynnistää linkkisovelluksen, vedä tiedosto kuvakkeen kohdalle. Send To (Lähetä) -palkkia käytetään esimerkiksi valitun tiedoston lähettämiseen faksilla.

Esimerkkipalkissa näkyy useita sovelluslinkkejä PaperPort® 9.0SE -ohjelmaan.

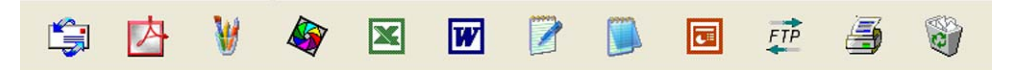

Jos PaperPort® 9.0SE ei tunnista automaattisesti jotakin koneella olevaa sovellusta, voit luoda linkin manuaalisesti **New Program ...** (Uusi ohjelmalinkki) -komennolla. (Tarkempia tietoja linkkien luomisesta on PaperPort® 9.0SE -ohjeissa CD-ROM-levyllä.)

### **ScanSoft® OmniPage® -tekstintunnistusohjelma muuntaa kuvan muokkauskelpoiseksi tekstiksi**

ScanSoft<sup>®</sup> PaperPort<sup>®</sup> 9.0SE pystyy muuntamaan ScanSoft<sup>®</sup> PaperPort<sup>®</sup> 9.0SE -tiedostossa olevan tekstin (joka on vain kuva tekstistä) nopeasti tekstiksi, jota voi muokata tekstinkäsittelyohjelmalla.

PaperPort® 9.0SE käyttää ScanSoft® OmniPage® OCR -ohjelmaa, joka on PaperPort® 9.0SE -ohjelman mukana toimitettava optinen tekstintunnistusohjelma.

PaperPort<sup>®</sup> 9.0SE voi käyttää omaa tekstintunnistussovellustasi, jos se on jo asennettu tietokoneeseen. Voit muuntaa koko tiedoston tai voit valita vain osan tekstistä muunnettavaksi **Copy Text** (Kopioi teksti) komennolla.

Kun vedät tiedoston tekstinkäsittelylinkin kuvakkeen kohdalle, PaperPort®-ohjelman sisäinen tekstintunnistusohjelma käynnistyy. Voit käyttää myös omaa tekstintunnistusohjelmaasi.

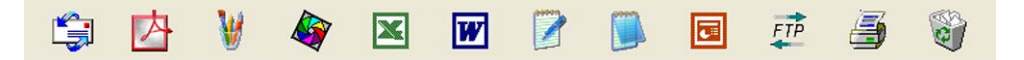

### **Tiedostojen tuominen muista sovelluksista**

Tiedostojen skannauksen lisäksi voit myös tuoda tiedostoja PaperPort® 9.0SE -ohjelmaan ja muuntaa ne PaperPort<sup>®</sup> 9.0SE (MAX) -tiedostoiksi usealla eri tavalla:

- Tulosta Desktop-näkymään toisesta sovelluksesta, esimerkiksi Microsoft® Excelistä.
- Tuo toisessa tiedostomuodossa tallennettuja tiedostoja, kuten Windows<sup>®</sup> Bitmap (BMP)- tai Tagged Image File Format (TIFF) -tiedostoja.

### **Muissa muodoissa olevien tiedostojen vieminen**

Voit viedä tai tallentaa PaperPort® 9.0SE -tiedostoja moniin yleisiin tiedostomuotoihin, kuten esimerkiksi BMP, JPEG, TIFF, PDF ja itsenäkyvät tiedostot.

Jos esimerkiksi haluat luoda tiedoston Internet-sivustoa varten, vie se JPEG-muotoon. Internet-sivuilla käytetään usein JPEG-muotoa kuvien esittämiseen.

#### **Kuvatiedoston vieminen**

a Napsauta PaperPort® 9.0SE -sovelluksen ikkunassa **File** (Tiedosto) ja kohta **Save As** (Tallenna nimellä). Näyttöön tulee Save "XXXXX" As -valintaikkuna.

- 2 Valitse asema ja kansio, johon haluat tallentaa tiedoston.
- **3** Anna uusi tiedostonimi ja valitse tiedostotyyppi tai valitse nimi Tiedostonimi -tekstiruudusta. (Voit selata Hakemisto- ja Tiedostonimiluetteloita.)
- d Tallenna tiedosto napsauttamalla **Save** (Tallenna) -painike tai palaa PaperPort® 9.0SE -ohjelmaan tiedostoa tallentamatta painamalla **Cancel** (Peruuta).

# **PaperPort® 9.0SE- ja ScanSoft®OmniPage® -ohjelmien poistaminen**

### **Windows® 98/98SE ja Windows® Me**

- a Valitse tietokoneen **Käynnistä**-valikosta **Asetukset**, **Ohjauspaneeli**, **Lisää tai poista sovellus** ja **Asenna tai poista** -välilehti.
- b Valitse luettelosta **PaperPort** ja napsauta **Lisää tai poista**.

### **Windows® 2000 Professional**

- a Valitse tietokoneen **Käynnistä**-valikosta **Asetukset**, **Ohjauspaneeli**, **Lisää tai poista sovellus**.
- b Valitse luettelosta **PaperPort** ja napsauta **Muuta tai poista**.

#### **Windows® XP**

- a Valitse tietokoneen **Käynnistä**-valikosta **Ohjauspaneeli**, **Lisää tai poista sovellus** ja napsauta kuvaketta **Muuta tai poista ohjelmia**.
- b Valitse luettelosta **PaperPort** ja napsauta **Muuta tai poista**.

**3**

# **ControlCenter2**

### **Vinkki**

ControlCenter2:n yhteydessä käytettävissä olevat toiminnot voivat vaihdella malleittain.

# <span id="page-51-0"></span>**ControlCenter2:n käyttäminen**

ControlCenter2 on apuohjelma, jonka avulla voit käyttää nopeasti ja helposti useimmin tarvitsemiasi sovelluksia. ControlCenter2:n ansiosta sinun ei tarvitse käynnistää yksittäisiä sovelluksia käsin. ControlCenter2 sisältää seuraavat kuusi toimintalajia:

- <sup>1</sup> Skannaus suoraan tiedostoon, sähköpostiin, tekstinkäsittelyohjelmaan tai grafiikkasovellukseen.
- b Custom Scan -painikkeet, jotka voidaan määrittää linkittämään toiminnot tarvitsemiisi sovelluksiin.
- 8 PhotoCapture Center™ -ohjelmiston lisätoimintojen käyttö.
- 4 Kopiointitoimintojen käyttö tietokoneeltasi.
- 5 Laitteessasi toimivien PC-Fax-sovellusten käyttö.
- Laitteen asetusten määrittäminen.

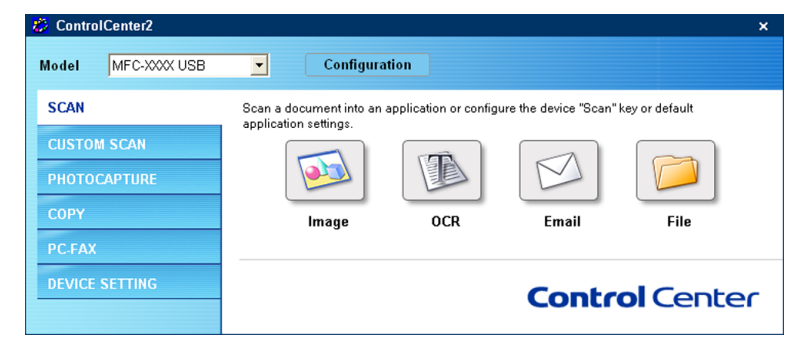

Voit valita ControlCenter2:n **Model** (Mallit) -valikosta, mihin laitteeseen ControlCenter ottaa yhteyden. Voit lisäksi avata jokaisen toiminnon asetusikkunan napsauttamalla **Configuration** (Toiminta-asetukset) -painiketta.

### **Automaattisen latauksen (AutoLoad) poistaminen käytöstä**

Kun olet käynnistänyt ControlCenter2:n Käynnistä-valikosta, tehtäväpalkkiin ilmestyy sen kuvake. Voit avata

ControlCenter2-ikkunan kaksoisnapsauttamalla | kalekuvaketta.

Jos et halua, että ControlCenter2 käynnistyy automaattisesti aina, kun tietokone käynnistetään, toimi seuraavasti:

Napsauta tehtävärivillä **PA % 3 % % % % % olevaa ControlCenter2-kuvaketta** 

hiiren oikealla painikkeella ja valitse **Preference** (Valinta). ControlCenter2:n valintojen ikkuna avautuu.

- 2 Poista valinta Start ControlCenter on computer startup (Käynnistä Control Center tietokoneen käynnistyessä).
- **3** Sulje ikkuna napsauttamalla OK.

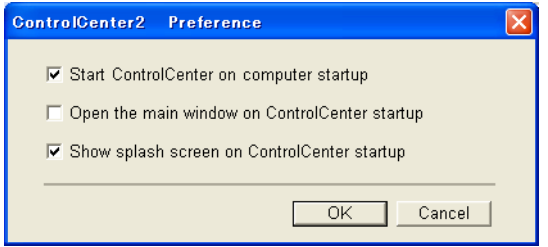

### **SKANNAUS**

SCAN-valikossa on neljä skannauspainiketta: **Scan to Image** (Skannaa kuvaksi), **Scan to OCR** (Skannaa tekstintunnistusohjelmaan), **Scan to E-mail** (Skannaa sähköpostiin) ja **Scan to File** (Skannaa tiedostoon).

**Kuvaksi** *(Oletus: Microsoft Paint)*

Skannaa asiakirjan suoraan grafiikan katselu- ja muokkausohjelmaan. Valittavana on mikä tahansa tietokoneeseen asennettu grafiikan katselu- tai muokkausohjelma, kuten MS Paint, Corel PhotoPaint, Adobe PhotoShop jne.

**Tekstintunnistus** *(Oletus: MS NotePad)*

Skannaa asiakirjan, käynnistää tekstintunnistusohjelman ja siirtää tekstin (ei kuvia) tekstinkäsittelyohjelmaan. Valittavana on mikä tahansa tietokoneeseen asennettu tekstinkäsittelyohjelma, kuten NotePad, MS Word, Word Perfect jne.

**Sähköpostiin** *(Oletus: oletussähköpostiohjelma)*

Skannaa asiakirjan suoraan sähköpostiohjelmaan tavallisena liitetiedostona. Voit valita liitetiedoston tiedostotyypin ja erottelutarkkuuden.

**Tiedostoon**

Skannaa asiakirjan suoraan tiedostoksi kiintolevylle. Muuta tarpeen mukaan tiedostomuotoa ja kohdehakemistoa.

ControlCenter2-ohjelmalla voidaan määrittää laitteen **Scan**-näppäimen ja ControlCenter2-ohjelman painikkeen toiminta-asetukset jokaista skannaustapaa varten. Määritä laitteen **Scan**-näppäin valitsemalla **Device Button** (Laitepainike) jokaisen **SCAN**-painikkeen asetusvalikosta. Määritä ControlCenter2:n ohjelmapainike valitsemalla **Software Button** (Ohjelmiston painike) jokaisen **SCAN**-painikkeen asetusvalikosta.

### **MUKAUTETTU SKANNAUS**

Voit muuttaa Custom Scan -valikossa olevien painikkeiden nimiä ja toiminta-asetuksia tarpeidesi mukaan napsauttamalla painiketta hiiren oikealla painikkeella ja valitsemalla asetukset valikoista.

### **PHOTOCAPTURE (Vain USB)**

Tämä osa sisältää kolme toimintoa, joilla voit ohjata laitteen korttipaikkaan asetettua mediakorttia. Nämä toiminnot ovat käytettävissä vain, jos laite on kytketty tietokoneeseen USB-kaapelin avulla.

**Avaa PCC-kansio (Open PCC Folder)**

Näyttää mediakortin tiedostot ja kansiot. (Katso *[USB-kaapelin käyttäjät](#page-101-0)* sivulla 7-1.)

■ Kopioi PCC: Itä (Copy from PCC)

Kopioi tiedostot mediakortista tietokoneen tiettyyn kansioon. Voit valita kohdekansion.

**Kopioi sovellukseen (Copy To Application)**

Kopioi tiedostot mediakortista kuvankatselusovelluksen työpöydän kansioon.

### **KOPIOINTI**

Copy-toiminnon avulla voit käyttää tietokonetta tai mitä tahansa tulostinohjainta kopioinnin lisäasetuksia varten. Skannaa asiakirja laitteella ja tulosta kopiot käyttämällä laitteen tulostinohjaimen toimintoja. Voit myös ohjata tulostuksen mihin tahansa tietokoneeseen asennettuun tavalliseen tulostinohjaimeen, esimerkiksi verkkotulostimeen.

Voit määrittää omat asetukset kaikkiaan neljään painikkeeseen.

### **PC-FAX (Ei käytettävissä DCP-malleissa)**

Näiden painikkeiden avulla lähetetään ja vastaanotetaan fakseja Brotherin PC-FAX-sovelluksella.

#### **Send (Lähetä)**

Voit skannata asiakirjan kuvaksi ja lähettää sen automaattisesti faksina tietokoneelta Brotherin PC-FAXohjelmalla. (Katso *[PC-FAX-lähetys](#page-83-0)* sivulla 6-1.)

#### **Receive (Vastaanota)**

Tällä painikkeella käynnistetään PC-FAX-ohjelmiston vastaanottotoiminto, joka aloittaa faksin vastaanoton Brother-laitteelta. Kun PC-FAX-ohjelmiston vastaanottotoiminto on käynnistynyt, painike muuttuu **View Received** (Vastaanotettujen faksien lukeminen) -painikkeeksi, joka avaa sovelluksen ja näyttää vastaanotetun faksin. PC-FAX-ohjelman vastaanottotoiminnon käyttöä varten Brother-laitteen ohjauspaneelin valikosta on valittava PC-FAX-vastaanotto. (Katso *[PC-FAX-vastaanotto \(Vain MFC-](#page-96-0)[425CN ja MFC-640CW\)](#page-96-0)* sivulla 6-14.)

#### **Address book (Osoitekirja)**

Avaa Brother PC-FAX -osoitekirjan. (Katso *[Brother-osoitekirja](#page-88-0)* sivulla 6-6.)

#### **Setup (Asetukset)**

Määritä PC-FAX-ohjelman lähetysasetukset. (Katso *[Lähetysasetukset](#page-84-0)* sivulla 6-2.)

### **LAITEASETUKSET**

Device Settings -valikossa voidaan määrittää laitteen asetuksia ja tarkistaa musteen määrä.

#### ■ Remote Setup (Asetusohjelma)

Käynnistää Remote Setup -asetusohjelman. (Katso *[Asetusohjelma](#page-81-0)* sivulla 5-1.)

#### **Quick-Dial (Pikavalinta)**

Avaa Remote Setup -asetusohjelman pikavalintojen asetusikkunan (Set Quick-Dial). (Katso *[Asetusohjelma](#page-81-0)* sivulla 5-1.)

#### **Ink Level (Musteen määrä)**

Näyttää mustetilanteen.

# <span id="page-55-0"></span>**SKANNAUS**

SCAN-valikossa on neljä skannauspainiketta: **Scan to Image** (Skannaa kuvaksi), **Scan to OCR** (Skannaa tekstintunnistusohjelmaan), **Scan to E-mail** (Skannaa sähköpostiin) ja **Scan to File** (Skannaa tiedostoon).

### **Vinkki**

Laitteen **Scan**-näppäin voidaan määrittää ControlCenter2:n **Device Button** (Laitteen painike) -välilehden painikkeille.

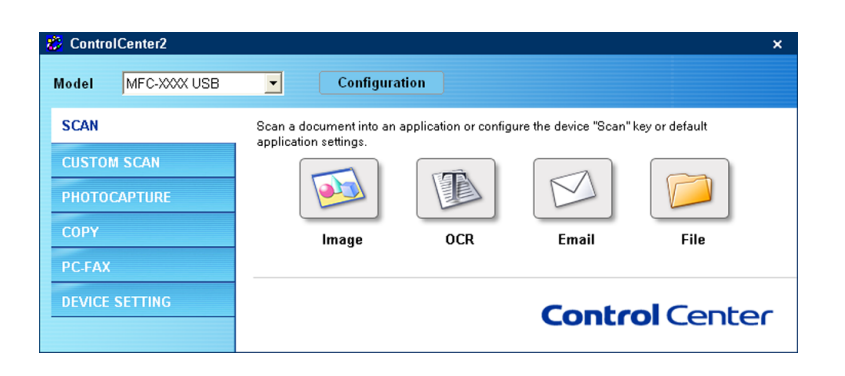

### <span id="page-55-1"></span>**Kuvaksi (esimerkki: Microsoft Paint)**

**Scan to Image** -toiminnolla voit skannata kuvan suoraan grafiikkasovellukseen muokkausta varten. Vaihda oletusasetuksia napsauttamalla painiketta hiiren oikealla painikkeella ja valitsemalla **Software Section** (Ohjelmisto-osa).

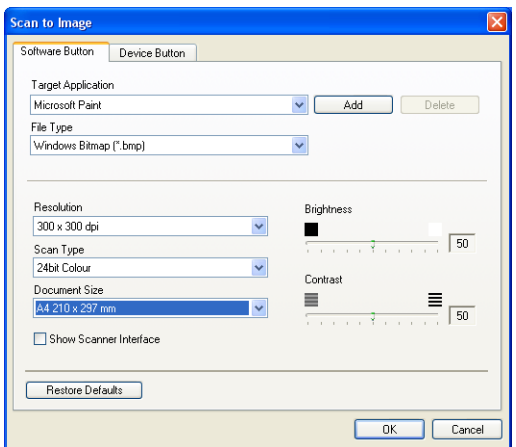

Jos haluat skannata ja rajata osan sivusta esiskannauksen jälkeen, valitse **Show Scanner Interface** (Näytä skannerin käyttöliittymä).

Muuta tarvittaessa muita asetuksia.

Vaihda kohdesovellus valitsemalla sopiva sovellus **Target Application** (Kohdesovellus) -valikosta. Voit lisätä sovelluksen luetteloon napsauttamalla **Add** (Lisää) -painiketta.

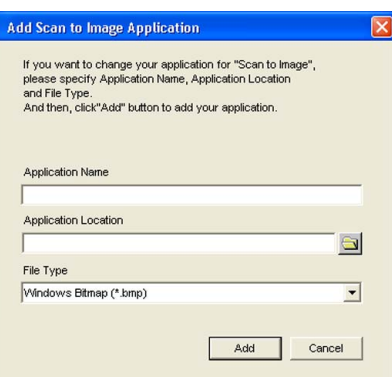

Anna **Application Name (Sovelluksen nimi)** (enintään 30 merkkiä) ja **Application Location (Sovelluksen** 

sijainti). Voit myös etsiä sovelluksen napsauttamalla **bul**-painiketta. Valitse valikosta File Type (Tiedostotyyppi).

Voit poistaa lisäämiäsi sovelluksia. Valitse **Application Name** (Sovelluksen nimi) ja napsauta **Delete** (Poista) -painiketta.

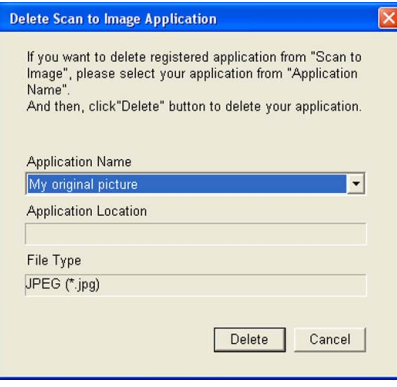

#### **Vinkki**

Tämä toiminto on käytettävissä myös Scan to E-mail (Skannaa sähköpostiin) ja Scan to OCR (Skannaa tekstintunnistusohjelmaan) -painikkeiden yhteydessä. Ikkuna voi olla erilainen eri toiminnoissa.

### <span id="page-57-0"></span>**Tekstintunnistusohjelmaan**

**Scan to OCR** -toiminto muuntaa skannatun kuvan tiedot tekstiksi, jota voidaan muokata tekstinkäsittelyohjelmassa. Voit vaihtaa oletustekstinkäsittelyohjelman.

Muuta **Scan to OCR** (Skannaa tekstintunnistusohjelmaan) -painikkeen asetuksia napsauttamalla painiketta hiiren oikealla painikkeella ja valitsemalla **Software Button** (Ohjelmiston painike).

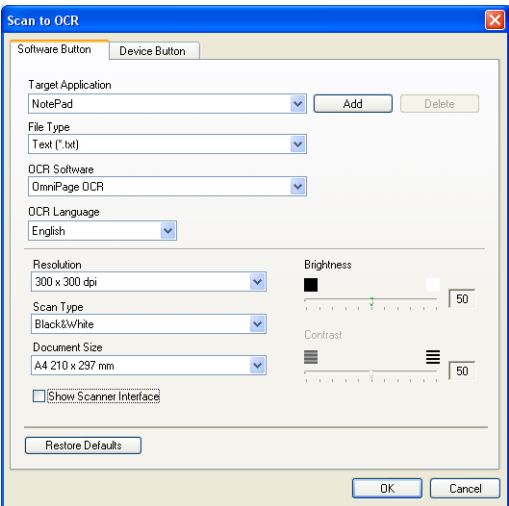

Vaihda tekstinkäsittelysovellus valitsemalla sopiva sovellus **Target Application** (Kohdesovellus) -valikosta. Voit lisätä sovelluksen luetteloon napsauttamalla **Add** (Lisää) -painiketta. Voit poistaa sovelluksen napsauttamalla **Delete** (Poista) -painiketta.

Jos haluat skannata ja rajata osan sivusta esiskannauksen jälkeen, valitse **Show Scanner Interface** (Näytä skannerin käyttöliittymä).

Voit määrittää myös muita **Scan to OCR** -asetuksia.

### <span id="page-58-0"></span>**Sähköpostiin**

**Scan to E-mail** -toiminnon avulla voit skannata asiakirjan oletussähköpostisovellukseen ja lähettää sen liitteenä. Vaihda oletussähköpostiohjelma tai liitetiedoston muoto napsauttamalla painiketta hiiren oikealla painikkeella ja valitsemalla **Software Button** (Ohjelmiston painike).

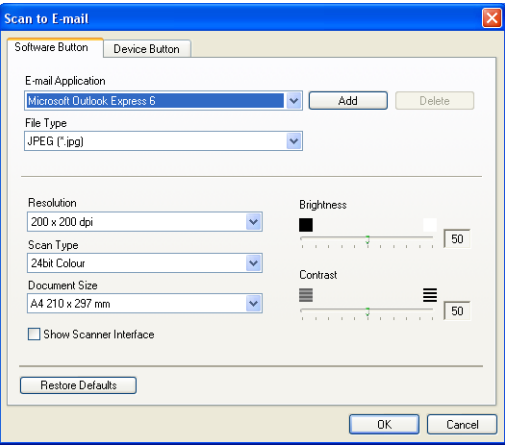

Jos haluat vaihtaa sähköpostisovellusta, valitse haluamasi sovellus **E-mail Application** -valikosta. Voit lisätä sovelluksen luetteloon napsauttamalla **Add** (Lisää) -painiketta [1.](#page-58-1) Voit poistaa sovelluksen napsauttamalla **Delete** (Poista) -painiketta.

<span id="page-58-1"></span><sup>1</sup> Kun ControlCenter2 käynnistetään ensimmäistä kertaa, pudotusvalikossa näkyy oletusasetusluettelo yhteensopivista sähköpostiosoitteista. Jos käyttämäsi sovelluksen ja ControlCenter2:n käytön kanssa ilmenee ongelmia, valitse luettelosta toinen sovellus.

Voit muuttaa muitakin asetuksia, jotka vaikuttavat liitetiedostoihin.

Jos haluat skannata ja rajata osan sivusta esiskannauksen jälkeen, valitse **Show Scanner Interface** (Näytä skannerin käyttöliittymä).

### <span id="page-58-2"></span>**Liitetiedostot**

Voit valita seuraavasta luettelosta sähköpostin liitetiedostojen tai kansioon tallennettavien tiedostojen tiedostotyypin.

#### **File type (Tiedostotyyppi)**

Valitse valikosta skannatun kuvan tiedostotyyppi.

- Windows Bitmap (Windows-bittikartta) (\*.bmp)
- $\blacksquare$  JPEG (\*.jpg)
- TIFF Uncompressed (TIFF, pakkaamaton) (\*.tif)
- TIFF Compressed (TIFF, pakattu) (\*.tif)
- TIFF Multi-Page Uncompressed (TIFF, monisivuinen, pakkaamaton) (\*.tif)
- TIFF Multi-Page Compressed (TIFF, monisivuinen, pakattu) (\*.tif)
- Portable Network Graphics -grafiikkatiedosto (\*.png)
- $\blacksquare$  PDF (\*.pdf)

### <span id="page-59-0"></span>**Tiedostoon**

**Scan to File** -toiminnolla voit skannata kuvan ja tallentaa sen valitsemaasi kansioon haluamassasi tiedostomuodossa. Tämä helpottaa paperisten asiakirjojen arkistointia. Määritä tiedostotyyppi ja kansio napsauttamalla painiketta hiiren oikealla painikkeella ja valitsemalla **Software Button** (Ohjelmiston painike).

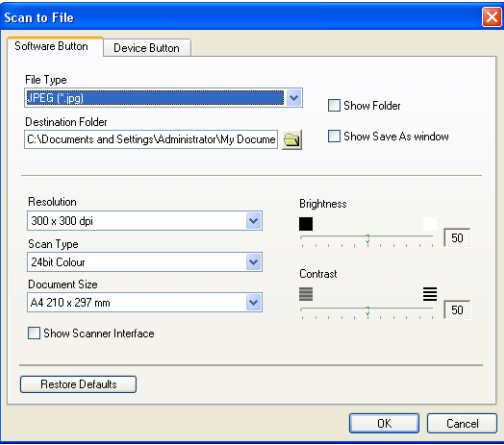

Valitse skannatun kuvan tiedostomuoto **File Type** (Tiedostotyyppi) -valikosta. Voit tallentaa tiedoston oletuskansioon, jonka nimi näkyy kulloinkin **Destination Folder** (Kohdekansio) -ruudussa, tai valita toisen

kansion napsauttamalla **bul**-painiketta.

Jos haluat tallennuskansion näkyviin skannauksen jälkeen, valitse **Show Folder**. Jos haluat aina määrittää skannatun kuvan kohdekansion, valitse **Show Save as Window** (Näytä Tallenna nimellä -ikkuna).

Jos haluat skannata ja rajata osan sivusta esiskannauksen jälkeen, valitse **Show Scanner Interface** (Näytä skannerin käyttöliittymä).

### **Vinkki**

Katso tuetut tiedostomuodot kohdasta *[Liitetiedostot](#page-58-2)* sivulla 3-8.

# **MUKAUTETTU SKANNAUS**

Käytettävissä on neljä painiketta, jotka voidaan määrittää omien tarpeiden mukaan.

Määritä painikkeen toiminta-asetukset napsauttamalla painiketta hiiren oikealla näppäimellä. Asetusikkuna ilmestyy näyttöön. Skannaustoimintoja on neljä: **Scan to Image** (Skannaa kuvaksi), **Scan to OCR** (Skannaa tekstintunnistusohjelmaan), **Scan to E-mail** (Skannaa sähköpostiin) ja **Scan to File** (Skannaa tiedostoon).

#### **Skannaa kuvaksi**

Skannaa asiakirjan suoraan kuvien katselu- ja muokkausohjelmaan. Voit valita kohteeksi minkä tahansa tietokoneeseen asennetun kuvankäsittelyohjelman.

#### **Skannaa tekstintunnistusohjelmaan**

Skannatut asiakirjat muunnetaan muokkauskelpoisiksi tekstitiedostoiksi. Voit valita kohdesovelluksen muokkauskelpoista tekstiä varten.

#### **Skannaa sähköpostiin**

Skannatut kuvat liitetään sähköpostiviestiin. Voit valita käytettävän sähköpostisovelluksen järjestelmästäsi. Voit myös valita liitetiedoston muodon ja luoda jakeluluettelon oletusosoitekirjasta valituista sähköpostiosoitteista.

#### **Skannaa tiedostoon**

Tällä toiminnolla voit tallentaa skannatun asiakirjan kiintolevyn kansioon paikallisesti tai verkossa. Voit valita myös tiedostomuodon.

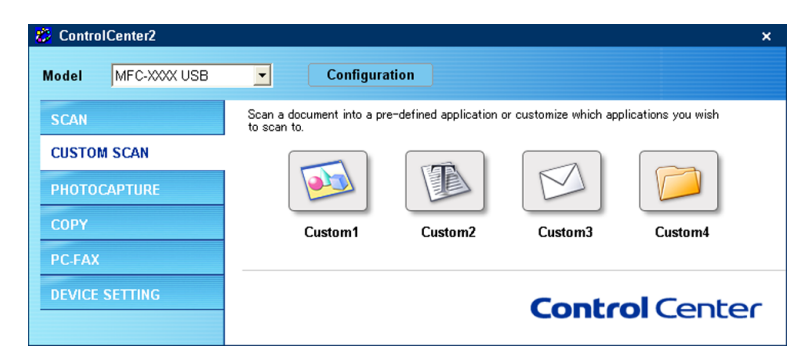

### **Painikkeen toiminta-asetusten määrittäminen itse**

Määritä painikkeen toiminta-asetukset napsauttamalla painiketta hiiren oikealla näppäimellä. Asetusikkuna ilmestyy näyttöön. Määritä painikkeen asetukset seuraavien ohjeiden mukaisesti.

#### **Skannaa kuvaksi**

**General** (Yleiset) -välilehti

Anna painikkeelle nimi kohtaan **Name for Custom** (Itse määritetyn painikkeen nimi) (enintään 30 merkkiä).

Valitse skannaustyyppi **Scan Action** (Skannaustoiminto) -kentästä.

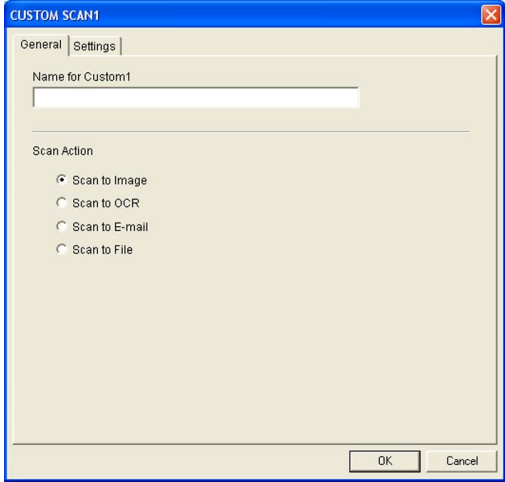

**Settings** (Asetukset) -välilehti

Valitse **Target Application** (Kohdesovellus), **File Type** (Tiedostotyyppi), **Resolution** (Erottelutarkkuus), **Scan Type** (Skannaustyyppi), **Document Size** (Asiakirjan koko), **Show Scanner Interface** (Näytä skannerin käyttöliittymä), **Brightness** (Kirkkaus) ja **Contrast** (Kontrasti).

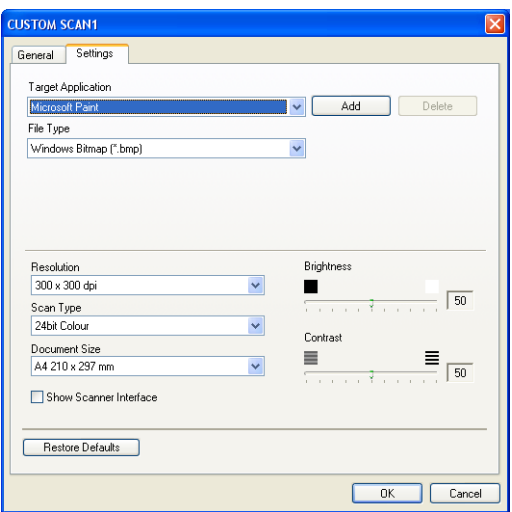

#### **Skannaa tekstintunnistusohjelmaan**

#### **General** (Yleiset) -välilehti

Anna painikkeelle nimi kohtaan **Name for Custom** (Itse määritetyn painikkeen nimi) (enintään 30 merkkiä).

Valitse skannaustyyppi **Scan Action** (Skannaustoiminto) -kentästä.

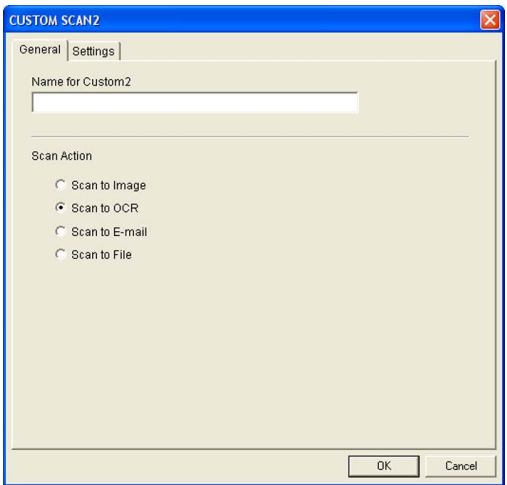

#### **Settings** (Asetukset) -välilehti

Valitse **Target Application** (Kohdesovellus), **File Type** (Tiedostotyyppi), **Resolution** (Erottelutarkkuus), **Scan Type** (Skannaustyyppi), **Document Size** (Asiakirjan koko), **Show Scanner Interface** (Näytä skannerin käyttöliittymä), **Brightness** (Kirkkaus) ja **Contrast** (Kontrasti).

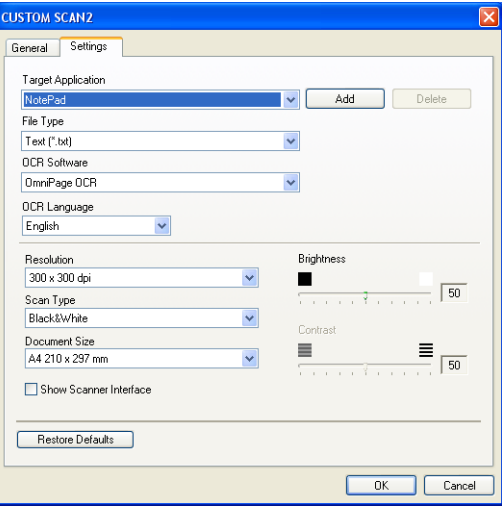

#### **Skannaa sähköpostiin**

**General** (Yleiset) -välilehti

Anna painikkeelle nimi kohtaan **Name for Custom** (Itse määritetyn painikkeen nimi) (enintään 30 merkkiä).

Valitse skannaustyyppi **Scan Action** (Skannaustoiminto) -kentästä.

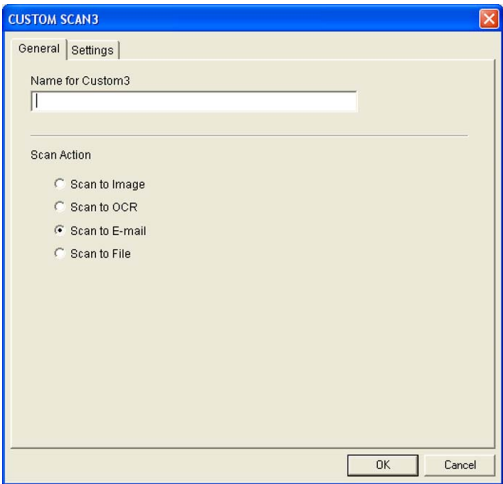

#### **Settings** (Asetukset) -välilehti

Valitse **E-mail Application** (Sähköpostisovellus), **File Type** (Tiedostotyyppi), **Resolution** (Erottelutarkkuus), **Scan Type** (Skannaustyyppi), **Document Size** (Asiakirjan koko), **Show Scanner Interface** (Näytä skannerin käyttöliittymä), **Brightness** (Kirkkaus) ja **Contrast** (Kontrasti).

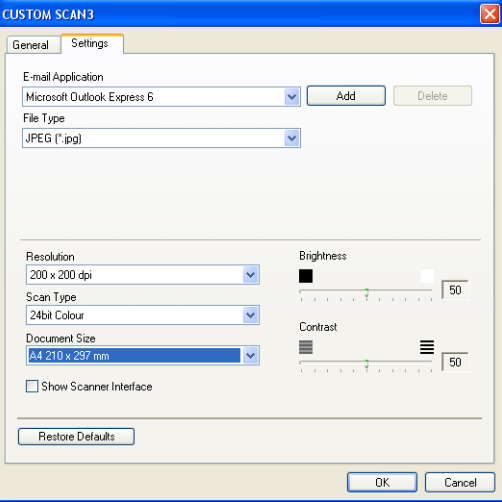

#### **Skannaa tiedostoon**

**General** (Yleiset) -välilehti

Anna painikkeelle nimi kohtaan **Name for Custom** (Itse määritetyn painikkeen nimi) (enintään 30 merkkiä).

Valitse skannaustyyppi **Scan Action** (Skannaustoiminto) -kentästä.

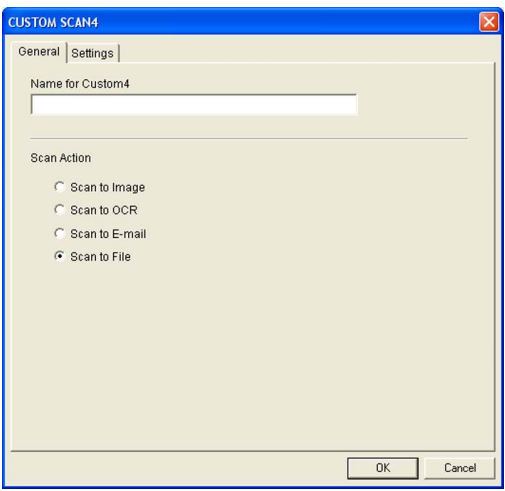

#### **Settings** (Asetukset) -välilehti

Valitse tiedostomuoto **File Type** (Tiedostotyyppi) -valikosta. Tallenna tiedosto oletuskansioon, jonka nimi näkyy kulloinkin **Destination Folder** (Kohdekansio) -ruudussa, tai valitse toinen kansio napsauttamalla

 -painiketta. Jos haluat tallennuskansion näkyviin skannauksen jälkeen, valitse **Show Folder**. Jos haluat aina määrittää skannatun kuvan kohdekansion, valitse **Show Save As Window** (Näytä Tallenna

nimellä -ikkuna).

Valitse **Resolution** (Erottelutarkkuus), **Scan Type** (Skannaustyyppi), **Document Size** (Asiakirjan koko), **Show Scanner Interface** (Näytä skannerin käyttöliittymä), **Brightness** (Kirkkaus) ja **Contrast** (Kontrasti).

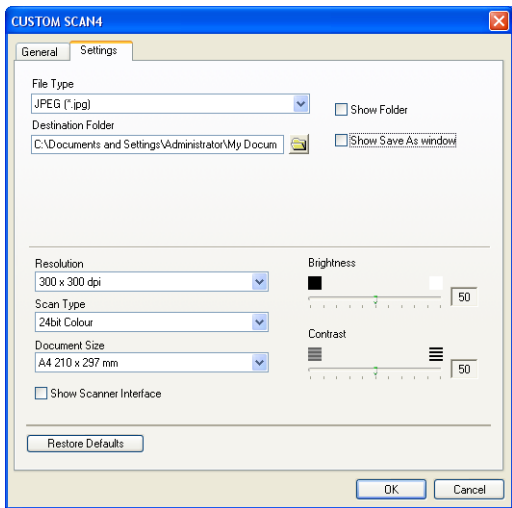

ControlCenter2

# **PHOTOCAPTURE (Vain USB)**

Näillä painikkeilla voidaan avata tai kopioida tiedostoja ja kansioita laitteeseen asetetusta mediakortista.

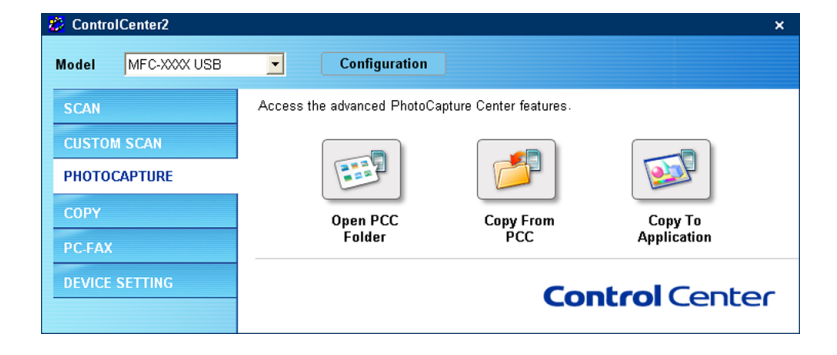

### **Avaa PCC -kansio (PCC = PhotoCapture Center™)**

**Open PCC Folder** -painikkeella avaat Resurssienhallinta (Windows® Explorer) -ikkunan, jossa näet mediakortissa olevat tiedostot ja kansiot.

### **Kopioi PCC:ltä**

**Copy From PCC** -painikkeella kopioit tiedostot mediakortista mihin tahansa kansioon kovalevyllä. Jos haluat muuttaa kohdekansiota tai muita asetuksia, napsauta painiketta hiiren oikealla painikkeella ja valitse haluamasi asetukset tiedostojen kopiointia varten.

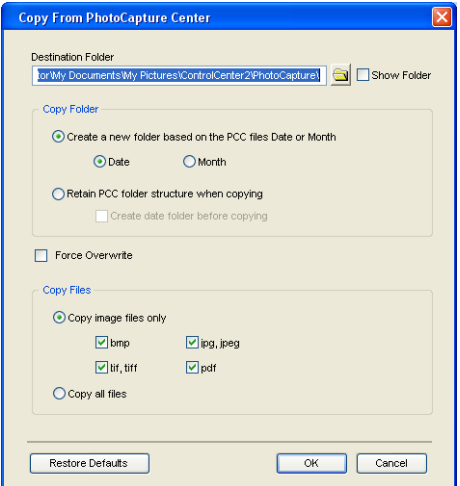

#### **Kopiointikansion asetus**

#### **Luo uusi kansio PCC-tiedostojen päivän tai kuukauden mukaan**

Oletusasetus on **Date** (Päivä). Ennen kopiointia luodaan kansio, jolle annetaan nimi alkuperäisen tiedoston luontipäivän perusteella. Kopio tallennetaan sitten tähän kansioon. Esimerkiksi alun perin 8.10. 2005 luotu tiedosto tallennetaan kansioon nimeltä 08102005.

#### **PCC-kansiorakenteen säilyttäminen kopioitaessa**

Kopio tallennetaan samaan kansioon kuin alkuperäinen eikä uusia kansioita luoda. Jos valitset **Create date folder before copying** (Luo päivämäärän mukainen kansio ennen kopiointia), luodaan tämän päivän mukainen kansio. Kopio tallennetaan tähän kansioon.

### **Kopioi sovellukseen**

**Copy To Application** -painikkeella voit avata tietyn sovelluksen tiedostot kopioituasi ne sovelluksen hakemistoon. Jos haluat muuttaa kohdekansiota, napsauta painiketta hiiren oikealla painikkeella ja valitse haluamasi asetukset tiedostojen kopiointia varten.

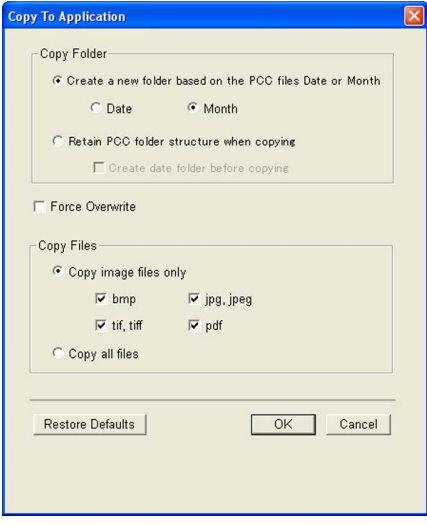

#### **Kopiointikansion asetus**

#### **Luo uusi kansio PCC-tiedostojen päivän tai kuukauden mukaan**

Oletusasetus on **Date** (Päivä). Ennen kopiointia luodaan kansio, jolle annetaan nimi alkuperäisen tiedoston luontipäivän perusteella. Kopio tallennetaan tähän kansioon. Esimerkiksi alun perin 8.10. 2005 luotu tiedosto tallennetaan kansioon nimeltä 08102005.

#### **PCC-kansiorakenteen säilyttäminen kopioitaessa**

Kopio tallennetaan samaan kansioon kuin alkuperäinen eikä uusia kansioita luoda. Jos valitset **Create date folder before copying** (Luo päivämäärän mukainen kansio ennen kopiointia), luodaan tämän päivän mukainen kansio. Kopio tallennetaan sitten tähän kansioon.

# **KOPIOINTI**

ControlCenter2 Configuration Model MFC-XXXX USB  $\overline{\mathbf{r}}$ Access the Copy features available via your computer. **CUSTOM SCAN** R R R PHOTOCAPTURE COPY Copy1 Copy2 Copy3 Custom setting can be applied to this button. **DEVICE SETTING Control Center** 

**Copy1**-**Copy4**-painikkeet voidaan määrittää lisätoiminnoille, kuten useampi sivu yhdelle (N in 1) tulostukseen.

Määritä ensin **Copy**-painikkeiden käyttöä varten tulostinohjaimen asetukset. Napsauta painiketta hiiren oikealla painikkeella.

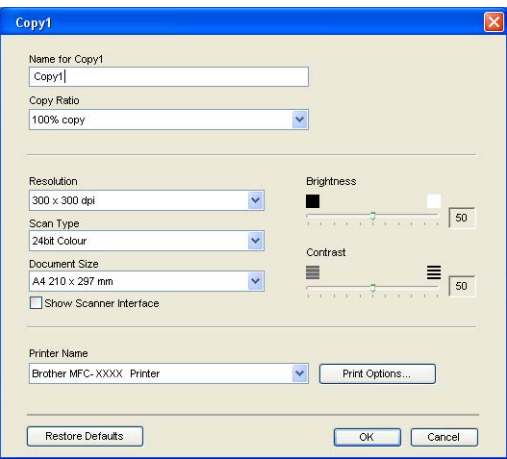

Anna nimi kohtaan **Name for Copy** (Kopion nimi) (enintään 30 merkkiä) ja valitse **Copy Ratio** (Kopiointisuhde).

Valitse käytettävä **Resolution** (Erottelutarkkuus), **Scan Type** (Skannaustyyppi), **Document Size** (Asiakirjan koko), **Show Scanner Interface** (Näytä skannerin käyttöliittymä), **Brightness** (Kirkkaus) ja **Contrast** (Kontrasti).

Aseta **Copy**-painikkeen toiminta-asetusten määrittämisen lopuksi **Printer Name** (Tulostimen nimi). Napsauta sitten **Print options** (Tulostusasetukset) -painiketta, niin näet tulostinohjaimen asetukset.

ControlCenter2

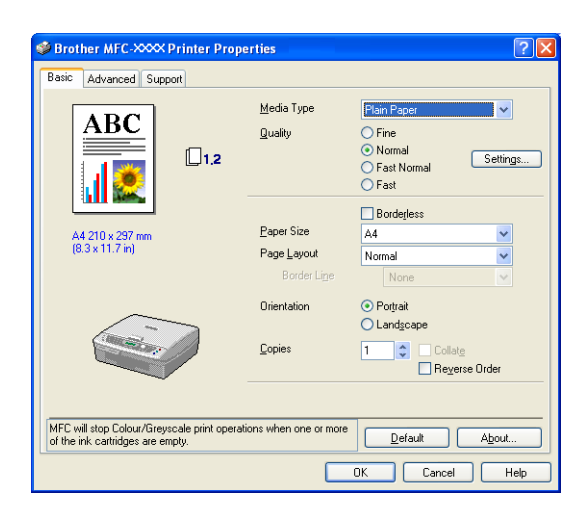

Tulostinohjaimen valintaikkunassa voit valita tulostuksen lisäasetuksia.

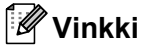

- Jokainen kopiointipainike on määritettävä, ennen kuin sitä voidaan käyttää.
- **Tulostimen Ominaisuudet** -ikkuna vaihtelee valitsemasi tulostimen mallin mukaan.

# **PC-FAX (Ei käytettävissä DCP-malleissa)**

Tästä valikosta voit helposti käynnistää ohjelmiston, jolla lähetät tai vastaanotat PC-FAXin tai muokkaat osoitekirjaa sopivaa painiketta napsauttamalla.

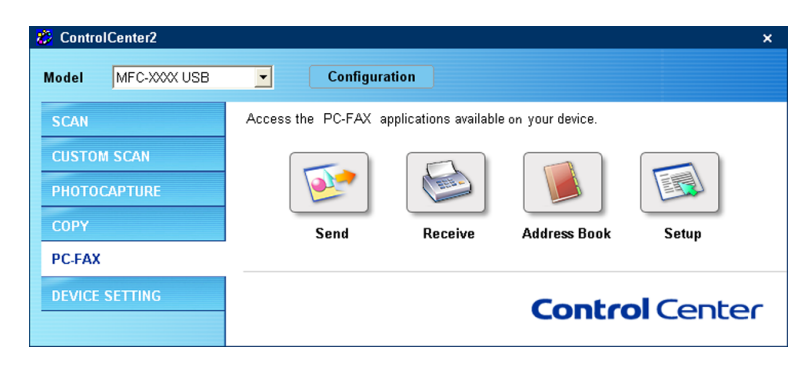

### **Lähetä**

**Send** (Lähetä) -painike skannaa asiakirjan ja lähettää sen automaattisesti faksina Brother PC-FAXohjelmiston avulla. (Katso *[PC-FAX-lähetys](#page-83-0)* sivulla 6-1.)

Muuta **Send**-painikkeen asetuksia napsauttamalla sitä hiiren oikealla painikkeella. Toiminta-asetusikkuna tulee näyttöön. Voit muuttaa seuraavia asetuksia: **Resolution** (Erottelutarkkuus), **Scan Type** (Skannaustyyppi), **Document Size** (Asiakirjan koko), **Show Scanner Interface** (Näytä skannerin käyttöliittymä), **Brightness** (Kirkkaus) ja **Contrast** (Kontrasti).

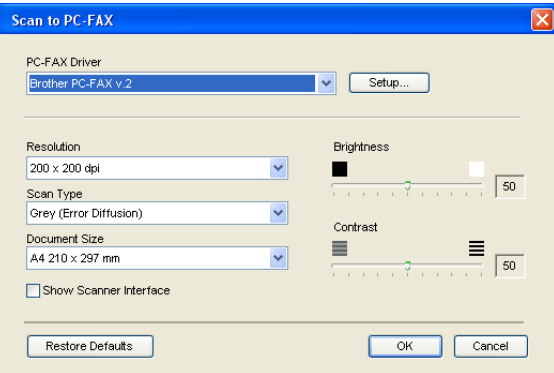

### **Vastaanota/Vastaanotettujen faksien lukeminen (Vain MFC-425CN ja MFC-640CW)**

Brother PC-FAX vastaanotto-ohjelman avulla voit tarkastella ja tallentaa fakseja tietokoneelle. Se asennetaan automaattisesti MFL-Pro Suite -ohjelmiston asennuksen yhteydessä.

**Receive**-painikkeella käynnistetään PC-FAX-ohjelmiston vastaanotto-ohjelma, joka aloittaa faksin vastaanoton Brother-laitteelta. PC-FAX-ohjelman vastaanotto-ohjelman käyttämistä varten Brother-laitteen ohjauspaneelin valikosta on valittava PC-FAX-vastaanotto. (Katso *[Brother PC-FAX-vastaanotto-ohjelman](#page-97-0)  [suorittaminen tietokoneella](#page-97-0)* sivulla 6-15.)

Lisätietoja PC-FAX-ohjelmiston vastaanotto-ohjelman asetusten määrityksestä on kohdassa *[Tietokoneen](#page-98-0)  asetukset* [sivulla 6-16](#page-98-0).

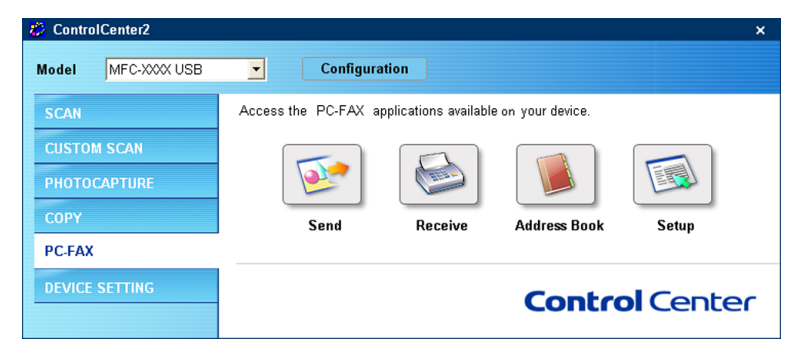

Kun PC-FAX-ohjelmiston vastaanotto-ohjelma on käynnissä, voit avata katseluohjelman **View Received** (Vastaanotettujen faksien lukeminen) -painikkeella. (PaperPort® 9.0SE)

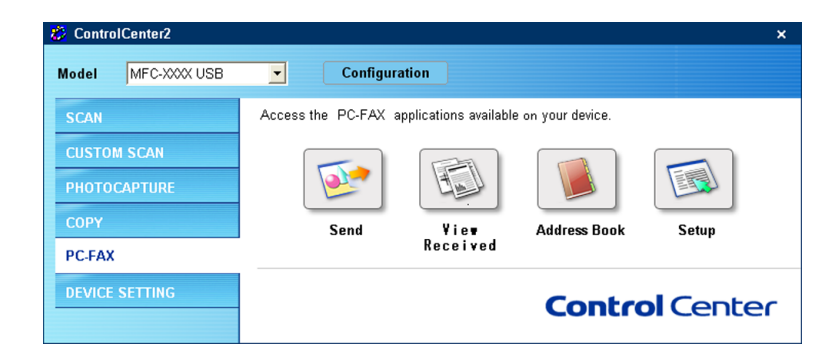

### **Vinkki**

PC-FAX-ohjelmiston vastaanotto-ohjelma voidaan käynnistää myös Käynnistä-valikosta. (Katso *[Brother](#page-97-0)  [PC-FAX-vastaanotto-ohjelman suorittaminen tietokoneella](#page-97-0)* sivulla 6-15.)

### **Osoitekirja**

**Address Book** -painikkeella voidaan lisätä, muuttaa tai poistaa osoitekirjan yhteystietoja. Tätä painiketta voidaan muokata napsauttamalla **Address Book** -painiketta, joka avaa valintaikkunan. (Katso *[Brother](#page-88-0)osoitekirja* [sivulla 6-6.](#page-88-0))

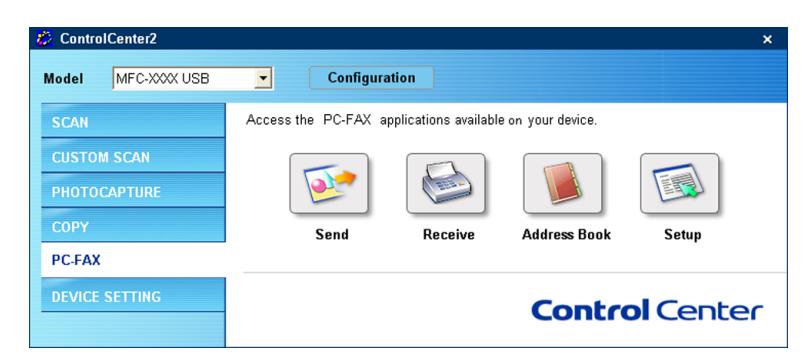

### **Asetukset**

Napsauttamalla **Setup** -painiketta voit muuttaa PC-FAX-sovelluksen käyttäjäkohtaisia asetuksia.

(Katso *[Käyttäjätietojen asetukset](#page-84-1)* sivulla 6-2.)
# **LAITEASETUKSET**

Device Settings -valikossa voidaan määrittää laitteen asetuksia ja tarkistaa musteen määrä napsauttamalla painiketta.

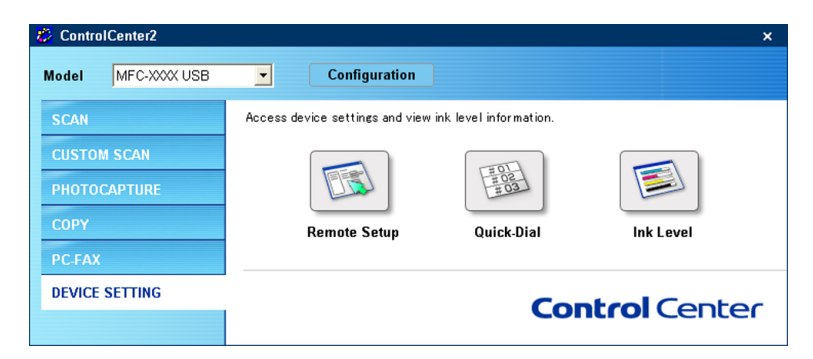

# **Asetusohjelma (Ei käytettävissä DCP-malleissa ja MFC-215C)**

**Remote Setup** -painike avaa asetusohjelman ikkunan, jossa voit muuttaa laitteen asetuksia.

# **Vinkki**

Katso lisätietoja kohdasta *[Asetusohjelma](#page-81-0)* sivulla 5-1.

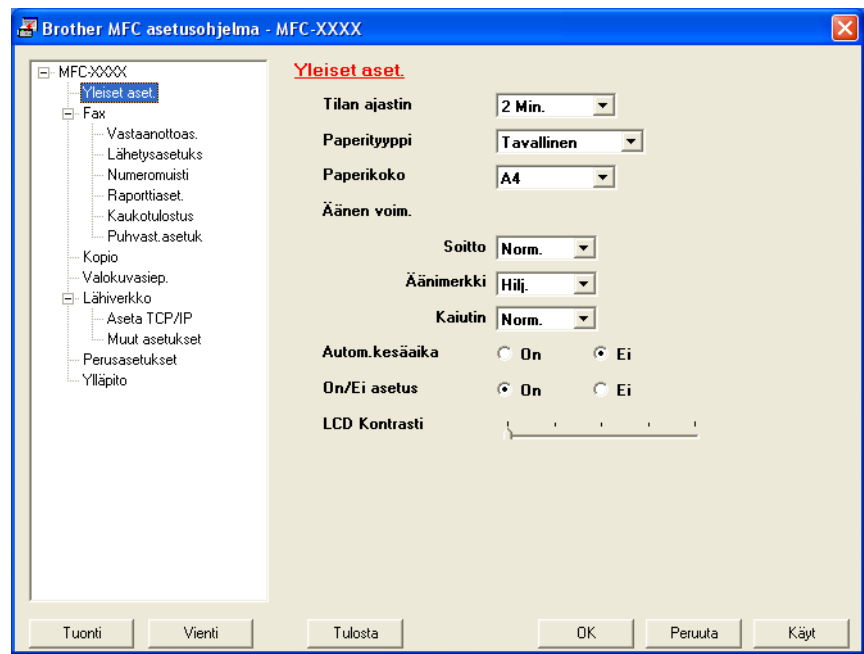

## **Pikavalinta (Ei käytettävissä DCP-malleissa ja MFC-215C)**

**Quick-Dial** (Pikavalinta) -painikkeella avataan Remote Setup -asetusohjelman **Set Quick-Dial** (Pikavalintaasetukset) -ikkuna, jossa voidaan helposti tallentaa numeroita tai muuttaa niitä tietokoneelta.

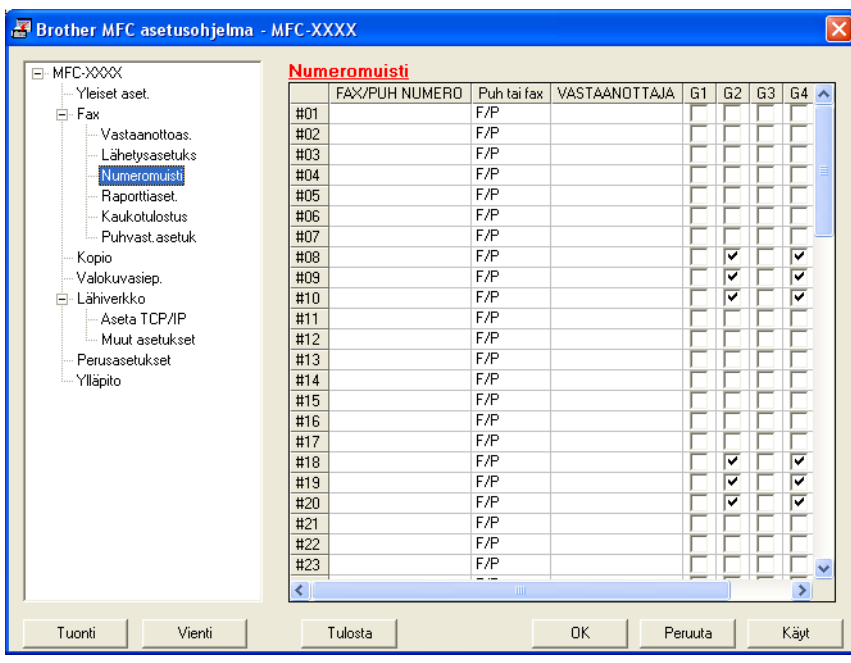

## **Musteen määrä**

**Ink Level** -painike avaa **Status Monitor** -seurantaohjelman ikkunan, joka näyttää jokaisen mustepatruunan musteen määrän.

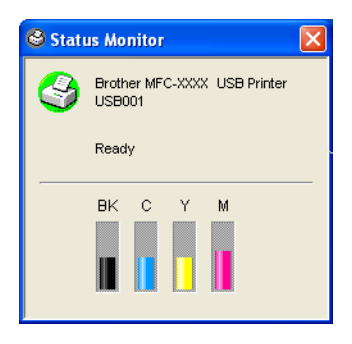

# **4**

# **Verkkoskannaus (mallit, joissa verkkotuki on vakiona)**

Jotta laitetta voidaan käyttää verkkoskannerina, sille on määritettävä TCP/IP-osoite. Voit määrittää osoiteasetukset tai muuttaa niitä ohjauspaneelissa (Katso *lisätietoja CD-ROM-levyllä olevasta Verkkokäyttäjän oppaasta*). Jos asensit laitteen *pika-asennusoppaan* verkkoasennusohjeiden mukaan, laitteen verkkoasetusten pitäisi jo olla oman verkkosi mukaiset.

# **Vinkki**

- Korkeintaan 25 käyttäjää voi olla samanaikaisesti yhteydessä yhteen laitteeseen verkossa. Jos esimerkiksi 30 käyttäjää yrittää saada yhteyden samanaikaisesti, viittä käyttäjää 30:stä ei ole näkyvissä näytössä.
- Jotta verkkoskannausta voidaan käyttää palomuurilla suojatulla Windows® XP:llä, verkkoskannausohjelma (Network Scanning) on sallittava palomuurin asetuksissa. Lisätietoja *on Vianetsintä ja kunnossapito -käyttöoppaassa* tai Solutions Centerissä osoitteessa <http://solutions.brother.com>.

# **Ennen verkkoskannauksen käyttämistä**

# **Verkkokäyttöoikeus**

Laitteeseen sisältyy enintään kahden käyttäjän verkkokäyttöoikeus.

Tämä käyttöoikeus tukee MFL-Pro Software Suiten asennusta verkkokäyttöä varten, mukaan luettuna ScanSoft® PaperPort® -ohjelman, enintään kahteen tietokoneeseen.

Jos haluat käyttää ScanSoft® PaperPort®-ohjelmaa useammassa kuin kahdessa tietokoneessa, hanki NL-5, joka on enintään viiden lisäkäyttäjän verkkokäyttöoikeussopimus. Ota NL-5:n hankintaan liittyvissä asioissa yhteyttä Brotherin myyntikonttoriin.

## **Verkkoskannauksen määrittäminen**

Jos sinun on vaihdettava laitetta, joka rekisteröitiin tietokoneeseen MFL-Pro Suiten asennuksen aikana (katso *pika-asennusopas*), noudata seuraavia ohjeita.

a Windows® XP -käyttäjät: Valitse **Käynnistä**-painike, **Ohjauspaneeli**, **Tulostimet ja muut laitte**, ja valitse sitten **Skannerit ja kamerat** (tai **Ohjauspaneeli**, **Skannerit ja kamerat**). Windows® 98/Me/2000: Valitse **Käynnistä**-painike, **Ohjauspaneeli**, ja valitse sitten **Skannerit ja kamerat**.

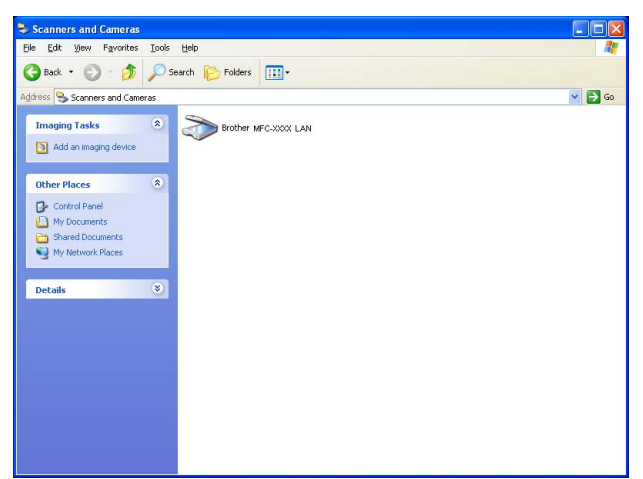

- 2 Napsauta skanneria hiiren oikealla painikkeella ja valitse Ominaisuudet. Näyttöön tulee verkkoskannerin ominaisuudet -valintaikkuna.
- **3** Napsauta Network Setting (Verkkoasetukset) -välilehteä ja valitse menetelmä laitteen määrittämiseksi tietokoneen verkkoskanneriksi.

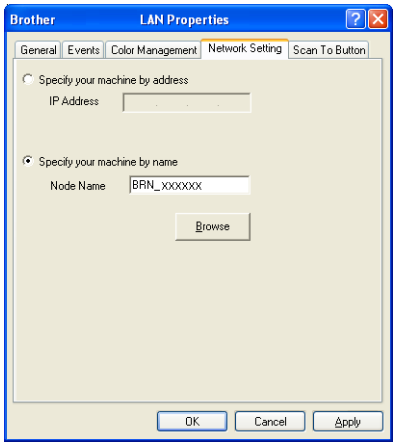

#### **Määritä laite osoitteen perusteella**

**1** Kirjoita laitteen IP-osoite **IP Address** (IP-osoite) -kenttään ja napsauta **Apply** (Käytä).

#### **Määritä laite nimen perusteella**

**1** Anna laitteen solmun nimi **Node Name** (Solmun nimi) -kenttään, tai napsauta **Browse** (Selaa) ja valitse laite, jota haluat käyttää.

**2** Napsauta **Apply** (Käytä)

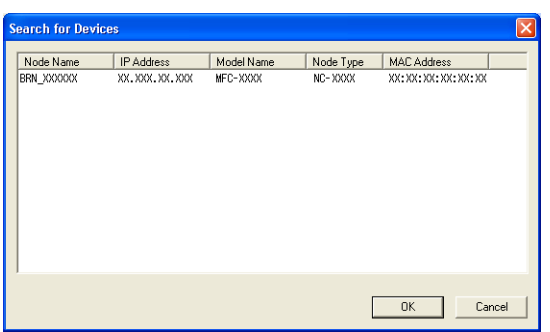

d Napsauta **Scan To Button** (Skannaa painike) -välilehteä ja kirjoita tietokoneen nimi **Display Name** (Näytä nimi) -kenttään. Kirjoittamasi nimi näkyy laitteen näytössä. Käyttämäsi tietokoneen nimi on oletusasetus. Voit myös kirjoittaa kenttään haluamasi nimen.

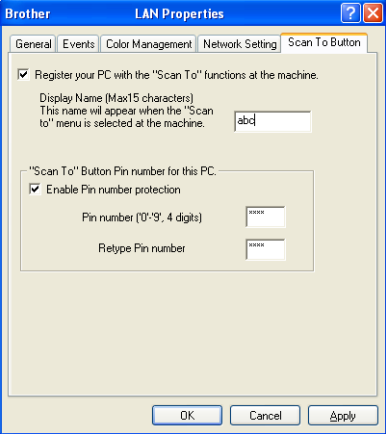

6 Jos haluat estää ei-haluttujen asiakirjojen vastaanoton, anna nelinumeroinen PIN-koodi kenttiin **Pin number** (PIN-koodi) ja **Retype Pin number** (Kirjoita PIN-koodi uudelleen). Jotta tietoja voitaisiin lähettää PIN-koodilla suojattuun tietokoneeseen, näyttöön tulee näkyviin kehotus antaa PIN-koodi, ennen kuin asiakirja voidaan skannata ja lähettää laitteeseen. (Katso *[Skannausnäppäimen käyttö](#page-77-0)* sivulla [4-4](#page-77-0).)

# <span id="page-77-0"></span>**Skannausnäppäimen käyttö**

## **Skannaa sähköpostiin (PC)**

Kun valitset Skannaa sähköpostiin (PC) -toiminnon, asiakirja skannataan ja lähetetään suoraan verkossa määritettyyn tietokoneeseen. ControlCenter2 käynnistää nimetyn tietokoneen oletussähköpostisovelluksen. Voit skannata ja lähettää mustavalkoisen tai värillisen asiakirjan liitetiedostona tietokoneelta.

Voit muuttaa (**Scan**) -näppäimen toiminta-asetuksia. (Katso *[Sähköpostiin](#page-58-0)* sivulla 3-8.)

**1** Aseta asiakirja.

2 Paina  $\gg$  (Scan).

 $\boxed{3}$  Valitse Skann. sähköp. painamalla  $\blacktriangle$  tai  $\nabla$ .

 $S$ kann. sähköp.  $\bigoplus$ 

Paina **Menu/Set**. (MFC) Paina **Set**. (DCP)

4 Valitse kohdetietokone, jota haluat käyttää asiakirjan sähköpostitukseen, painamalla  $\blacktriangle$  tai  $\nabla$ . Paina **Menu/Set**. (MFC) Paina **Set**. (DCP) Jos näytössä näkyy kehotus antaa PIN-koodi, kirjoita kohdetietokoneen 4-numeroinen PIN-koodi ohjauspaneelista.

**6** Paina Mono Start tai Colour Start. Laite aloittaa asiakirjan skannaamisen.

## **Skannaa kuvaksi**

Kun valitset Skannaa kuvaksi -toiminnon, asiakirja skannataan ja lähetetään suoraan verkossa määritettyyn tietokoneeseen. ControlCenter2 käynnistää nimetyn tietokoneen oletusgrafiikkasovelluksen. Voit muuttaa **Scan** (Skannaus) -näppäimen toiminta-asetuksia. (Katso *[Kuvaksi \(esimerkki: Microsoft Paint\)](#page-55-0)* sivulla 3-5.)

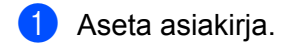

**2** Paina  $\gg$  (Scan).

 $\boxed{3}$  Valitse Skannaa kuvaksipainamalla  $\blacktriangle$  tai  $\blacktriangledown$ .

 $S$ kannaa kuvaksi $\clubsuit$ 

Paina **Menu/Set**. (MFC) Paina **Set**. (DCP)

- 4. Valitse kohdetietokone painamalla  $\blacktriangle$  tai  $\nabla$ . Paina **Menu/Set**. (MFC) Paina **Set**. (DCP) Jos näytössä näkyy kehotus antaa PIN-koodi, kirjoita kohdetietokoneen 4-numeroinen PIN-koodi ohjauspaneelista.
- **6** Paina Mono Start tai Colour Start. Laite aloittaa asiakirjan skannaamisen.

# **Skannaa tekstintunnistusohjelmaan**

Kun valitset Skannaa tekstintunnistusohjelmaan -toiminnon, asiakirja skannataan ja lähetetään suoraan verkossa määritettyyn tietokoneeseen. ControlCenter2 käynnistää ScanSoft® OmniPage® -sovelluksen asiakirjan muuntamiseksi tekstiksi, jolloin se voidaan avata ja sitä voidaan muokata tietokoneen tekstinkäsittelysovelluksessa. Voit muuttaa **Scan** (Skannaus) -näppäimen toiminta-asetuksia. (Katso *[Tekstintunnistusohjelmaan](#page-57-0)* sivulla 3-7.)

**1** Aseta asiakirja.

2 Paina **(30)** (Scan).

 $\bullet$  Valitse Skan: Tekst.tun.painamalla  $\blacktriangle$  tai  $\blacktriangledown$ .

 $\left($  Skan: Tekst.tun. $\clubsuit$ 

Paina **Menu/Set**. (MFC) Paina **Set**. (DCP)

- $\blacksquare$  Valitse kohdetietokone painamalla  $\blacktriangle$  tai  $\blacktriangledown$ . Paina **Menu/Set**. (MFC) Paina **Set**. (DCP) Jos näytössä näkyy kehotus antaa PIN-koodi, kirjoita kohdetietokoneen 4-numeroinen PIN-koodi ohjauspaneelista.
- **6** Paina Mono Start tai Colour Start. Laite aloittaa asiakirjan skannaamisen.

## **Skannaa tiedostoon**

Kun valitset Skannaa tiedostoon -toiminnon, voit skannata mustavalkoisen tai väriasiakirjan ja lähettää sen suoraan verkkoon määritettyyn tietokoneeseen. Tiedosto tallennetaan siihen kansioon ja siinä tiedostomuodossa, jotka on määritetty kyseisen tietokoneen ControlCenter2-ohjelmistossa. Voit muuttaa **Scan** (Skannaus) -näppäimen toiminta-asetuksia. (Katso *[Tiedostoon](#page-59-0)* sivulla 3-9.)

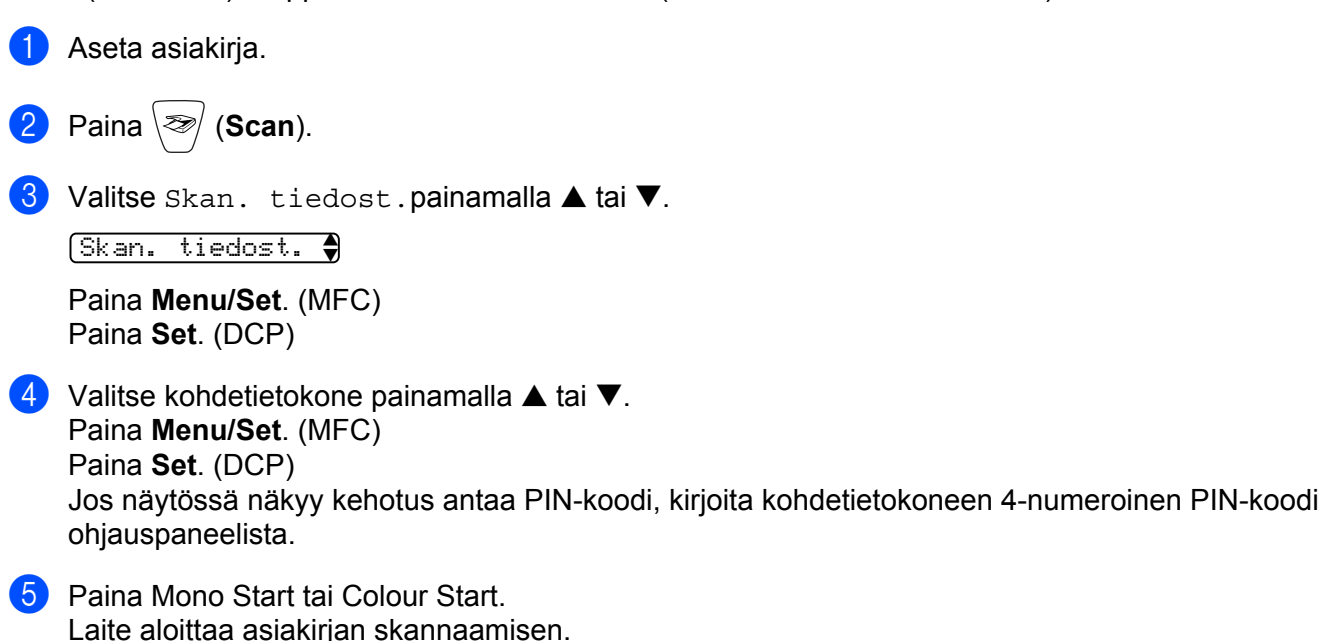

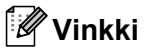

Jos haluat skannata väreissä, valitse ControlCenter2:n asetuksissa **Device Buttons** (Laitteen painikkeet) -välilehdellä skannaustyypiksi Colour (Väri). Jos haluat skannata mustavalkoisesti, valitse ControlCenter2:n asetuksissa **Device Buttons** (Laitteen painikkeet) -välilehdellä skannaustyypiksi Black and White (Mustavalkoinen). (Katso *[SKANNAUS](#page-55-1)* sivulla 3-5.)

# **Asetusohjelma (Ei käytettävissä DCP-malleissa ja MFC-215C)**

# <span id="page-81-0"></span>**Asetusohjelma**

**5**

Remote Setup -asetusohjelman avulla voit määrittää monet laitteen asetuksista Windows<sup>®</sup>-sovelluksesta. Kun avaat tämän sovelluksen, laitteessa olevat asetukset siirtyvät automaattisesti tietokoneellesi ja näkyvät sen näytössä. Jos muutat asetuksia, voit siirtää ne suoraan laitteeseen.

Valitse **Käynnistä**, **Kaikki ohjelmat**, **Brother**, **MFL-Pro Suite MFC-XXXX**, **Remote Setup** ja valitse sitten **MFC-XXXX USB** tai **MFC-XXXX LAN** (XXXX on käyttämäsi mallin nimi).

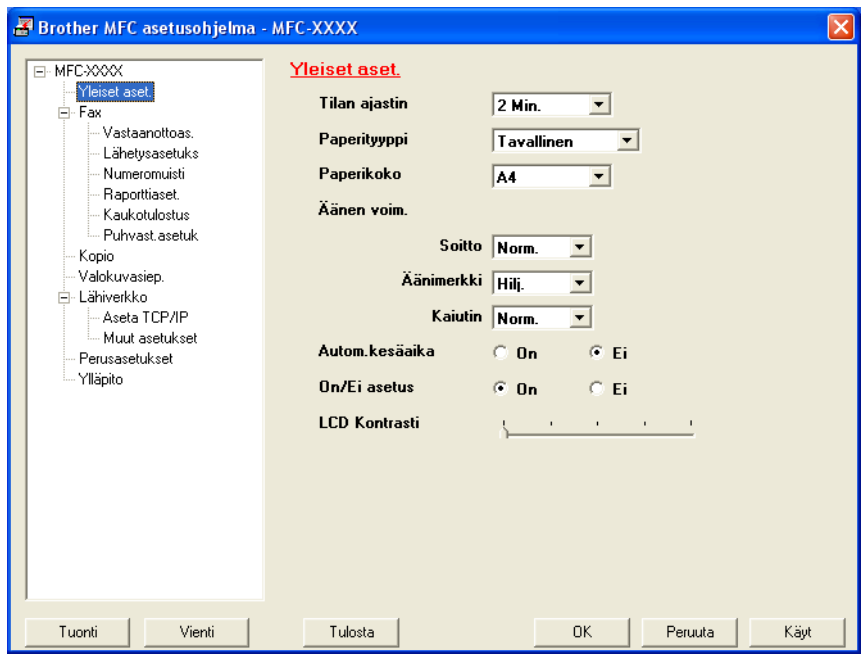

#### **OK**

Aloittaa tietojen siirron laitteeseen ja sulkee Remote Setup -asetusohjelman. Jos näyttöön tulee virheviesti, anna oikeat tiedot uudelleen ja napsauta **OK**

#### **Peruuta**

Sulkee Remote Setup -asetusohjelman siirtämättä tietoja laitteelle.

#### **Käyt**

Aloittaa tietojen siirron laitteeseen Remote Setup -asetusohjelmaa sulkematta.

#### **Tulosta**

Tulostaa valitut kohteet laitteella. Tiedot on siirrettävä laitteeseen ennen tulostamista. Siirrä uudet tiedot laitteeseen napsauttamalla **Käyt** ja napsauta sitten **Tulosta**.

#### **Vienti**

Tallentaa vallitsevat asetukset tiedostoon.

#### **Tuonti**

Lukee asetukset tiedostosta.

# **Vinkki**

- **Vienti**  ja **Tuonti** -painikkeilla voit tallentaa ja käyttää useita laitteen asetuskokoonpanoja.
- Tallenna kaikki asetukset valitsemalla asetusluettelon yläosasta **MFC-XXXX** ja napsauta sitten **Export** (Vie).
- Yksittäinen asetus tai asetusryhmä tallennetaan valitsemalla asetusluettelosta kunkin asetuksen tai toiminnon otsikko (esimerkiksi kaikki faksiasetukset valitaan valitsemalla **Fax** (Faksi)) ja sitten napsautetaan **Export** (Vie).
- Jos sinun on vaihdettava laitetta, joka rekisteröitiin tietokoneeseen MFL-Pro Suiten asennuksen aikana (katso *pika-asennusopas*), tai jos verkkoympäristöä on muutettu, uusi laite on määritettävä. Avaa Remote Setup -asetusohjelman Ominaisuudet-valintaruutu ja valitse uusi laite. (Ainoastaan verkkokäyttäjät)

**6**

# **Brother PC-FAX-ohjelmisto (Ei käytettävissä DCP-malleissa)**

# **Vinkki**

Jos tietokoneessa on Windows® XP- tai Windows® 2000 Professional -käyttöjärjestelmä, kirjaudu sisään järjestelmänvalvojan oikeuksilla.

# **PC-FAX-lähetys**

Brother PC-FAX -toiminto mahdollistaa minkä tahansa sovellus- tai asiakirjatiedoston lähettämisen tietokoneelta tavallisena faksina. Voit luoda tiedoston missä tahansa sovelluksessa ja lähettää sen PC-FAX -ohjelmalla. Lähetykseen voidaan lisätä myös kansilehti. Sinun tarvitsee vain lisätä vastaanottajien tiedot PC-FAX Address Book -osoitekirjaan joko jäseninä (Members) tai ryhminä (Groups) tai antaa määränpään osoite tai faksinumero käyttöliittymään. Voit hakea vastaanottajajäsenet nopeasti osoitekirjan hakutoiminnolla.

Brother PC-FAX -toiminto mahdollistaa tavallisen faksin lähettämisen tietokoneelta kaikista Windows -sovelluksista. PC-FAX-ohjelmisto sisältää helppokäyttöisen osoitekirjan, jonka avulla on helppo löytää ja antaa uusia faksinumeroita.

Viimeisimmät tiedot Brother PC-FAX-toiminnosta ja sen uusimmat päivitykset löytyvät osoitteesta <http://solutions.brother.com>.

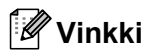

PC-FAX-ohjelmalla voidaan lähettää vain mustavalkoisia fakseja.

#### **Käyttäjätietojen asetukset**

**Vinkki**

Avaa User Information (Käyttäjätiedot) FAX Sending (Lähetys) -valintaikkunassa napsauttamalla

(Katso *[PC-FAX-faksiviestin lähettäminen Faksityyli-käyttöliittymästä](#page-93-0)* sivulla 6-11.)

**1** Napsauta Käynnistä -painike, Kaikki ohjelmat, Brother, MFL-Pro Suite MFC-XXXX (XXXX on käyttämäsi mallin nimi), **PC-FAX sending**, ja valitse sitten **PC-FAX Setup**. **Brother PC-FAX Setup** (Faksin asetukset) -valintaikkuna tulee näyttöön:

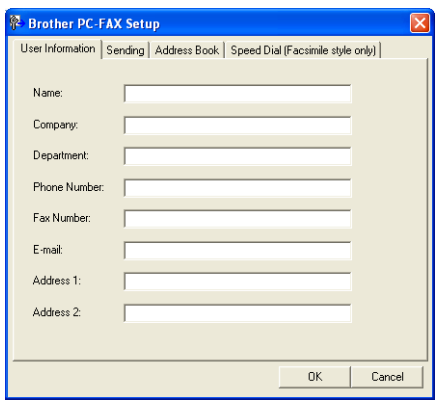

2 Kirjoita tarvittavat tiedot tekstikenttiin. Tietoja tarvitaan faksin otsikon ja kansilehden luomiseen.

c Tallenna **Käyttäjätiedot** napsauttamalla **OK**.

#### <span id="page-84-0"></span>**Lähetysasetukset**

Napsauta **Sending** (Lähetys) -välilehteä **Brother PC-FAX Setup** (Faksin asetukset) -valintaruudussa. Näyttöön tulee alla oleva ikkuna.

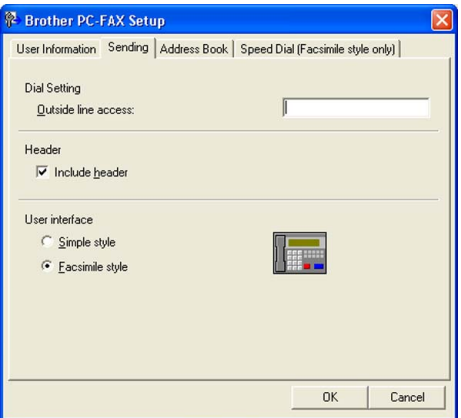

#### **Outside line access (Ulkolinja)**

Anna kenttään ulkolinjan numero. Tätä käytetään joskus sisäisissä vaihdejärjestelmissä (toimiston sisäisestä järjestelmästä pääsee televerkkoon näppäilemällä esimerkiksi 9).

#### **Include header (Sisällytä otsikkotiedot)**

Valitse **Include header** -valintaruutu, jos haluat lisätä otsikkotiedot lähetettävän faksin sivujen yläreunaan.

#### **User interface (Käyttöliittymä)**

Valittavissa on kaksi vaihtoehtoa: Simple style (Yksinkertainen tyyli) ja Facsimile style (Faksityyli).

#### **Yksinkertainen tyyli**

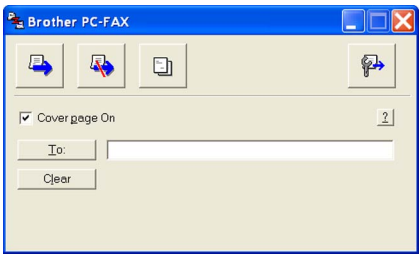

#### **Faksityyli**

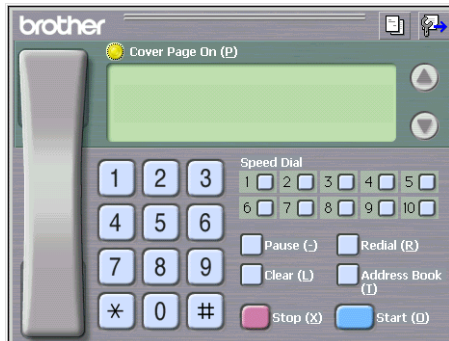

## **Osoitekirja**

Jos tietokoneelle on asennettu Outlook Express -ohjelma, voit valita PC-FAX-lähetyksessä käytettäväksi osoitekirjaksi **Address Book** -välilehdeltä Brother-osoitekirjan tai Outlook Expressin.

Anna osoitekirjatiedot sisältävän tietokantatiedoston polku ja nimi Addressbook file -kenttään.

Valitse tietokanta **Browse** (Selaa) -painikkeella.

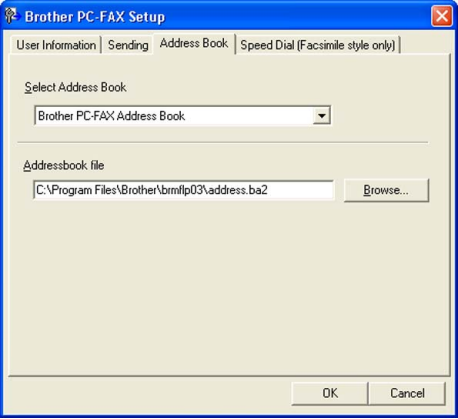

Jos valitsit Outlook Expressin, voit käyttää Outlook Expressin osoitekirjaa napsauttamalla **Address Book** -painiketta Fax sending -valintaikkunassa.

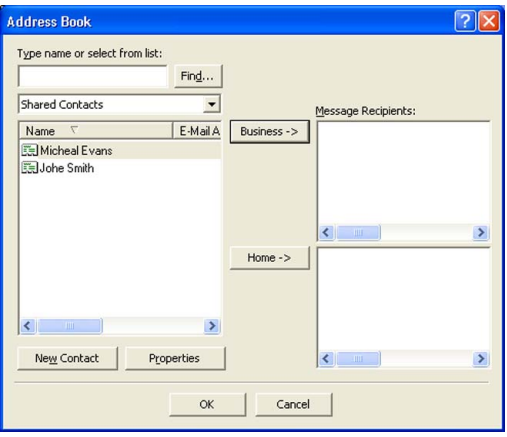

# **Lyhytvalinta-asetukset**

Napsauta **Brother PC-FAX Setup** -valintaruudusta **Speed Dial**-välilehteä. (Tämä toiminto on käytössä vain **Faksityyli** -käyttöliittymässä.)

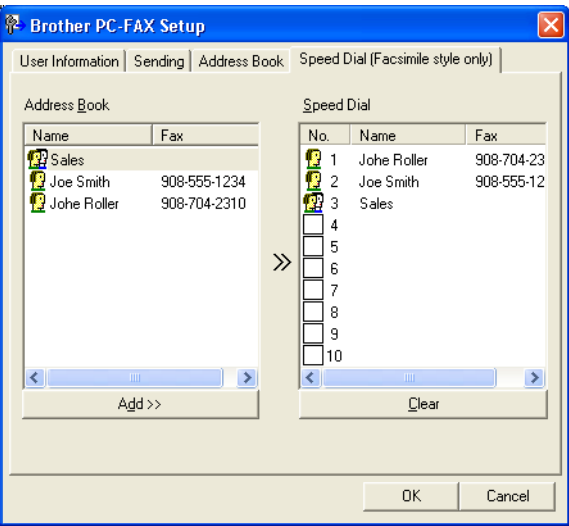

Voit tallentaa kymmenen jäsentä tai ryhmää **lyhytvalintapaikkoihin**.

#### **Osoitteen tallentaminen lyhytvalintapaikkaan**

- **1** Napsauta sitä lyhytvalintapainiketta, jonka haluat ohjelmoida.
- b Napsauta sitä nimeä tai ryhmää, jonka haluat tallentaa **lyhytvalintapainikkeeseen**.
- c Napsauta **Add (Lisää) >>**.

#### **Lyhytvalintapaikan tyhjentäminen**

- **1** Napsauta sitä lyhytvalintapainiketta, jonka haluat tyhjentää.
- **2** Napsauta Clear (Tyhjennä).

## **Brother-osoitekirja**

a Napsauta **Käynnistä** -painike, **Kaikki ohjelmat**, **Brother**, **MFL-Pro Suite MFC-XXXX** (XXXX on käyttämäsi mallin nimi), **PC-FAX sending**, ja valitse sitten **PC-FAX Address Book**. **Brother Address Book** -valintaikkuna tulee näyttöön.

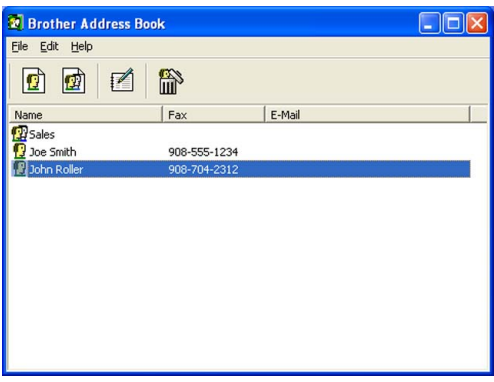

#### **Nimen lisääminen osoitekirjaan**

**Brother Address Book** -valintaikkunassa voidaan lisätä, muokata ja poistaa jäseniä ja ryhmiä.

**1** Lisää jäsen osoitekirja-valintaikkunassa napsauttamalla  $\left| \right|$  -kuvaketta.

**Brother Address Book Member Setup** (Brother-osoitekirjan jäsenen asetus) -valintaikkuna tulee näyttöön:

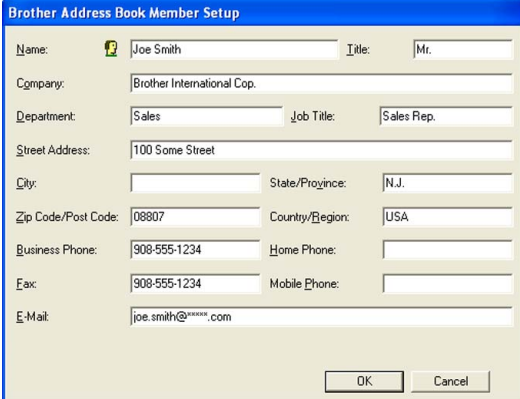

b Kirjoita vastaanottajan tiedot Member Setup -valintaikkunan tekstikenttiin. **Name** (Nimi) on pakollinen kenttä. Tallenna tiedot napsauttamalla **OK**.

# **Ryhmän asettaminen sarjalähetystä varten**

Voit luoda ryhmän, jonka avulla sama PC-FAX-viesti voidaan lähettää usealle vastaanottajalle samanaikaisesti.

Luo ryhmä napsauttamalla **[42]** -kuvaketta **Brother Address Book** -valintaikkunassa.

**Brother Address Book Group Setup** (Brother-osoitekirjan ryhmäasetus) -valintaikkuna tulee näyttöön:

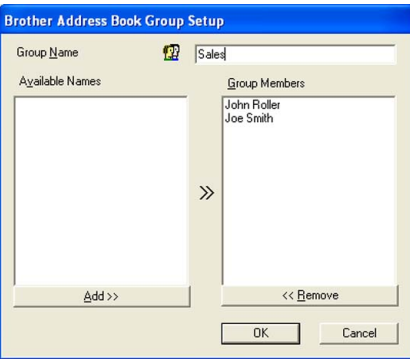

- b Kirjoita uuden ryhmän nimi **Group Name** (Ryhmän nimi) -kenttään.
- c Valitse **Available Names** (Käytössä olevat nimet) -ruudusta jokainen ryhmään liitettävä jäsen ja napsauta sitten **Add (Lisää) >>**. Ryhmään lisäämäsi jäsenet luetellaan **Group Members** (Ryhmän jäsenet) -ruudussa.

d Kun olet lisännyt kaikki jäsenet, napsauta **OK**.

**Vinkki**

Voit "sarjalähettää" fakseja PC-FAX-ohjelmistosta enintään 50 numeroon.

## **Jäsentietojen muokkaaminen**

- **1** Valitse jäsen tai ryhmä, jota haluat muokata.
- Muokkaa tietoja napsauttamalla  $\mathbb{R}$  -painiketta.
- Muuta jäsenen tai ryhmän tiedot.
- Napsauta OK.

# **Jäsenen tai ryhmän poistaminen**

- **1** Valitse jäsen tai ryhmä, jonka haluat poistaa.
- Poista napsauttamalla  $\lim_{n \to \infty}$  -kuvaketta.

c Näyttöön tulee **Confirm Item Delete** (Vahvista poisto) -valintaikkuna. Napsauta **OK**.

## **Osoitekirjan vieminen**

Voit viedä koko osoitekirjan ASCII-tekstitiedostoon (\*.csv). Voit myös luoda Vcard-kortin, joka liitetään valitsemillesi jäsenille lähetettäviin viesteihin. (Vcard on sähköinen käyntikortti, joka sisältää lähettäjän yhteystiedot.)

#### **Osoitekirjan vieminen:**

#### **Vinkki**

Jos luot Vcard-korttia, valitse ensin jäsen.

Jos v[a](#page-90-0)litset Vcard-kortin vaiheessa **.** Tallennusmuoto on Vcard (\*.vcf).

- <span id="page-90-0"></span> $\blacksquare$  Tee jokin seuraavista:
	- Valitse osoitekirjasta **File** (Tiedosto), **Export** (Vie) ja sitten **Text** (Teksti).
	- Napsauta **Vcard** ja siirry vaih[e](#page-91-0)eseen **6**.
- b Valitse vietävät tietokentät **Available Items** (Käytössä olevat kohteet) -ruudusta ja napsauta sitten **Add >>** (Lisää).

#### **Vinkki**

Valitse kohteet siinä järjestyksessä, jossa haluat niiden esiintyvän.

- c Jos viet tietoja ASCII-tiedostoon, valitse Tekstin erottimeksi (**Divide Character**) joko **Tab** (Sarkain) tai **Comma** (Pilkku). Tämä lisää **sarkaimen** tai **pilkun** jokaisen tietokentän väliin.
- d Tallenna tiedot napsauttamalla **OK**.

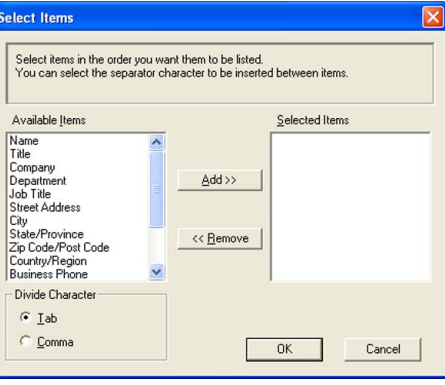

Brother PC-FAX-ohjelmisto (Ei käytettävissä DCP-malleissa)

<span id="page-91-0"></span>e Anna tiedoston nimi ja napsauta sitten **Save** (Tallenna).

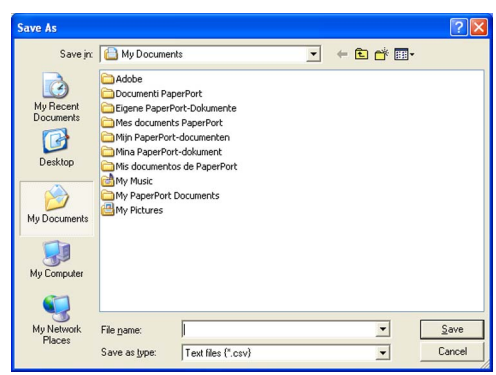

# **Osoitekirjan tuominen**

Voit tuoda ASCII-tekstitiedostoja (\*.csv) ja Vcard-kortteja (sähköisiä käyntikortteja) osoitekirjaan.

#### **ASCII-tekstitiedoston tuominen**

- <span id="page-91-1"></span>Tee jokin seuraavista:
	- Valitse osoitekirjasta **File** (Tiedosto), **Export** (Vie) ja sitten **Text** (Teksti).
	- Napsauta **Vcard** ja siirry vaih[e](#page-92-0)eseen **❺**.

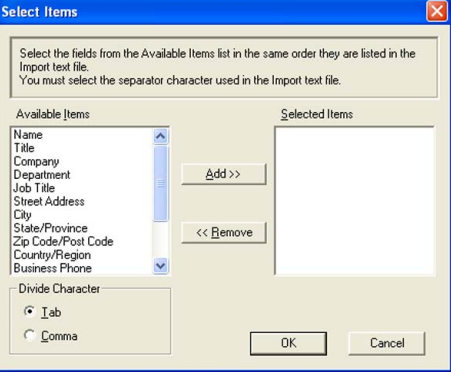

b Valitse tuotavat tietokentät **Available Items** (Käytössä olevat kohteet) -ruudusta ja napsauta sitten **Add >>** (Lisää).

#### **Vinkki**

Valitse kentät Käytössä olevat kohteet -luettelosta samassa järjestyksessä kuin ne on luetteloitu Importtekstitiedostossa.

c Valitse tekstin erottimeksi (**Divide Character**) joko **Tab** (Sarkain) tai **Comma** (Pilkku) tuotavan tiedostomuodon mukaan.

d Tuo tiedot napsauttamalla **OK**.

Brother PC-FAX-ohjelmisto (Ei käytettävissä DCP-malleissa)

<span id="page-92-0"></span>e Anna tiedoston nimi ja napsauta sitten **Open** (Avaa).

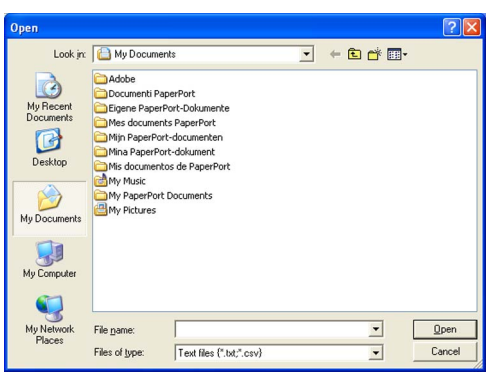

## **Vinkki**

Jos v[a](#page-91-1)litset tekstitiedoston vaiheessa  $\bullet$ , kohdassa Tiedostomuoto on Text file (\*.csv) (Tekstitiedosto).

# **Sähköisen kansilehden laatiminen**

Avaa kansilehden asetusikkuna napsauttamalla **- painiketta PC-FAX-valintaikkunassa**.

**Brother PC-FAX Cover Page Setup** (Brother PC-faksin kansilehden asetus) -valintaikkuna tulee näyttöön:

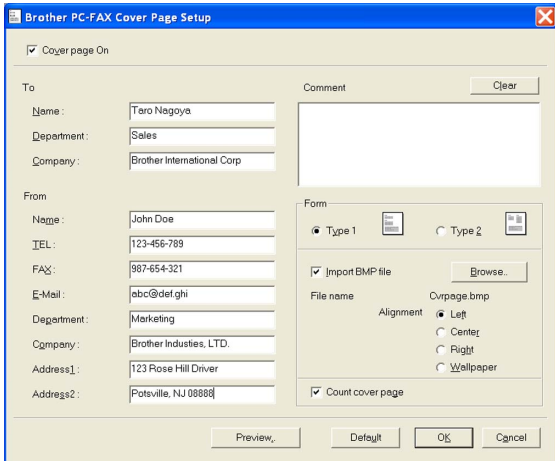

## **Kansilehden tietojen syöttäminen**

# **Vinkki**

Jos lähetät faksin usealle eri vastaanottajalle, vastaanottajien tiedot eivät tulostu kansilehdelle.

#### **To (Vastaanottaja)**

- **From (Lähettäjä)**
- **Comment (Viesti)**

Kirjoita viesti, jonka haluat esiintyvän kansilehdellä.

**Form (Asettelu)**

Valitse kansilehden asettelumalli.

#### **Import BMP file (Tuo bittikarttatiedosto)**

Voit lisätä kansilehdelle bittikarttatiedoston, esimerkiksi yhtiön logon.

Valitse bittikarttatiedosto selauspainikkeella ja valitse sitten tasaustyyli.

#### **Count cover page (Laske kansilehti)**

Kun tämä ruutu on valittu, **kansilehti** lasketaan mukaan sivunumerointiin. Kun ruutua ei ole valittu, **kansilehteä** ei lasketa mukaan.

# <span id="page-93-0"></span>**PC-FAX-faksiviestin lähettäminen Faksityyli-käyttöliittymästä**

**4** Luo tiedosto jollain tietokoneen ohjelmalla.

b Napsauta **Tiedosto** ja valitse **Tulosta**. **Tulostusvalintaikkuna** tulee näyttöön:

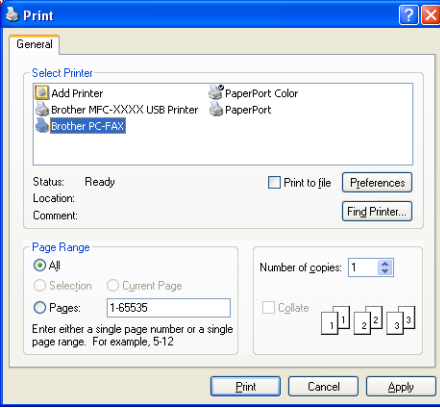

c Valitse kirjoittimeksi **Brother PC-FAX** ja napsauta sen jälkeen **Print** (Tulosta). Faksityyli-käyttöliittymä tulee näkyviin.

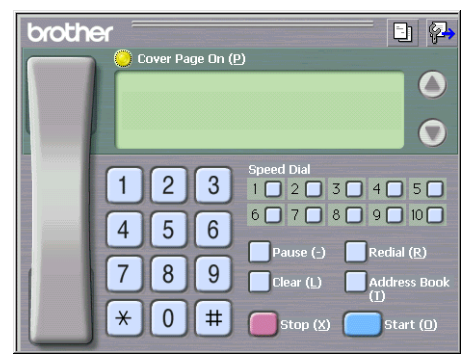

#### **Vinkki**

Jos näkyviin tulee yksinkertaisen tyylin käyttöliittymä, vaihda käyttöliittymän valinta-asetusta. (Katso *[Lähetysasetukset](#page-84-0)* sivulla 6-2.)

4 Anna faksinumero jollakin seuraavista tavoista:

- Anna numero valintanäppäimillä.
- Napsauta jotakin kymmenestä **Speed-Dial** (Lyhytvalinta) -painikkeesta.

Napsauta **Address Book** (Osoitekirja) -painiketta ja valitse jäsen tai ryhmä.

Jos teet virheen, voit poistaa antamasi numerot napsauttamalla **Clear** (Tyhjennä).

e Jos haluat mukaan kansilehden, napsauta **Cover Page On** (Kansilehti käytössä) -painiketta.

**Vinkki**

Voit myös luoda kansilehden tai muokata sitä napsauttamalla  $\Box$  -kuvaketta.

f Lähetä faksi napsauttamalla **Start** (Aloita).

**Vinkki**

- Jos haluat peruuttaa faksin, napsauta **Stop** (Lopeta).
- Jos haluat valita numeron uudestaan, selaa ensin viittä viimeksi valittua numeroa napsauttamalla **Redial** (Uudelleenvalinta), valitse numero ja napsauta sitten **Start** (Aloita).

# **PC-FAX-faksiviestin lähettäminen yksinkertaisen tyylin käyttöliittymästä**

- **4** Luo tiedosto jollain tietokoneen ohjelmalla.
- b Napsauta **Tiedosto** ja valitse **Tulosta**. **Tulostusvalintaikkuna** tulee näyttöön:

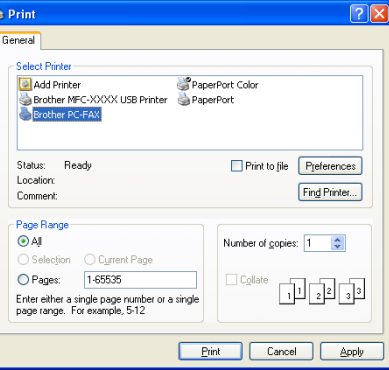

c Valitse kirjoittimeksi **Brother PC-FAX** ja napsauta sen jälkeen **Print** (Tulosta). Yksinkertaisen tyylin käyttöliittymä tulee näkyviin.

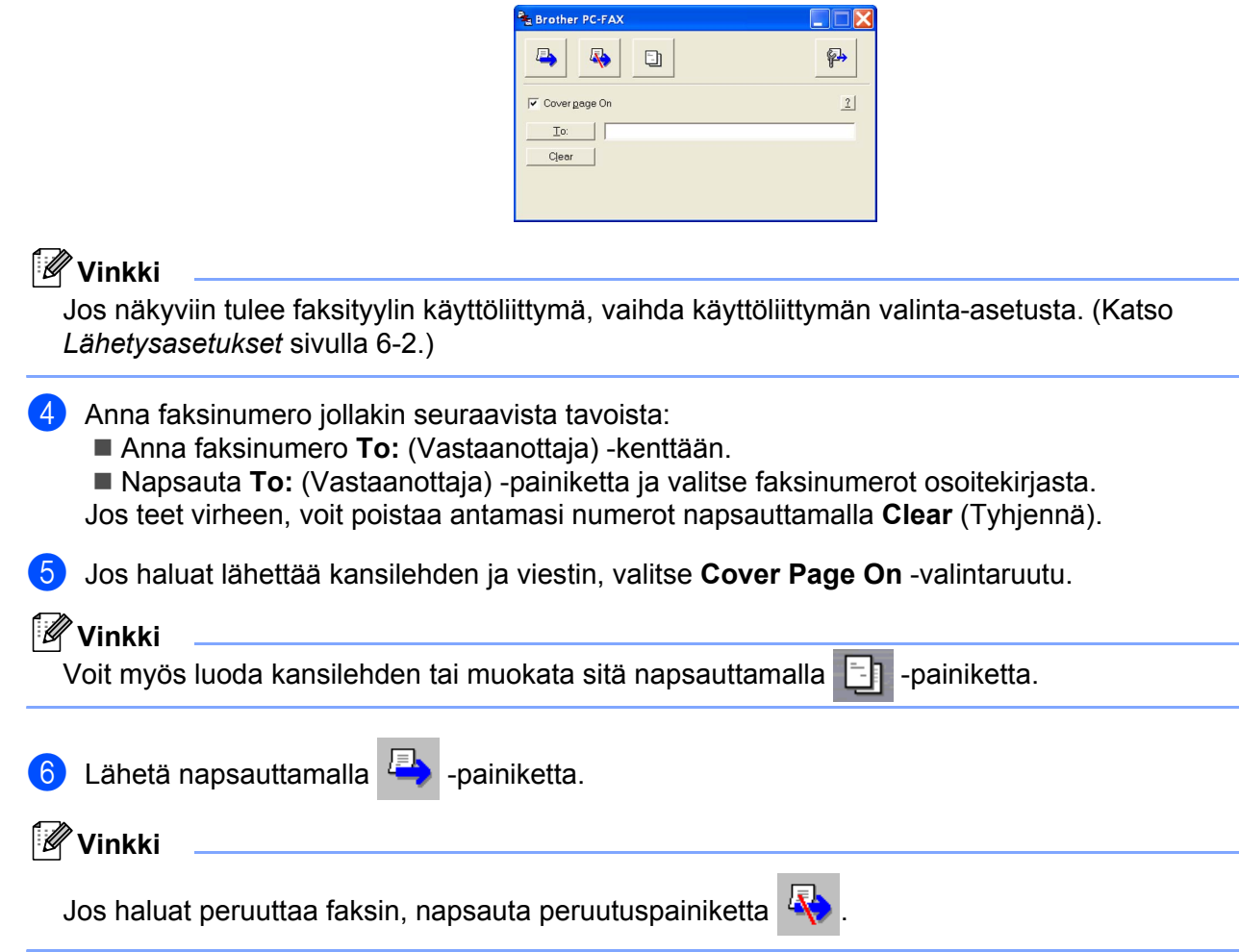

# **PC-FAX-vastaanotto (Vain MFC-425CN ja MFC-640CW)**

# **Vinkki**

- PC-FAX-vastaanoton käyttöä varten on kirjauduttava sisään järjestelmänvalvojan oikeuksilla.
- Jotta PC-FAX-vastaanottoa voidaan käyttää palomuurilla suojatulla Windows® XP:llä, Verkko PC-FAXvastaanotto-ohjelma on sallittava palomuurin asetuksissa. Lisätietoja *on Vianetsintä ja kunnossapito käyttöoppaassa* tai Solutions Centerissä osoitteessa [http://solutions.brother.com.](http://solutions.brother.com)
- Käyttöjärjestelmästä riippuen näyttöön voi tulla turvallisuusriski -ilmoitus, kun PC-FAXvastaanottotoiminto käynnistetään. Pura esto, jotta PC-FAX-vastaanottotoimintoa voidaan käyttää.

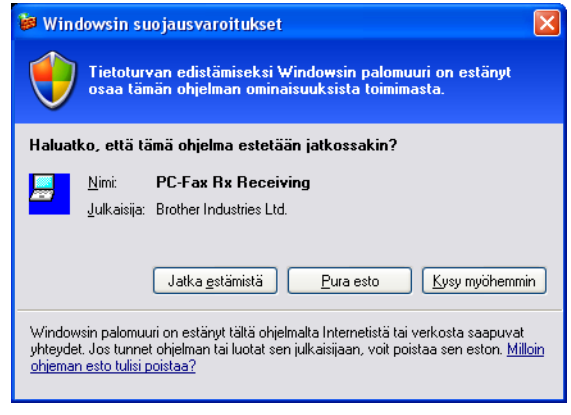

Brother PC-FAX vastaanotto-ohjelman avulla voit tarkastella ja tallentaa fakseja tietokoneelle. Se asennetaan automaattisesti MFL-Pro Suite -ohjelmiston asennuksen yhteydessä, ja se toimii paikallisissa tai verkkoympäristöön kytketyissä laitteissa.

Kun tämä toiminto on käytössä, laite vastaanottaa fakseja muistiin. Kun faksi on otettu vastaan, se lähetetään automaattisesti tietokoneelle.

Kun tietokoneen virta katkaistaan, laite vastaanottaa ja tallentaa yhä fakseja muistiin. Laitteen näytöllä näkyy tallennettujen faksien määrä, kuten esimerkiksi:

PC-Fax Msgs:001

Kun tietokoneeseen kytketään virta, PC-FAX-vastaanotto siirtää faksit automaattisesti tietokoneelle.

Ota PC-FAX-vastaanotto käyttöön seuraavasti:

- Jotta voit käyttää PC-FAX-vastaanottotoimintoa, sinun on valittava laitteen valikosta vaihtoehto PC-FAXvastaanotto.
- Suorita tietokoneella Brother PC-FAX-vastaanotto-ohjelma. (Suosittelemme, että valitaan Add to Startup folder (Lisää käynnistyskansioon) -valintaruutu, jotta ohjelma voi lähettä ja vastaanottaa faksit heti tietokoneen käynnistyksen yhteydessä.)

# **PC-FAXin käyttöönotto laitteella**

Backup Print (Varmuustulostus) voidaan ottaa käyttöön haluttaessa. Kun se on käytössä, laite tulostaa kopion faksista ennen kuin se lähetetään tietokoneelle tai ennen kuin tietokoneen virta katkaistaan.

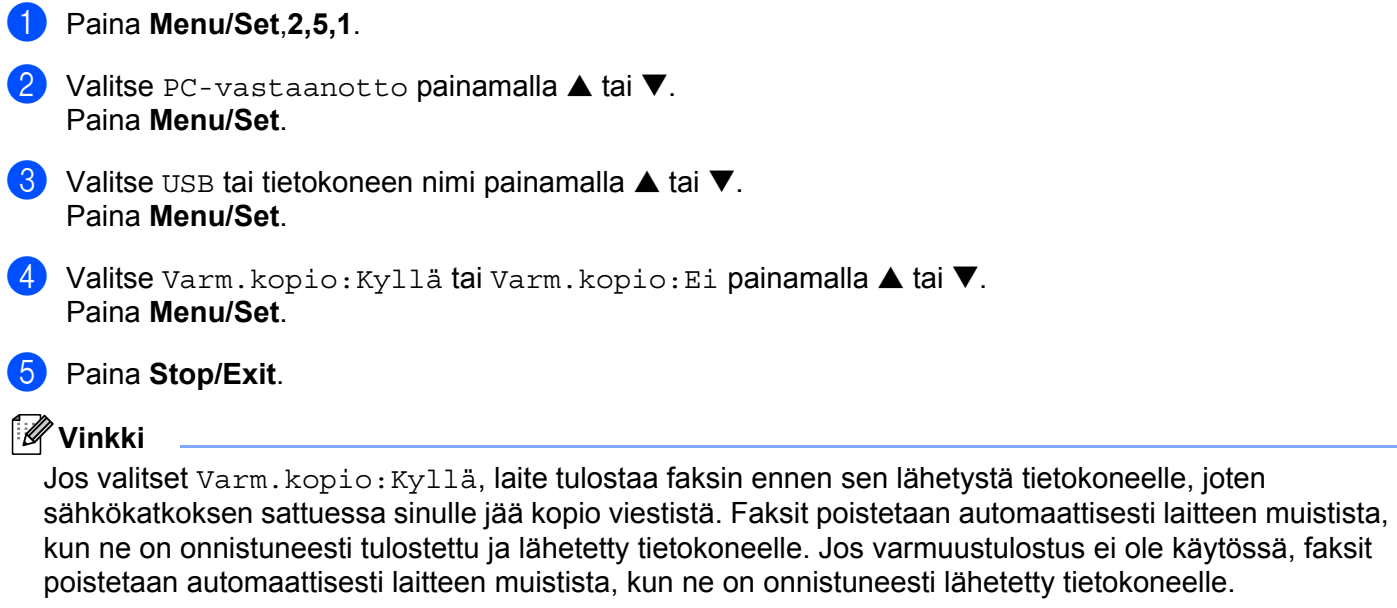

# **Brother PC-FAX-vastaanotto-ohjelman suorittaminen tietokoneella**

Napsauta **Käynnistä** -painike, **Kaikki ohjelmat**, **Brother**, **MFL-Pro Suite MFC-XXXX**, '**PC-FAX Receiving**', ja valitse sitten MFC-XXXX tai MFC-XXXX LAN (XXXX on käyttämäsi mallin nimi).

Tietokoneen tehtäväriville ilmestyy PC-FAX-kuvake.

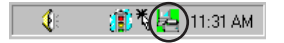

#### **Tietokoneen asetukset**

**1** Napsauta tietokoneen tehtävärivillä olevaa PC-FAX  $\left[\begin{array}{cc} \downarrow & \downarrow \end{array}\right]$ <sup>11:31 AM -kuvaketta hiiren oikealla</sup> painikkeella ja napsauta sitten **PC-Fax RX Setup** (PC-Fax-vastaanottoasetukset). **PC-Fax RX Setup** -valintaikkuna tulee näyttöön:

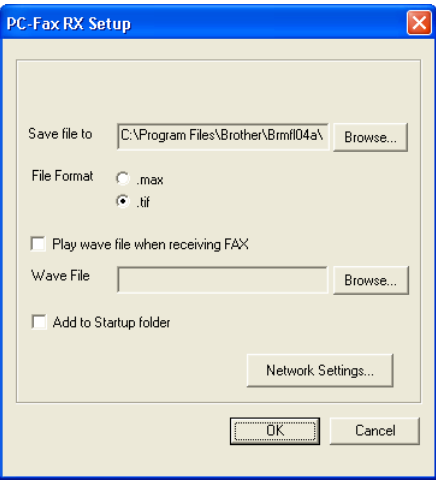

- b **Save file to** (tallennuskohde) -kohdassa voit halutessasi muuttaa **Browse**-painikkeella kohdetta, johon PC-FAX-tiedostot tallennetaan.
- c Valitse kohdassa **File Format** (Tiedostomuoto) muoto, jossa vastaanotettu asiakirja tallennetaan (**.tif** tai **.max**). Oletusasetus on **.tif**.
- d Jos haluat toistaa äänitiedoston faksia vastaanotettaessa, valitse **Play wave file when receiving FAX** ja anna äänitiedoston polku.
- 6 Jos haluat käynnistää PC-FAX-vastaanotto-ohjelman automaattisesti Windowsin® käynnistyksen yhteydessä, valitse **Add to Startup folder** (Lisää käynnistyskansioon) -valintaruutu.

## **Verkko PC-FAX-vastaanoton määritys**

Asetukset vastaanotettujen faksien lähettämisestä tietokoneelle määritettiin automaattisesti MFL-Pro Suite ohjelmiston asennuksen yhteydessä (katso *lisäohjeita pika-asennusoppaasta*).

Jos sinun on muutettava Network PC-FAX-vastaanoton asetuksia, noudata seuraavia ohjeita.

- a Napsauta **PC-FAX RX Setup** (PC-FAX-vastaanottoasetukset) -valintaruudun **Network Settings** (Verkkoasetukset) -painiketta. Näyttöön tulee **Network Settings** -valintaikkuna.
- **2** Anna tietokoneen IP-osoite tai nimi.

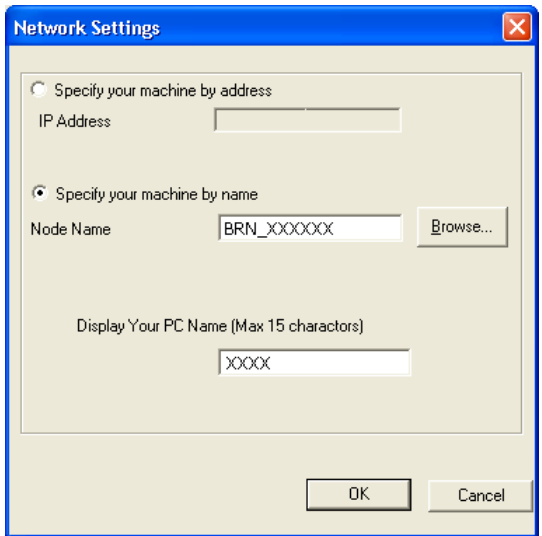

#### **Määritä laite osoitteen perusteella**

**1** Kirjoita laitteen IP-osoite **IP Address** -kenttään.

#### **Määritä laite nimen perusteella**

**1** Anna laitteen solmun nimi **Node Name** -kenttään, tai napsauta **Browse** (Selaa) -painiketta ja valitse luettelosta oikea Brother-laite, jota haluat käyttää.

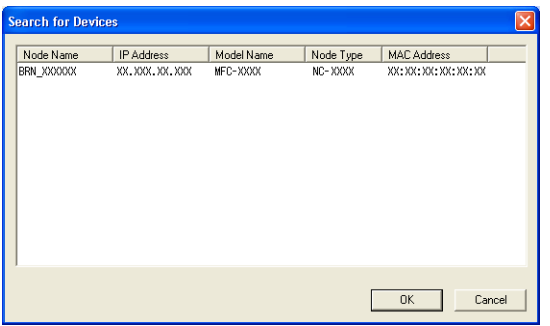

#### **Määritä tietokoneen nimi**

**1** Voit antaa tietokoneen nimen, joka näkyy laitteen tietokonenäytöllä. Vaihda nimi antamalla uusi nimi kohtaan **Display Your PC Name**.

# **Uusien PC-FAX-viestien lukeminen**

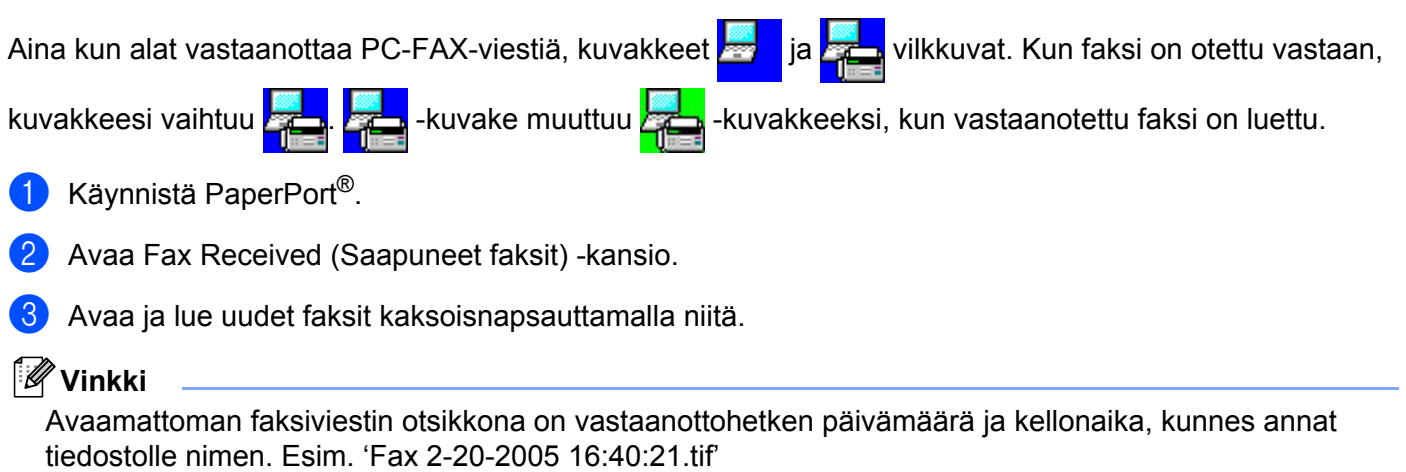

```
7
```
# **PhotoCapture Center™**

#### **HUOMAUTUS**

ÄLÄ käynnistä tietokonetta, kun laitteen korttipaikassa on mediakortti. Muutoin tiedot saattavat kadota tai kortti vahingoittua.

# **Vinkki**

- PhotoCapture Center™ lukee vain laitteeseen ensimmäiseksi asetettua korttia.
- Kun laite tulostaa PhotoCapture Center™ -ohjelmasta, tietokone ei voi käyttää PhotoCapture Center™ ohjelmaa samaan aikaan muuhun toimintoon.

# **USB-kaapelin käyttäjät**

#### **Vinkki**

Windows<sup>®</sup> 2000 -järjestelmän käyttäjien on asennettava Windows<sup>®</sup> 2000 -päivitys PhotoCapture Center™ -toimintoja varten. Asennusohjeet ovat *pika-asennusoppaassa*.

- <span id="page-101-1"></span>**1** Aseta SmartMedia<sup>®</sup>-, CompactFlash<sup>® 1</sup><sub>-</sub>, Memory Stick<sup>® 2</sup>-, Memory Stick Pro™-, MultiMediaCard™-, SecureDigital™- tai xD-Picture Card[™ 1](#page-101-1) -kortti laitteeseen.
	- <sup>1</sup> Tämä laite tukee myös CompactFlash<sup>®</sup> type 1- sekä xD-Picture Card™ type M (Large Capacity) -korttia.
	- <sup>2</sup> MagicGate Memory Stick<sup>®</sup> ja Memory stick Pro™ -korttia voidaan käyttää, mutta kortille tallennettuja musiikkitietoja ei voida lukea.
- <span id="page-101-0"></span>b Kaksoisnapsauta Resurssienhallinnassa **Siirrettävä levy** -kuvaketta [1](#page-101-2). Mediakortin sisältämät tiedostot ja kansiot näkyvät tietokoneen näytössä.

Voit muokata tiedostoa ja tallentaa sen toiseen asemaan tietokoneella.

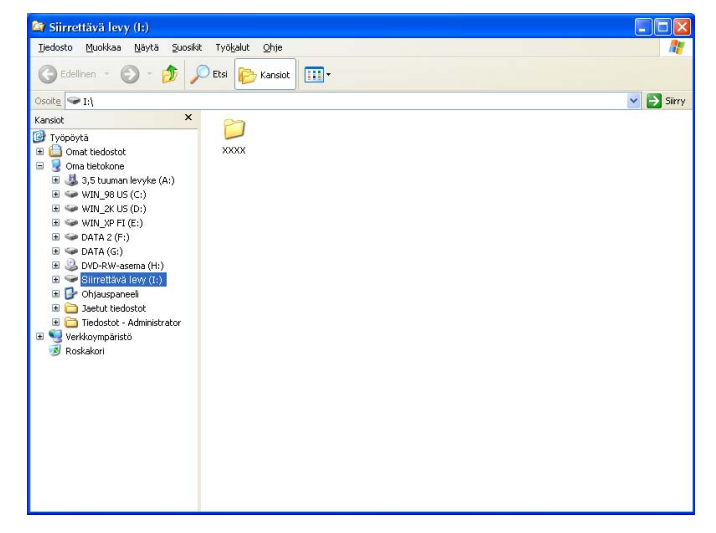

<span id="page-101-2"></span><sup>1</sup> Jos tietokoneessa on Windows® XP ja annat mediakortille nimen, se näkyy tekstin (**Siirrettävä levy**) sijasta.

#### **Kun poistat mediakortin, noudata seuraavia ohjeita, jotta mediakortti ei vahingoitu:**

- a Napsauta Resurssienhallinnassa Siirrettävä levy -kuvaketta hiiren oikealla painikkeella ja valitse **Eject** (Poista).
- b Poista mediakortti vasta sitten, kun **PhotoCapture**-näppäin ei enää vilku.

#### **A** HUOMAUTUS

ÄLÄ IRROTA virtajohtoa, USB-kaapelia tai SmartMedia®-, CompactFlash®-, Memory Stick®-, Memory Stick Pro™-, MultiMediaCard™-, SecureDigital™- tai xD-Picture Card™ -korttia laitteesta, kun se lukee korttia (**PhotoCapture**-näppäin vilkkuu). Muutoin tiedot saattavat kadota tai kortti vahingoittua.

Jos poistit mediakortin **PhotoCapture**-näppäimen vilkkuessa, käynnistä tietokone uudelleen välittömästi, ennen kuin asetat mediakortin takaisin laitteeseen. Jos asetat toisen mediakortin laitteeseen ennen tietokoneen käynnistämistä uudelleen, kortin tiedot saattavat tuhoutua.

# **Verkkokaapelin käyttäjät (Ei DCP-115C, DCP-117C, DCP-120C ja MFC-215C)**

1 Aseta SmartMedia<sup>®</sup>-, CompactFlash<sup>® 1</sup>-, Memory Stick<sup>® 2</sup>-, Memory Stick Pro™-, MultiMediaCard™-, SecureDigital™- tai xD-Picture Card[™ 1](#page-103-0) -kortti laitteeseen.

<span id="page-103-0"></span><sup>1</sup> Tämä laite tukee myös CompactFlash® type 1- sekä xD-Picture Card™ type M (Large Capacity) -korttia.

<span id="page-103-1"></span><sup>2</sup> MagicGate Memory Stick® ja Memory stick Pro™ -korttia voidaan käyttää, mutta kortille tallennettuja musiikkitietoja ei voida lukea.

b Kaksoisnapsauta **Network PhotoCapture Center** -kuvaketta.

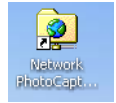

Selainohjelmisto avautuu, ja näyttöön ilmestyy luettelo mediakortilla olevista tiedostoista.

## **Vinkki**

Selainohjelmisto luo yhteyden mediakorttiin käyttämällä FTP:tä ja laitteen isäntänimeä (Host Name) verkossa. Voit avata ohjelmiston kirjoittamalla ftp://XXX.XXX.XXX.XXX (jossa XXX.XXX.XXX.XXX on Brother-laitteen IP-osoite).

c Napsauta haluamasi tiedoston nimeä.

**Kun poistat mediakortin, noudata seuraavia ohjeita, jotta mediakortti ei vahingoitu:**

Sulje selain.

b Poista mediakortti vasta sitten, kun **PhotoCapture**-näppäin ei enää vilku.

#### **HUOMAUTUS**

ÄLÄ IRROTA virtajohtoa, USB-kaapelia tai SmartMedia®-, CompactFlash<sup>®</sup>-, Memory Stick<sup>®</sup>-, Memory Stick Pro™-, MultiMediaCard™-, SecureDigital™- tai xD-Picture Card™ -korttia laitteesta, kun se lukee korttia (**PhotoCapture**-näppäin vilkkuu). Muutoin tiedot saattavat kadota tai kortti vahingoittua.

Jos poistit mediakortin **PhotoCapture**-näppäimen vilkkuessa, käynnistä tietokone uudelleen välittömästi, ennen kuin asetat mediakortin takaisin laitteeseen. Jos asetat toisen mediakortin laitteeseen ennen tietokoneen käynnistämistä uudelleen, kortin tiedot saattavat tuhoutua.

# **Osa II Apple® Macintosh®**

- **[8 Tulostus ja faksien lähetys](#page-105-0)**
- **[9 Skannaus](#page-118-0)**
- **[10 ControlCenter2](#page-132-0)**
- **[11 Verkkoskannaus \(mallit, joissa verkkotuki on vakiona\)](#page-148-0)**
- **[12 Asetusohjelma & PhotoCapture Center™](#page-154-0)**

**8**

# <span id="page-105-0"></span>**Tulostus ja faksien lähetys**

## **Vinkki**

Tässä luvussa esitetyt näyttökuvat on otettu Mac OS® X 10.2.4 -versiosta. Oman Macintosh®-tietokoneesi näytöt saattavat poiketa niistä riippuen käyttöjärjestelmäversiosta.

# **Asetukset (USB-liittymällä varustettu Apple® Macintosh®)**

#### **Vinkki**

Laite kytketään Macintosh<sup>®</sup>-tietokoneeseen USB-kaapelilla, joka on hankittava itse. Kaapeli saa olla korkeintaan 2 metriä pitkä.

#### **Sopimaton asetus**

Laitetta EI SAA kytkeä näppäimistön USB-porttiin tai virrattomaan USB-keskittimeen.

Laitteen tukemat ominaisuudet riippuvat käyttöjärjestelmästä. Eri käyttöjärjestelmien tukemat ominaisuudet on esitetty alla olevassa taulukossa.

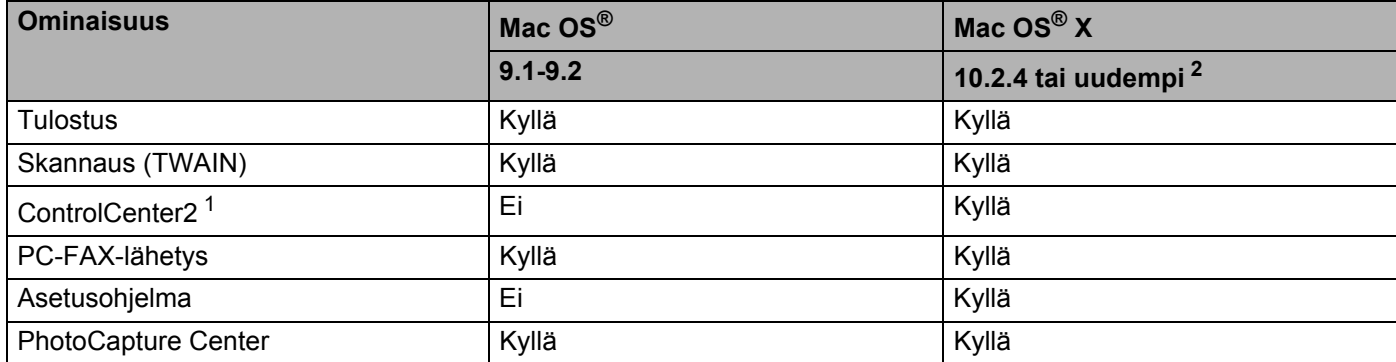

<span id="page-105-2"></span><sup>1</sup> Lisätietoja ControlCenter2:n käytöstä on kohdassa *[ControlCenter2:n käyttäminen \(Mac OS](#page-132-1)® X 10.2.4 tai uudempi)* sivulla 10-1.

<span id="page-105-1"></span><sup>2</sup> Mac OS<sup>®</sup>X 10.2.0–10.2.3 -käyttäjien on päivitettävä järjestelmäksi Mac OS® X 10.2.4 tai uudempi. (Uusimmat tiedot Mac OS® X -järjestelmästä saat osoitteesta: [http://solutions.brother.com.](http://solutions.brother.com))

# **Tulostaminen, skannaaminen ja faksin lähettäminen yhtä aikaa**

Laitteesi voi tulostaa Macintosh<sup>®</sup>-tietokoneelta samalla, kun se lähettää tai vastaanottaa fakseja muistiin tai kun se skannaa dokumenttia Macintosh®-tietokoneelle. Faksin lähettäminen ei keskeytä tulostusta Macintosh®-tietokoneelta.

Mutta kun laite kopioi tai vastaanottaa faksia paperille, tulostus Macintosh®-tietokoneesta keskeytyy ja jatkuu, kun kopiointi tai faksin vastaanotto on päättynyt.

# **Tietojen poistaminen muistista**

Jos näyttöön tulee viesti Dataa jäljellä, voit tulostaa tulostimen muistissa jäljellä olevat tiedot painamalla **Stop/Exit**.

# **Tulostuslaadun tarkistaminen**

Jos haluat tarkistaa tulostuslaadun ja parantaa sitä, katso laitteen käyttöoppaan kohta *Tulostuslaadun parantaminen*.

# **Tulostimen seurantaohjelma**

Status Monitor -ohjelma seuraa laitetta tietokoneeltasi ja havaitsee laitevirheet ja ilmoittaa niistä virheviestillä ennalta asetetuin aikavälein kuten paperin loppumisen, paperitukoksen tai musteen loppumisen. Työkalua voidaan käyttää vasta, kun ControlCenter2-apuohjelmassa on valittu oma laite **Model** (Malli) -valikosta.

Laitteen tila voidaan tarkistaa napsauttamalla **Ink Level** (Musteen määrä) -kuvaketta **DEVICE SETTINGS** (LAITEASETUKSET) -välilehdellä ControlCenter2-apuohjelmassa tai valitsemalla Brother Status Monitor, jonka sijainti on **Macintosh HD**/**Kirjasto**/**Printers**/**Brother**/**Utilities**.

#### **Laitteen tilan päivitys**

Napsauta päivitys-näppäintä(1), jos haluat tarkastella laitteen viimeisintä tilaa, kun **Status Monitor** (Seurantaohjelma) -ikkuna on auki.

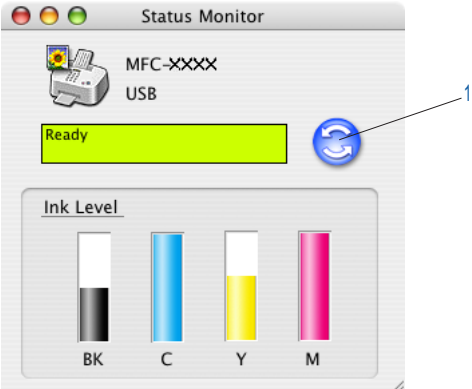

Voit valita, kuinka usein ohjelmisto päivittää laitteen tilatietoja. Siirry valikkopalkkiin, napsauta **Brother Status Monitor** ja valitse **Preferences** (Ominaisuudet).

#### **Ikkunan näyttäminen tai piilottaminen**

Kun **Status Monitor**-seurantaohjelma on käynnistetty, ikkuna voidaan pitää näkyvillä tai piilottaa. Piilota ikkuna menemällä valikkopalkkiin, napsauttamalla **Brother Status Monitor** ja valitsemalla **Hide Brother** 

**Status Monitor**. Pidä ikkuna näkyvissä napsauttamalla Status Monitor -kuvaketta tai tai

napsauttamalla **Ink Level** (Musteen määrä) -näppäintä **DEVICE SETTINGS** (LAITEASETUKSET) välilehdellä ControlCenter2-apuohjelmassa.

#### **Ikkunan sulkeminen**

Mene valikkopalkkiin ja valitse **Quit** (Lopeta).

## **Tulostusmateriaali**

Paras tulostusjälki saavutetaan, jos tulostusmateriaali valitaan ohjaimessa. Tulostusmateriaalivalinta muuttaa tulostusasetuksia vastaavasti.

- **Plain Paper (Tavallinen paperi)**
- **Inkjet Paper (Mustesuihkupaperi)**
- **Glossy Paper (Kiiltävä paperi)**
- **Transparencies (Piirtoheitinkalvot)**
- **Slow Drying Paper (Hitaasti kuivuva paperi)**

#### **Vinkki**

Valitse tulostusmateriaaliksi **Slow Drying Paper** (hitaasti kuivuva paperi), kun tulostat sellaiselle tavalliselle paperityypille, jolla muste kuivuu erittäin hitaasti. Tämä asetus voi aiheuttaa tekstiin pientä epätarkkuutta.

#### **Laatu**

Quality-asetuksella valitaan tulostuksen erottelutarkkuus. Tulostuslaatu ja -nopeus ovat yhteydessä toisiinsa. Mitä parempi laatu, sitä kauemmin tulostus kestää. Käytettävissä olevat laatuasetukset riippuvat siitä, mikä tulostusmateriaali valitaan.

#### **Highest (Hienoin):**

Jopa 1200 × 6000 dpi. (Katso *Tulostimen erottelutarkkuus* käyttöoppaan teknisissä tiedoissa.) Asetus sopii valokuvien ja muiden tarkkuutta vaativien kuvien tulostukseen. Asetuksessa on paras erottelutarkkuus ja hitain nopeus. Hienoin tulostuslaatu ei ole käytettävissä, jos valitaan reunaton tulostus.

#### **Photo (Valokuva)**

1200 × 2400 dpi. Asetus sopii valokuvien tulostamiseen. Tulostustietoa siirtyy laitteeseen huomattavasti enemmän kuin tavallisessa tiedostossa, joten käsittely-, tiedonsiirto- ja tulostusaika ovat normaalia pidempiä.
## **Fine (Hieno)**

1200 × 1200 dpi. Parempi tulostuslaatu kuin **Normal** (Normaali) -asetuksella ja nopeampi tulostus kuin **Photo** (Valokuva) -tilassa.

## **Enhance Normal Printing (Parannettu tavallinen tulostus)**

 $750 \times 750$  dpi. Jos paperilla on poikkiraitoja, käytä tätä asetusta. Parempi erottelutarkkuus vähentää raitoja. Tulostusnopeus on hiukan hitaampi kuin tavallisessa tilassa. Asetusta voidaan käyttää ainoastaan silloin, kun on valittu **Plain Paper** (Tavallinen paperi) tai **Transparencies** (Piirtoheitinkalvo).

## **Normal (Normaali)**

 $600 \times 600$  dpi. Hyvä tulostuslaatu ja tavallinen tulostusnopeus.

## **Fast Normal (Nopea normaali)**

600 × 300 dpi. Parempi tulostuslaatu kuin **Fast** (Nopea) -tilassa ja nopeampi tulostus kuin **Normal** (Normaali) -tilassa.

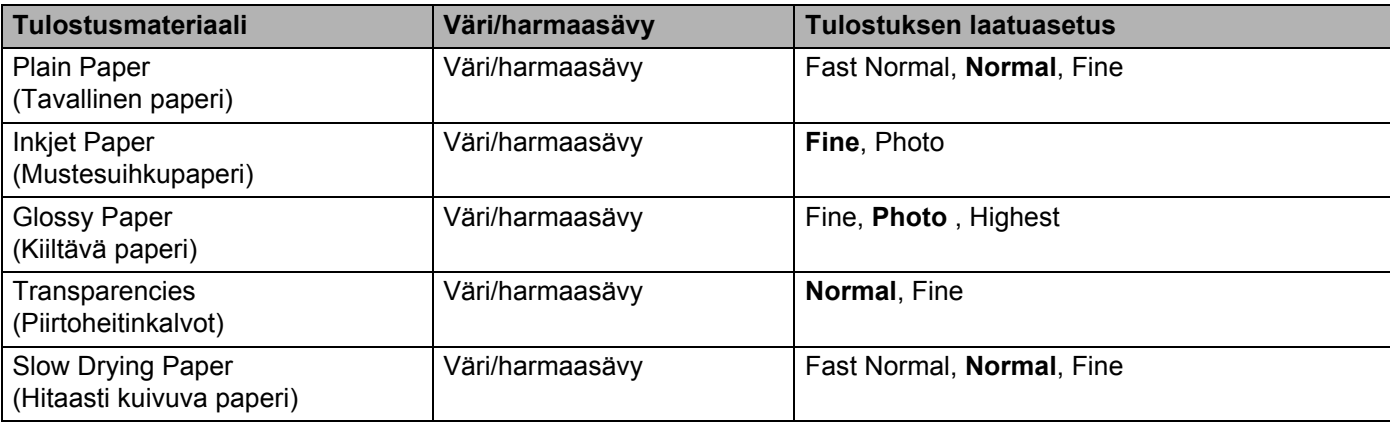

# **Vinkki**

- Tehdasasetukset näkyvät lihavoituina.
- Hienoin tulostuslaatu ei ole käytettävissä, jos valitaan reunaton tulostus.

# **Brother-tulostinohjaimen käyttö (Mac OS® X)**

# **Sivun asetusten valitseminen**

a Valitse TextEditin tai muun sovelluksen **Arkisto**-hakemistosta **Arkin määrittely**. Varmista, että **Muotoilu**-valikosta on valittu MFC-XXXX (XXXX on käyttämäsi mallin nimi). Voit muuttaa seuraavia asetuksia: **Paper Size** (Paperikoko), **Orientation** (Suunta) ja **Scale** (Skaalaus). Osoita lopuksi **OK**.

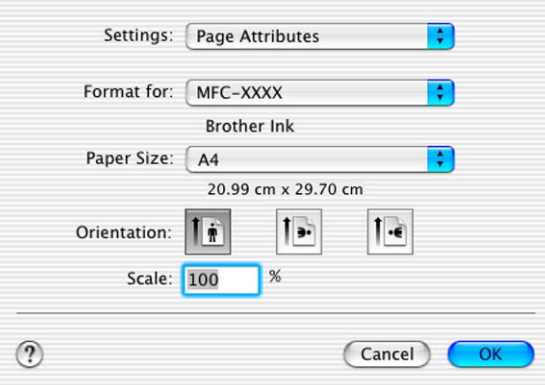

b Valitse TextEditin tai muun sovelluksen **Arkisto**-valikosta **Tulosta**. Aloita tulostaminen osoittamalla **Print**.

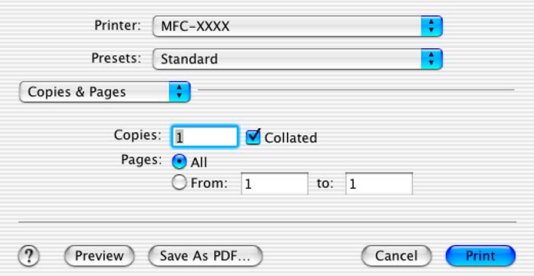

## **Reunaton tulostus**

Valitse **Paper Size** (Paperikoko) -valikosta tulostuksessa käytettävä paperikoko, esimerkiksi **A4 (Borderless)**.

# **Tulostusasetusten valitseminen**

Säädä lisäasetuksia valitsemalla tulostuksen valintaikkunasta **Print Settings** (Tulostusasetukset). Voit muuttaa seuraavia asetuksia: **Quality (Laatu)**, **Media Type (Tulostusmateriaali)**, **Color/Grayscale (Väri/harmaasävy)**, **Paper Thickness (Paperin paksuus)**, **Bi-Directional Printing (Kaksisuuntainen tulostus)**, **Enhance Normal Printing (Parannettu tavallinen tulostus)** ja **Mirror Printing (Peili kuva)**.

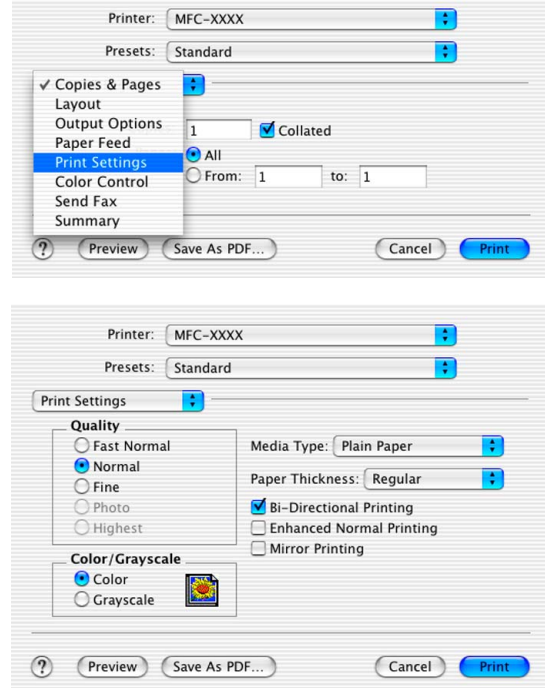

# **Brother-tulostinohjaimen käyttö (Mac OS® 9.1–9.2)**

# **Tulostimen valinta**

a Avaa Apple-valikosta **Valitsija**.

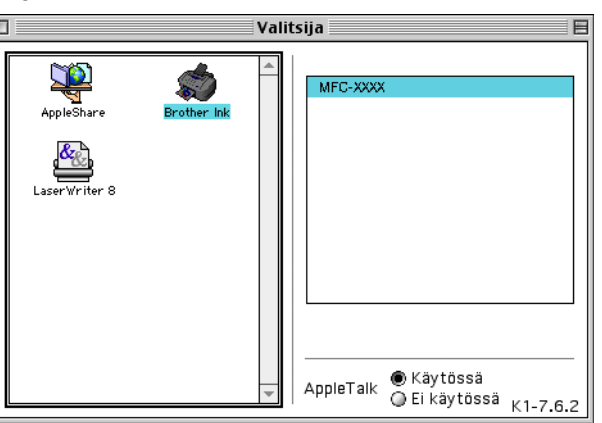

b Osoita **Brother Ink** -symbolia. Osoita **Valitsija**-ikkunan oikeassa laidassa tulostinta, jota haluat käyttää. Sulje **Valitsija**.

# **Sivun asetukset**

a Osoita Presto!® PageManager® -ohjelmassa tai muussa sovelluksessa **Arkisto**-valikkoa ja valitse **Sivun asetukset**. Voit muuttaa seuraavia asetuksia: **Paper Size** (Paperikoko), **Paper Thickness** (Paperin paksuus), **Paper Source** (Paperilähde), **Orientation** (Suunta), **Borderless Printing** (Reunaton tulostus) ja **Scaling** (Skaalaus). Osoita lopuksi **OK**.

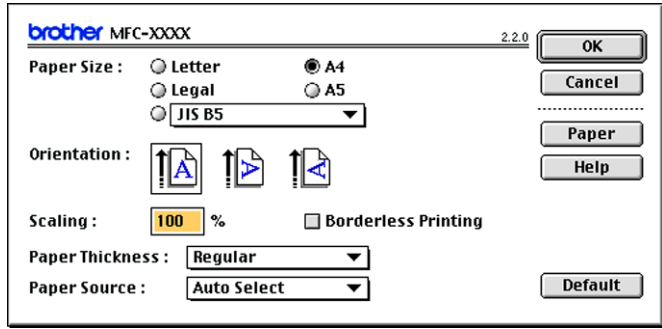

## **Reunaton tulostus**

Valitse **Borderless Printing** (Reunaton tulostus).

# **Asiakirjan tulostaminen**

a Osoita Presto!® PageManager® -ohjelmassa tai muussa sovelluksessa **Arkisto**-valikkoa ja valitse **Tulosta**. Aloita tulostaminen osoittamalla **Print**.

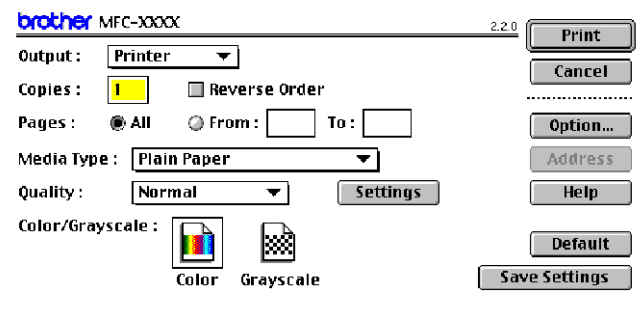

# **Vinkki**

Voit muuttaa seuraavia asetuksia: **Copies** (Kopiot), **Pages** (Sivut), **Quality** (Laatu), **Media Type** (Tulostusmateriaali) ja **Colour/Grayscale** (Väri/harmaasävy). Osoita lopuksi **Print** (Tulosta). Muuta **Image Type** (Kuvan tyyppi) -asetuksia tai muita tulostusasetuksia osoittamalla **Option**- (Asetukset) tai **Settings** (Asetukset) -painiketta.

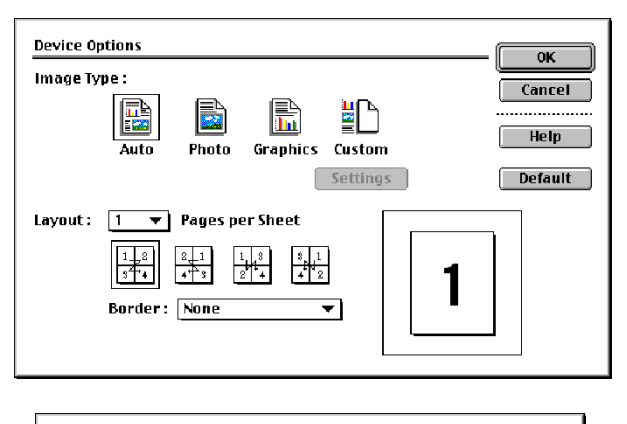

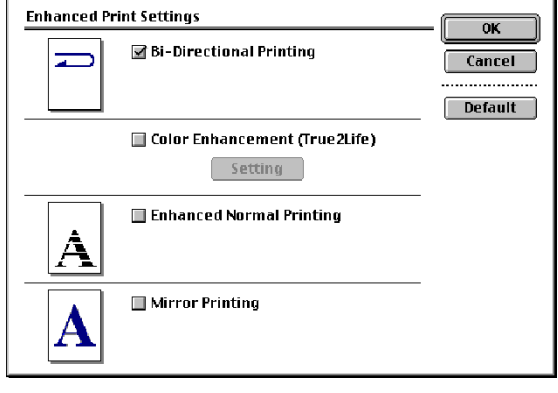

# **Faksin lähettäminen (Ei käytettävissä DCP-malleissa)**

# **Mac OS® X**

Voit lähettää faksin suoraan Macintosh®-sovelluksesta.

- **4** Luo asiakirja Macintosh<sup>®</sup>-sovelluksessa.
- **2** Osoita Arkisto ja valitse Tulosta. Näyttöön tulee Tulostin-valintataulu:

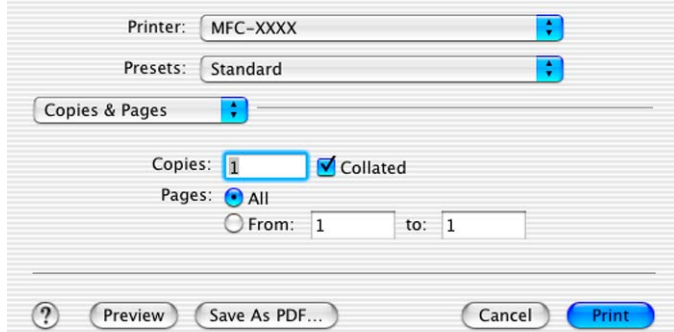

**8** Valitse valikosta Send Fax (Lähetä faksi).

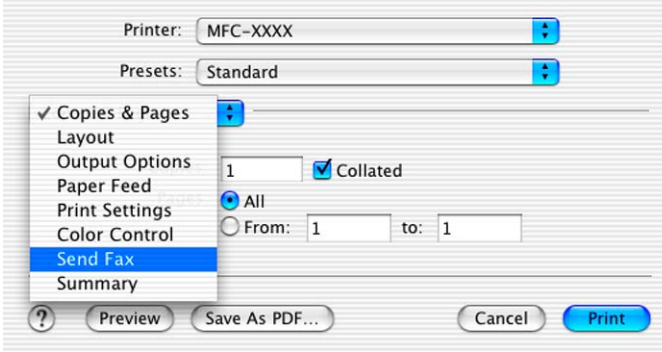

d Valitse **Output** (Laite) -valikosta **Facsimile** (Faksi).

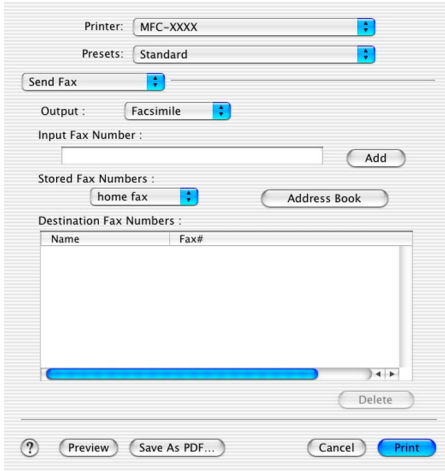

e Kirjoita faksin numero **Input Fax Number** (Faksin numero) -kenttään ja osoita **Print** (Tulosta).

## **Vinkki**

Mikäli haluat lähettää faksin useampaan kuin yhteen numeroon, osoita **Add** (Lisää) ensimmäisen faksinumeron kirjoittamisen jälkeen. Vastaanottajien faksinumerot luetellaan Destination Fax Numbers valintaikkunassa.

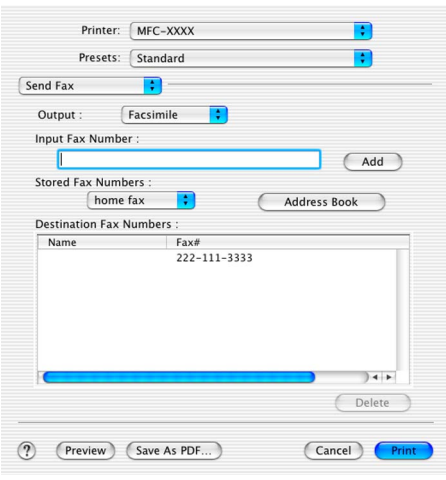

# **vCard-kortin vetäminen Mac OS® X Address Book -sovelluksesta**

Voit määrittää faksin numeron käyttämällä faksinumerokentässä Mac OS® X **Address Book** (Osoitekirja) sovelluksesta tuotua vCard-korttia (sähköistä käyntikorttia).

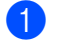

**1** Osoita **Address Book** (Osoitekirja) -painiketta.

b Vedä vCard-kortti Mac OS® X **Address Book** (Osoitekirja) -sovelluksesta **Destination Fax Numbers** (Vastaanottajien faksinumerot) -kenttään.

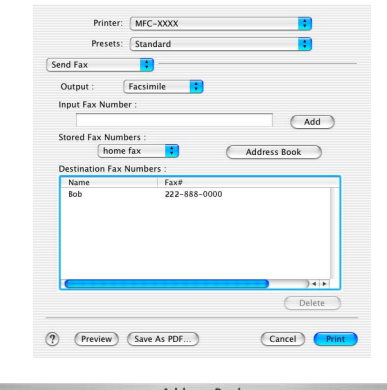

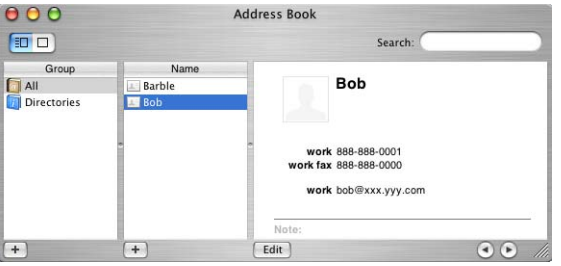

**Vinkki**

Jos Mac OS® X -osoitekirjaan on tallennettu sekä työ- että kotifaksinumerot, valitse **work fax** (töihin) tai **home fax** (kotiin) **Stored Fax Numbers** (Tallennetut faksinumerot) -valikosta, ja vedä vCard.

c Kun olet antanut faksin vastaanottajat, osoita **Print** (Tulosta).

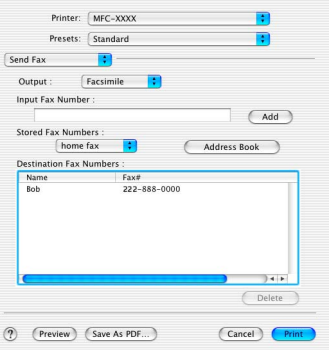

# **Vinkki**

Käytettävässä vCard-kortissa on oltava faksinumero **work fax** (töihin) tai **home fax** (kotiin).

# **Mac OS® 9.1–9.2**

Voit lähettää faksin suoraan Macintosh®-sovelluksesta.

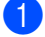

**4** Luo asiakirja Macintosh<sup>®</sup>-sovelluksessa.

## **2** Osoita Arkisto ja valitse Tulosta.

Näyttöön tulee Tulostin-valintataulu:

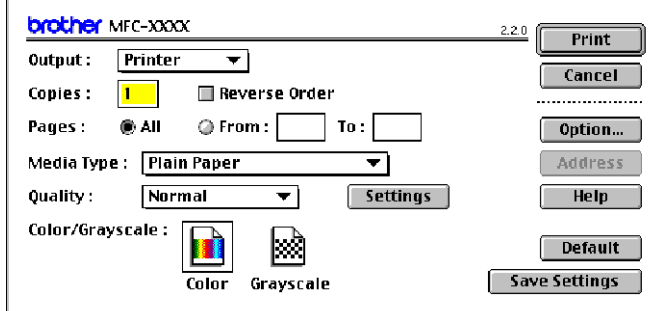

Kun **Printer** (Tulostin) on valittu, yläpainikkeeseen tulee teksti **Print** (Tulosta) ja **Address** (Osoite) painike on harmaa.

**3** Valitse **Output** (Laite) -valikosta **Facsimile** (Faksi).

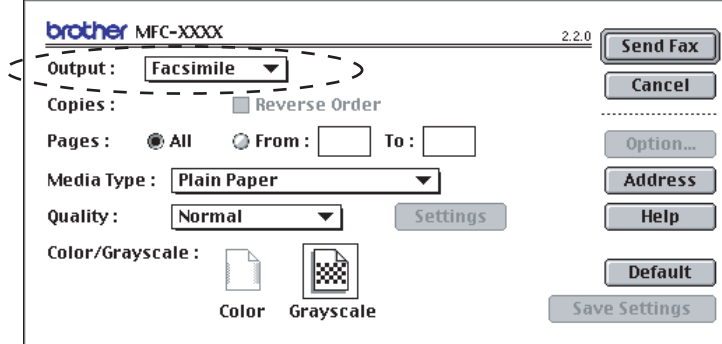

Kun **Facsimile** (Faksi) on valittu, yläpainikkeeseen tulee teksti **Send Fax** (Lähetä faksi) ja **Address** (Osoite) -painike on käytettävissä.

# **Vinkki**

Jos haluat lähettää asiakirjasta vain tietyt sivut, anna sivunumerot Pages-kenttään.

4 Osoita **Send Fax** (Lähetä faksi). **Send Fax** -valintataulu tulee näyttöön:

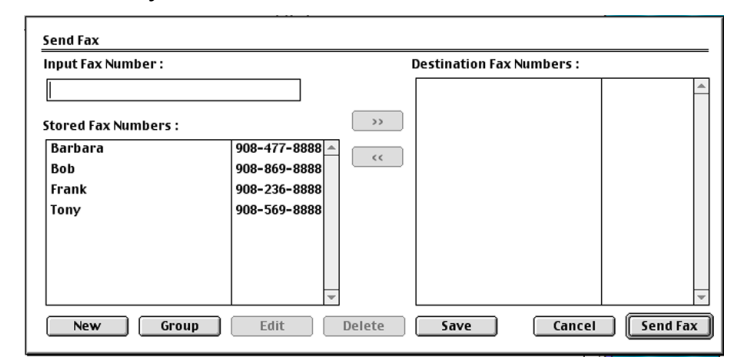

**Send Fax** -valintataulussa on kaksi luetteloruutua. Vasemmassa ruudussa näkyvät **Stored Fax Numbers** (Tallennetut faksinumerot) ja oikeassa ruudussa näkyvät **Destination Fax Numbers** (Valitut faksinumerot).

Aktivoi vastanottaja Stored Fax Numbers -valikossa ja paina nuolinäppäintä, joka osoittaa oikealle, jolloin numero siirtyy Destination Fax Number illunaan tai siirry kohtaan 5.

- **(5)** Anna faksin numero **Input Fax Number** (Faksin numero) -kenttään.
- f Kun olet antanut faksin vastaanottajat, osoita **Send Fax**.

## **Vinkki**

Jos osoitat **Send Fax** määrittämättä vastaanottajia, näyttöön tulee seuraava virheviesti:

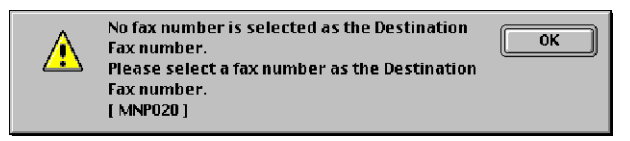

Siirry **Send Fax** -valintatauluun osoittamalla **OK**.

**Skannaus**

# **Skannaus Macintosh®-sovelluksesta**

Brother-ohjelmisto sisältää TWAIN-skanneriohjaimen Macintoshia<sup>®</sup> varten. Macintosh<sup>®</sup> TWAIN skanneriohjainta voidaan käyttää sellaisten sovellusten kanssa, jotka tukevat TWAIN-määrityksiä.

## **Vinkki**

**9**

Jos haluat skannata verkossa olevasta laitteesta, valitse verkon laite DeviceSelector (Laitevalinta) ohjelmasta, joka sijaitsee valikossa Macintosh HD/Kirjasto/Printers/Brother/Utilities, tai **Model** (Mallit) valikosta ControlCenter2.

# **Skannerin käyttö**

Käynnistä Macintoshin® TWAIN-yhteensopiva sovellus. Kun käytät Brother TWAIN -ohjainta ensimmäistä kertaa, aseta se oletusasetukseksi valitsemalla **Select Source** (Valitse lähde) (tai muu valikon asetus, jolla valitaan oletusohjain). Kun skannaat asiakirjoja tämän jälkeen, valitse **Acquire Image** (Hae kuva) tai **Scan** (Skannaa). Näyttöön tulee skannerin asetusikkuna.

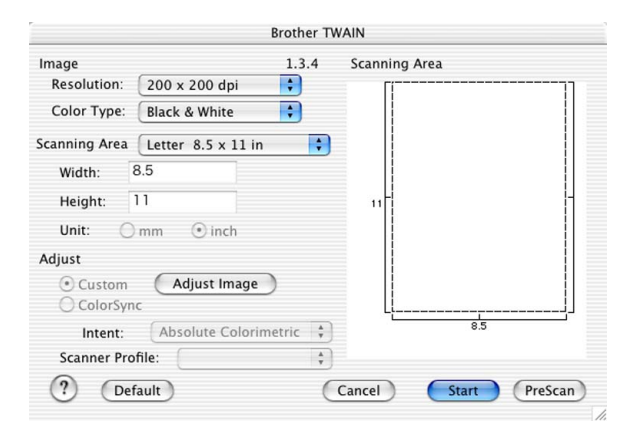

## **Vinkki**

Oletusohjaimen valintatapa tai skannauksen valinnat saattavat olla erilaisia käytettävän ohjelman mukaan.

# **Kuvan skannaus Macintosh®-tietokoneeseen**

Voit skannata koko sivun tai osan sivusta asiakirjan esiskannauksen jälkeen.

### **Koko sivun skannaus**

Lataa asiakirja arkinsyöttölaitteeseen.

## **Vinkki**

Jos käytät tasomallia, voit asettaa asiakirjan myös valotustasolle.

2 Säädä tarvittaessa seuraavia asetuksia Scanner Setup (Skannerin asetukset) -valintataulussa:

- Resolution (Erottelutarkkuus)
- **Colour Type (Värityyppi)**
- Scanning Area (Skannausalue)
- Brightness (Kirkkaus)
- **Contrast (Kontrasti)**

**63** Osoita Start (Aloita). Kun skannaus on päättynyt, kuva näkyy grafiikkasovelluksessa.

## **Kuvan esiskannaus**

Jos haluat rajata kuvaa, voit esikatsella sitä **PreScan** (Esiskannaus) -painikkeella. Kun olet tyytyväinen esikatselukuvaan, skannaa kuva osoittamalla **Start** (Aloita) -painiketta Scanner Setup (Skannerin asetukset) -valintataulussa.

<span id="page-119-0"></span>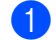

1 Aseta asiakirja.

**2** Osoita **PreScan** (Esiskannaus).

Koko kuva skannataan Macintosh®-tietokoneelle, jossa se näkyy **Scanning Area** (Skannausalue) ikkunassa.

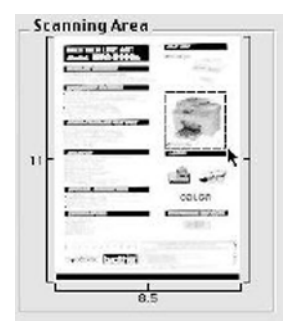

Valitse skannattava alue vetämällä hiiren kohdistin skannattavan alueen yli.

4 Aseta asiakirja uudelleen arkinsyöttölaitteeseen.

## **Vinkki**

Jos käytät t[a](#page-119-0)somallia ja asetit asiakirjan valotustasolle vaiheessa  $\bullet$ , ohita tämä vaihe.

- **5** Tee Scanner Setup (Skannerin asetukset) -valintaikkunassa tarvittavat muutokset seuraaville asetuksille: **Resolution** (Erottelutarkkuus), **Color Type** (Grayscale) (Värityyppi (Harmaasävy)), **Brightness** (Kirkkaus), **Contrast** (Kontrasti) ja **Size** (Koko).
- **6** Osoita **Start** (Aloita). Tällä kertaa vain asiakirjan valittu alue näkyy ohjelman ikkunassa.
- **7** Voit säätää kuvaa muokkausohjelmalla.

# **Asetukset skannerin ikkunassa**

## **Resolution (Erottelutarkkuus)**

Skannauksen erottelutarkkuus voidaan valita **Resolution** (Erottelutarkkuus) -valikosta. Suuremmat erottelutarkkuudet vievät enemmän muistia ja siirtoaika on pidempi, mutta skannattu kuva on tarkempi. Seuraavassa taulukossa on lueteltu erottelutarkkuudet ja värivaihtoehdot.

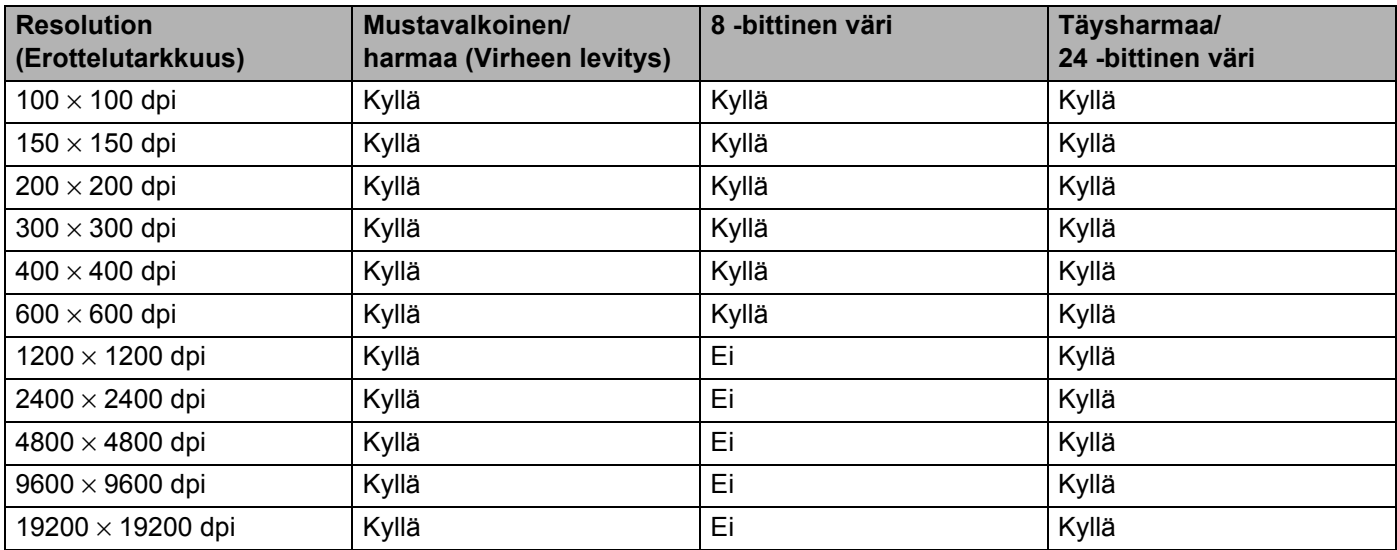

## **Colour Type (Värityyppi)**

## **Black & White (Mustavalkoinen)**

Tekstin ja viivapiirustusten skannaus.

## **Gray (Error Diffusion) (Harmaa/virheen levitys)**

Sopii valokuville ja grafiikalle. (Virheen levitys on tapa jäljitellä harmaakuvia käyttämättä täysharmaita pisteitä. Mustat pisteet asetellaan tietyssä järjestyksessä harmaan vaikutelman aikaansaamiseksi.)

## **True Gray (Täysharmaa)**

Sopii valokuville ja grafiikalle. Tämä tila on tarkempi, koska se käyttää jopa 256 harmaan sävyä.

### ■ 8 Bit Color (8 -bittinen väri)

Käyttää kuvien skannaukseen jopa 256 väriä.

### **24 Bit Color (24 -bittinen väri)**

Käyttää kuvien skannaukseen jopa 16,8 miljoonaa väriä.

**24 Bit Color** (24-bittinen väri) skannaa kuvan värit tarkimmin, mutta kuvatiedosto on noin kolme kertaa suurempi kuin asetuksella **8 Bit Color** (8-bittinen väri). Se vie eniten muistia, ja sen siirtoaika on pisin.

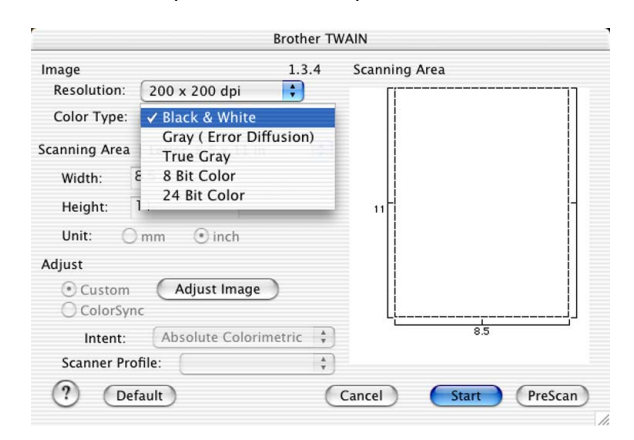

## **Scanning Area (Skannausalue)**

Valitse jokin seuraavista:

- $AA$  210  $\times$  297 mm
- $\blacksquare$  JIS B5 182  $\times$  257 mm
- Letter  $8.5 \times 11$  in.
- Legal  $8.5 \times 14$  in.
- $\blacksquare$  A5 148  $\times$  210 mm
- Executive 7,25  $\times$  10,5 in.
- Business Card (käyntikortti)

Jos käytät tasomallia, voit skannata käyntikortteja. Kun skannaat käyntikortteja, valitse **Business Card** koko (90  $\times$  60 mm) ja aseta käyntikortti tekstipuoli alaspäin valotustason keskelle.

Kun skannaat valokuvia tai muita kuvia, joita haluat käyttää tekstinkäsittely- tai grafiikkaohjelmissa, etsi parhaat asetukset kokeilemalla eri kontrasti- ja erottelutarkkuusasetuksia.

- **Photo (valokuva)**  $4 \times 6$  in.
- Index Card (arkistokortti)  $5 \times 8$  in.
- Photo L (valokuva)  $89 \times 127$  mm
- **Photo 2L (valokuva) 127**  $\times$  **178 mm**
- Post Card 1 (postikortti)  $100 \times 148$  mm
- $\blacksquare$  Post Card 2 (postikortti) 148  $\times$  200 mm

■ Custom (käyttäjän määritettävissä 0,35 × 0,35 tuumasta kokoon 8,5 × 14 tuumaa eli koosta 8,9 × 8,9 mm kokoon 215  $\times$  355 mm)

Jos valitset oman koon (Custom), voit säätää skannausaluetta. Osoita ja pidä hiiren painiketta painettuna samalla, kun leikkaat kuvaa hiirtä vetämällä.

**Width (Leveys):** Syötä haluamasi leveys.

**Height (Korkeus):**Syötä haluamasi korkeus.

## **Kuvan säätäminen**

## **Brightness (Kirkkaus)**

Paranna kuvaa säätämällä Brightness-asetusta (kirkkaus) (–50…+50). Oletusasetus 0 vastaa keskiarvoa.

Vaalenna kuvaa vetämällä Brightness-liukupalkkia oikealle tai tummenna sitä vetämällä liukupalkkia vasemmalle. Voit myös määrittää kirkkauden antamalla numeron ruutuun.

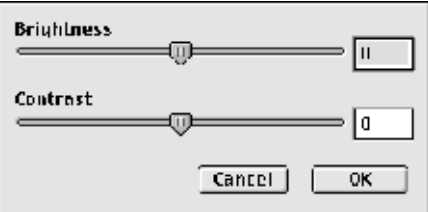

Jos skannattu kuva on liian vaalea, tummenna kuvaa **Brightness**-säädöllä ja skannaa se uudestaan.

Jos kuva on liian tumma, vaalenna sitä **Brightness**-säädöllä ja skannaa se uudestaan.

## **Contrast (Kontrasti)**

Suurenna kontrastia vetämällä Contrast-liukupalkkia vasemmalle tai pienennä sitä vetämällä liukupalkkia oikealle. Kontrastin lisääminen korostaa kuvan tummia ja vaaleita alueita, kun taas kontrastin vähentäminen tuo yksityiskohdat tarkemmin esille harmaissa kohdissa. Voit myös määrittää kontrastin antamalla numeron ruutuun.

## **Vinkki**

Kontrastin säätö on käytettävissä ainoastaan silloin, kun on valittu **Gray** (Harmaa) tai **True Gray** (Täysharmaa).

# **Scan-näppäimen käyttö (USB-kaapelin käyttäjät)**

**Vinkki**

Jos käytät skannausnäppäintä verkosta, katso *[Scan-näppäimen käyttö](#page-150-0)* sivulla 11-3.

Ohjauspaneelin (**Scan**) -näppäimellä voidaan skannata asiakirjoja tekstinkäsittely-, grafiikka- ja sähköpostisovelluksiin tai Macintosh® tietokoneen kansioihin. (**Scan**) -näppäintä käytettäessä hiirtä ei tarvita, toisin kuin Macintosh® tietokoneella skannattaessa.

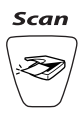

Jotta ohjauspaneelin (**Scan**) -näppäintä voidaan käyttää, pitää asentaa Brother MFL-Pro Software Suite -ohjelmisto ja kytkeä laite Macintosh<sup>®</sup>-tietokoneeseen. Jos asensit MFL-Pro Software Suiten mukana toimitetulta CD-ROM-levyltä, oikeat ohjaimet ja ControlCenter2 on jo asennettu. Skannaus näppäimellä Z (**Scan**) noudattaa Device Button (Laitteen painike) -välilehden asetuksia. (Katso *[SKANNAUS](#page-135-0)* sivulla 10- [4.](#page-135-0)) Jos haluat määrittää ControlCenter2-ohjelman avaamaan haluamasi sovelluksen (**Scan**) -näppäintä painettaessa, katso *[ControlCenter2:n käyttäminen \(Mac OS](#page-132-0)® X 10.2.4 tai uudempi)* sivulla 10-1.

# **Skannaa sähköpostiin**

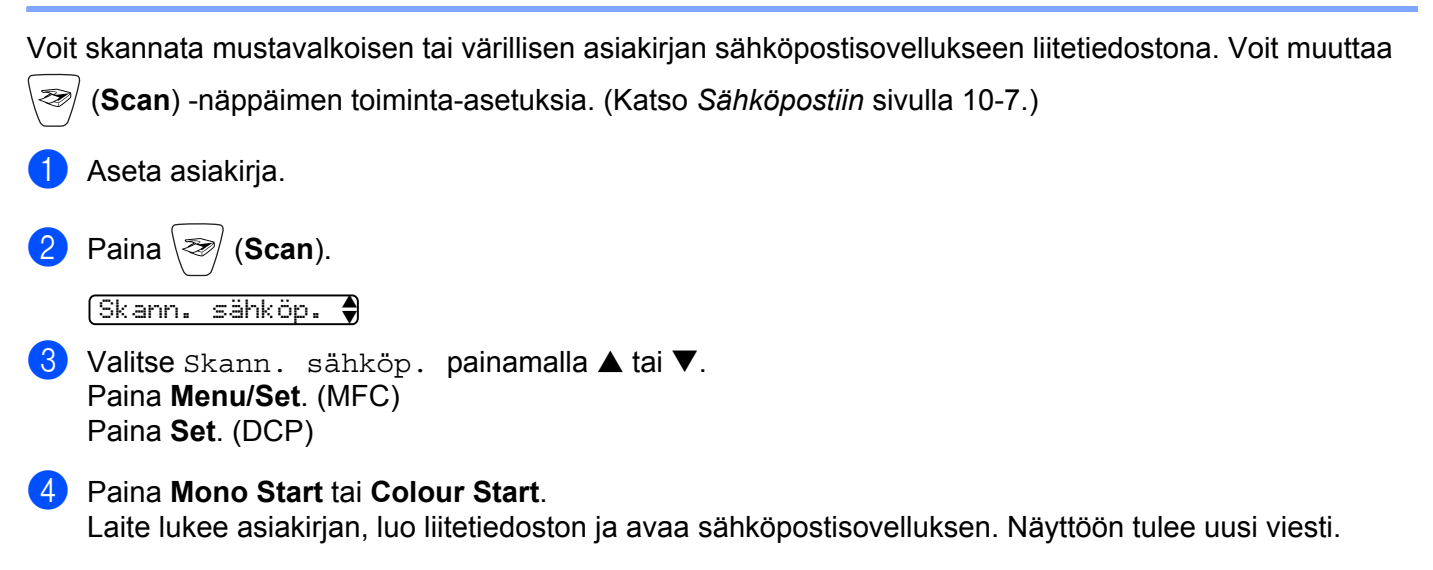

# **Skannaa kuvaksi**

Voit skannata värikuvan grafiikkasovellukseen, jossa voit tarkastella ja muokata kuvaa. Voit muuttaa

(**Scan**) -näppäimen toiminta-asetuksia. (Katso *[Kuvaksi \(esimerkki: Apple PreView\)](#page-136-0)* sivulla 10-5.)

## 1 Aseta asiakirja.

Paina \<sup></sup>⊗ (**Scan**).

 $S$ kannaa kuvaksi $\clubsuit$ 

- **3** Valitse Skannaa kuvaksi painamalla  $\blacktriangle$  tai  $\blacktriangledown$ . Paina **Menu/Set**. (MFC) Paina **Set**. (DCP)
- d Paina **Mono Start** tai **Colour Start**. Laite aloittaa asiakirjan skannaamisen.

# **Skannaa tekstintunnistusohjelmaan**

Jos skannaat tekstiasiakirjaa, voit muuntaa tiedoston muokkauskelpoiseksi tekstitiedostoksi Presto!<sup>®</sup>PageManager<sup>®</sup> -ohjelmalla. Sen jälkeen voit tarkastella ja muokata tekstiä tekstinkäsittelyohjelmassa. Voit muuttaa (**Scan**) -näppäimen toiminta-asetuksia. (Katso *[Tekstintunnistusohjelmaan](#page-137-0)* sivulla 10-6.)

**1** Aseta asiakirja.

**2** Paina  $\otimes$  (**Scan**).

Skan:Tekst.tun.

- $\bullet$  Valitse Skan: Tekst.tun. painamalla  $\blacktriangle$  tai  $\blacktriangledown$ . Paina **Menu/Set**. (MFC) Paina **Set**. (DCP)
- d Paina **Mono Start** tai **Colour Start**. Laite aloittaa asiakirjan skannaamisen.

# **Skannaa tiedostoon**

Voit skannata mustavalkoisia ja värillisiä asiakirjoja Macintosh®-tietokoneelle ja tallentaa ne tiedostoina haluamiisi kansioihin. Tiedostotyyppi ja kansio riippuvat asetuksista, jotka olet valinnut Brother MFL-Pro ControlCenter2 -ohjelman Scan to File -ikkunassa. (Katso *Tiedostoon* [sivulla 10-8](#page-139-0).)

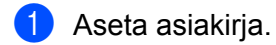

Paina ∖*≅ (S*can).

 $S$ kan. tiedost.  $\clubsuit$ 

- 3 Valitse Skan. tiedost. painamalla  $\blacktriangle$  tai  $\blacktriangledown$ . Paina **Menu/Set**. (MFC) Paina **Set**. (DCP)
- d Paina **Mono Start** tai **Colour Start**. Laite aloittaa asiakirjan skannaamisen.

## **Vinkki**

Jos haluat skannata väreissä, valitse ControlCenter2:n asetuksissa **Device Buttons** (Laitteen painikkeet) -välilehdellä skannaustyypiksi Colour (Väri). Jos haluat skannata mustavalkoisesti, valitse ControlCenter2:n asetuksissa **Device Buttons** (Laitteen painikkeet) -välilehdellä skannaustyypiksi Black and White (Mustavalkoinen). (Katso *Tiedostoon* [sivulla 10-8](#page-139-0).)

# **Skannaa kortille (ei DCP-117C ja MFC-215C)**

Voit skannata mustavalkoisia ja värillisiä asiakirjoja mediakortille. Mustavalkoiset asiakirjat tallennetaan PDF- (\*.PDF) tai TIFF-tiedostomuodossa (\*.TIF). Värilliset asiakirjat voidaan tallentaa PDF- (\*.PDF) tai JPEGtiedostomuodossa (\*.jpg). Oletusasetus on Väri 150 dpi ja oletustiedostomuoto on PDF. Oletustiedostonimenä käytetään päivämäärää. Esimerkiksi 1.7. 2005 skannatun viidennen tiedoston nimi on 07010505.PDF. Voit muuttaa väri- ja laatuasetuksia sekä tiedostonimeä.

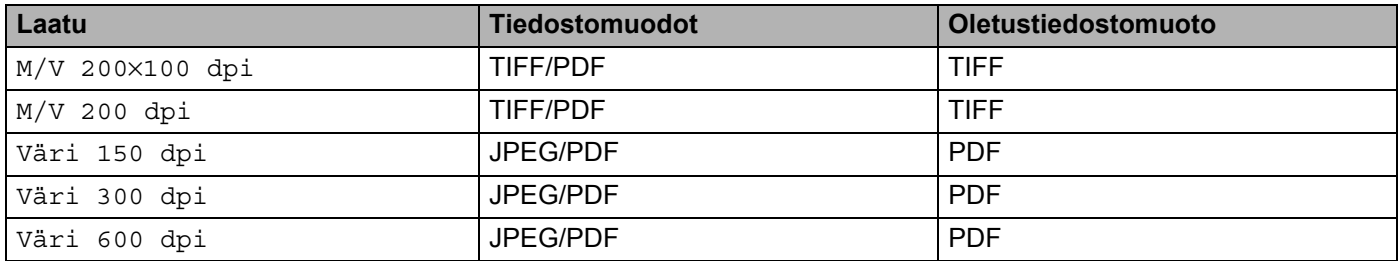

# **Vinkki**

Voit valita oletustiedostomuodon mustavalkoisille tai värillisille tiedostoille. (Katso *[Mustavalkoisen](#page-127-0)  [oletustiedostomuodon muuttaminen](#page-127-0)* sivulla 9-10 ja *[Värillisen oletustiedostomuodon muuttaminen](#page-128-0)* sivulla [9-11](#page-128-0).)

**a** Aseta SmartMedia<sup>®</sup>-, CompactFlash<sup>® 1</sup>-, Memory Stick<sup>® 2</sup>-, Memory Stick Pro™-, MultiMediaCard™-, SecureDigital™- tai xD-Picture Card™<sup>1</sup>-kortti laitteeseen.

- <span id="page-126-0"></span>Tämä laite tukee myös CompactFlash<sup>®</sup> type 1- sekä xD-Picture Card™ type M (Large Capacity) -korttia.
- <span id="page-126-1"></span><sup>2</sup> MagicGate Memory Stick® ja Memory stick Pro™ -korttia voidaan käyttää, mutta kortille tallennettuja musiikkitietoja ei voida lukea.

## **HUOMAUTUS**

ÄLÄ IRROTA virtajohtoa, USB-kaapelia tai SmartMedia®-, CompactFlash®-, Memory Stick®-, Memory Stick Pro™-, MultiMediaCard™-, SecureDigital™- tai xD-Picture Card™ -korttia laitteesta, kun se lukee korttia (**PhotoCapture**-näppäin vilkkuu). Muutoin tiedot saattavat kadota tai kortti vahingoittua.

Jos poistit mediakortin **PhotoCapture**-näppäimen vilkkuessa, käynnistä Macintosh®-tietokone uudelleen välittömästi, ennen kuin asetat mediakortin takaisin laitteeseen. Jos asetat toisen mediakortin laitteeseen ennen Macintosh®-tietokoneen käynnistämistä uudelleen, kortin tiedot saattavat tuhoutua.

Aseta asiakirja.

Paina \<sup></sup>⊗ (**Scan**).

- 4 Valitse Skan. korttiin painamalla  $\blacktriangle$  tai  $\nabla$ . Tee jokin seuraavista:
	- Jos haluat muuttaa laatuas[e](#page-43-0)tusta, paina **Menu/Set** tai **Set** ja siirry vaiheeseen **6**.
	- Käynnistä skannaus asetuksia muuttamatta painamalla Mono Start tai Colour Start.
- 5 Valitse haluamasi laatu painamalla  $\blacktriangle$  tai  $\blacktriangledown$ .

Tee jokin seuraavista:

- **Jos haluat muuttaa tiedostotyyppiä, paina Menu/Set tai Set ja siirry vaiheeseen 6.**
- Käynnistä skannaus painamalla **Mono Start** tai **Colour Start**.
- 6 Valitse haluamasi tiedostotyyppi painamalla  $\blacktriangle$  tai  $\blacktriangledown$ . Tee jokin seuraavista:
	- Jos haluat muuttaa tiedostonimeä, paina **Menu/Set** tai **Set** ja siirry vaiheeseen **@**.
	- Käynnistä skannaus painamalla **Mono Start** tai **Colour Start**.
- g Tiedostonimi valitaan automaattisesti. Voit kuitenkin kirjoittaa haluamasi tiedostonimen valintanäppäimillä. Voit muuttaa vain kuutta ensimmäistä numeroa. (Ei käytettävissä DCP-malleissa) Käynnistä skannaus painamalla **Mono Start** tai **Colour Start**.

## **Oletuslaadun muuttaminen**

## **(Vain MFC-425CN ja MFC-640CW)**

a Paina **Menu/Set**, **4**, **8**, **1**.

1.Laatu

- $\overline{2}$  Valitse M/V 200×100 dpi, M/V 200 dpi, Väri 150 dpi, Väri 300 dpi tai Väri 600 dpi painamalla  $\blacktriangle$  tai  $\nabla$ . Paina **Menu/Set**.
- c Paina **Stop/Exit**.

<span id="page-127-0"></span>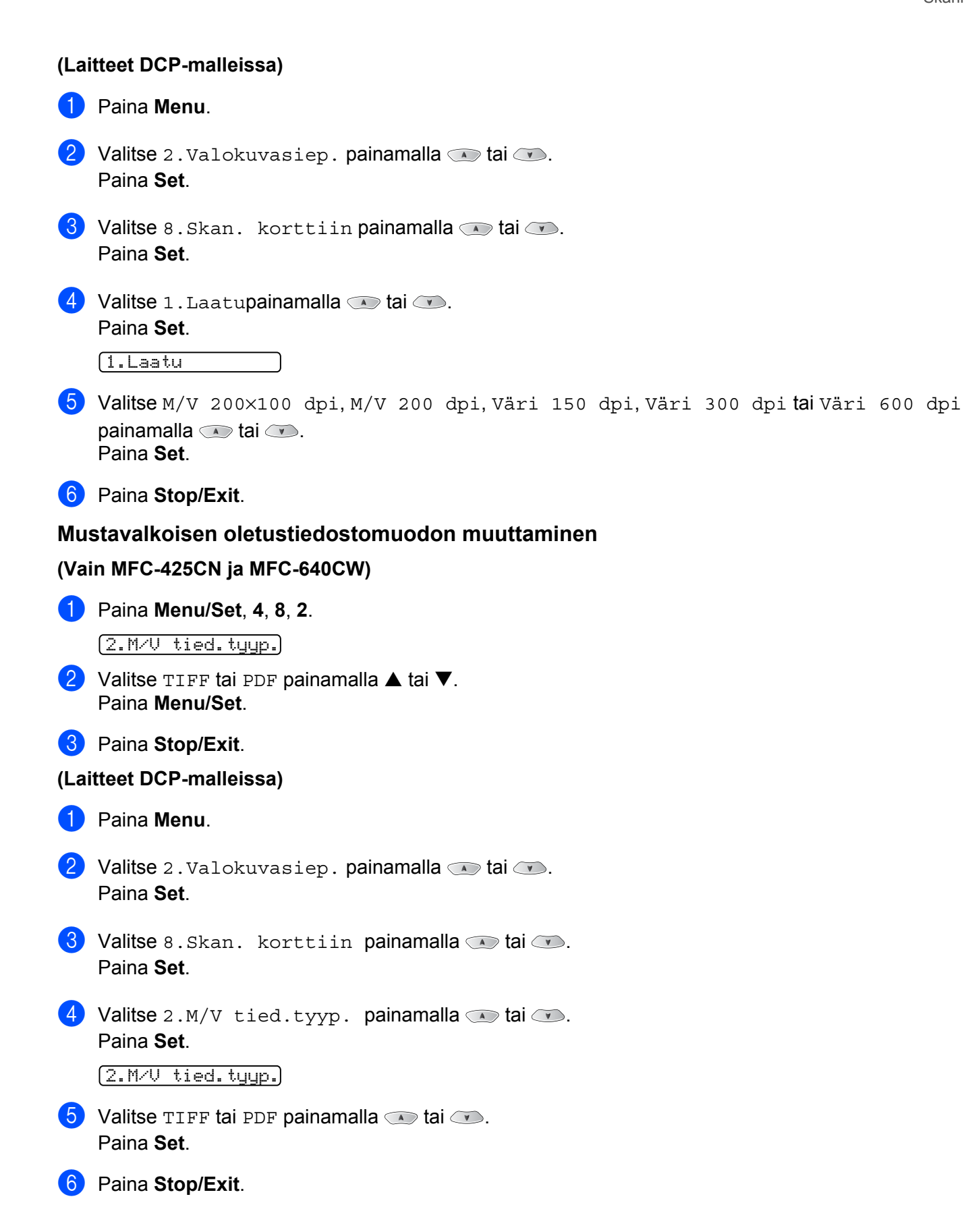

#### Skannaus

# <span id="page-128-0"></span>**Värillisen oletustiedostomuodon muuttaminen (Vain MFC-425CN ja MFC-640CW)** a Paina **Menu/Set**, **4**, **8**, **3**. 3.Väri tie.tyyp. 2 Valitse PDF tai JPEG painamalla  $\blacktriangle$  tai  $\nabla$ . Paina **Menu/Set**. **8** Paina Stop/Exit. **(Laitteet DCP-malleissa) 1** Paina Menu. 2 Valitse 2. Valokuvasiep. painamalla  $\bullet$  tai  $\bullet$ . Paina **Set**. **3** Valitse 8.Skan. korttiin painamalla  $\bullet$  tai  $\bullet$ . Paina **Set**. 4 Valitse 3. Väri tie.tyyp. painamalla  $\bullet$  tai  $\bullet$ . Paina **Set**. 3.Väri tie.tyyp.  $\bullet$  Valitse PDF tai JPEG painamalla  $\bullet$  tai  $\bullet$ . Paina **Set**.

**6** Paina Stop/Exit.

# **Presto!® PageManager® -ohjelmiston käyttö**

Presto!<sup>®</sup> PageManager<sup>®</sup> on sovellusohjelma, joka on tarkoitettu asiakirjojen hallintaan Macintosh<sup>®</sup>tietokoneessa. Presto!<sup>®</sup> PageManager<sup>®</sup> on yhteensopiya useimpien grafiikanmuokkaus- ja tekstinkäsittelyohjelmien kanssa, joten voit hallita Macintosh<sup>®</sup>-tietokoneesi tiedostoja ennennäkemättömän kätevästi. Asiakirjojen hallinta ja sähköpostin ja tiedostojen muokkaaminen sekä asiakirjojen lukeminen on vaivatonta Presto!<sup>®</sup> PageManager<sup>®</sup> -ohjelmalla.

Mikäli aiot käyttää laitetta skannerina, suosittelemme, että asennat Presto!® PageManager®-ohjelman. *Presto!® PageManagerin®asennusohjeet ovat pika-asennusoppaassa*.

# **Vinkki**

Täydellinen NewSoft Presto!® PageManager<sup>®</sup> 4.0:n käyttöohje on luettavissa valitsemalla NewSoft Presto!® PageManager® 4.0:n **Help** (Ohje) -kuvake.

# **Ominaisuudet**

- Tekstintunnistus: kuvan skannaus ja tekstin tunnistus sekä muokkaus tekstinkäsittelvohjelmalla yksivaiheisesti.
- Kuvankäsittely: kuvien paranteleminen, rajaaminen, kiertäminen ja avaaminen valitussa kuvankäsittelyohjelmassa.
- Huomautukset: huomautusten, leimojen ja piirustusten lisääminen kuviin.
- Puunäkymäikkuna: kansiohierarkian näyttäminen ja järjestäminen helpottavat hallintaa.
- Pikkukuvaikkuna: tiedostojen näyttäminen pikkukuvina helpottaa niiden tunnistamista.

# **Presto!® PageManager®-ohjelman järjestelmävaatimukset**

- PowerPC-suoritin
- Käyttöjärjestelmä 9.1-9.2, 10.2.4 tai uudempi
- CD-ROM-asema
- Kiintolevyllä vähintään 120 Mt vapaata levytilaa

## **Suositus:**

- Videosovitin (8-bittinen väri tai parempi)
- Eudora Mail- tai Outlook Express -sähköpostiohjelma

# **Tekninen tuki**

# **USA**

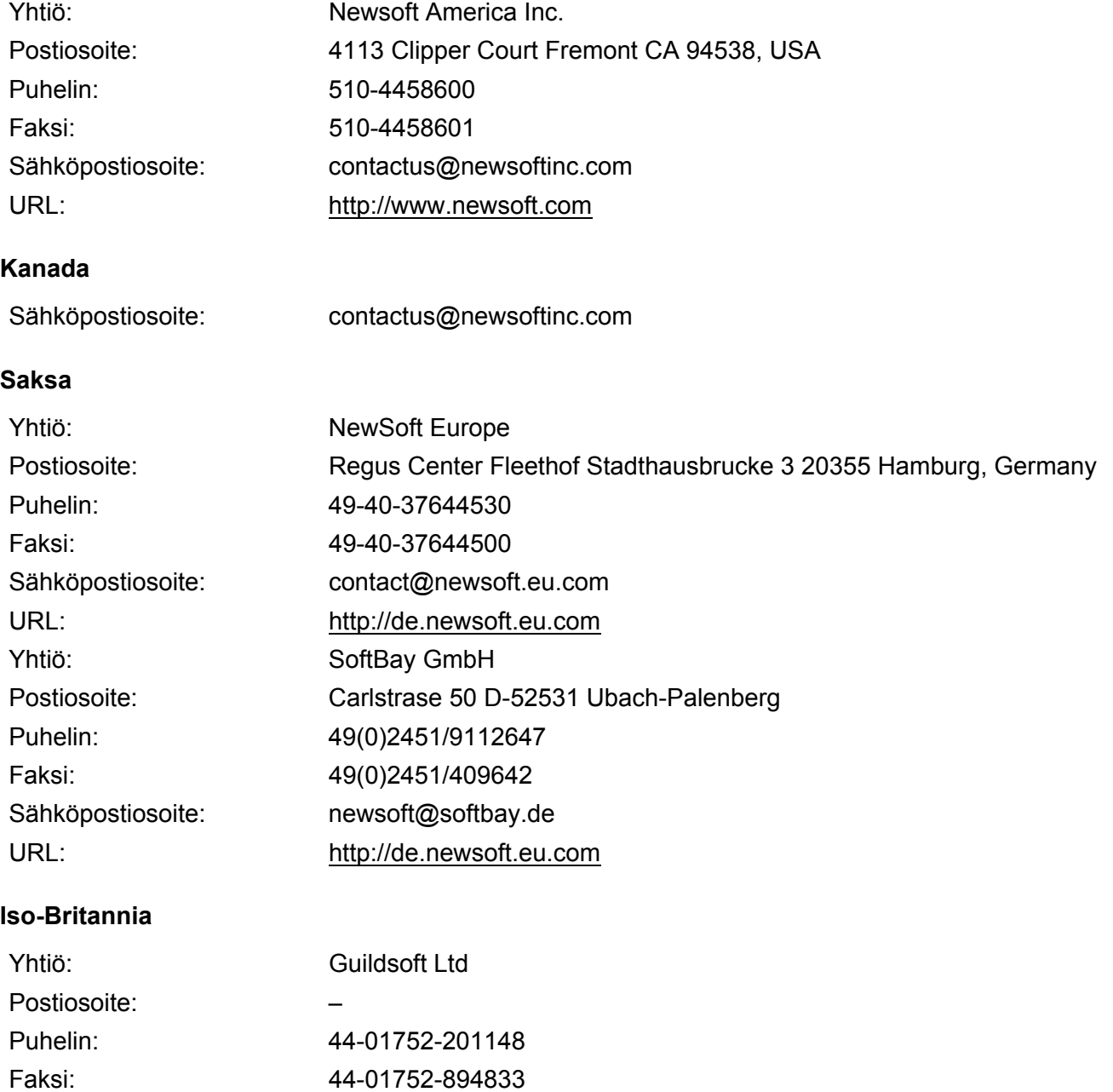

## **Ranska**

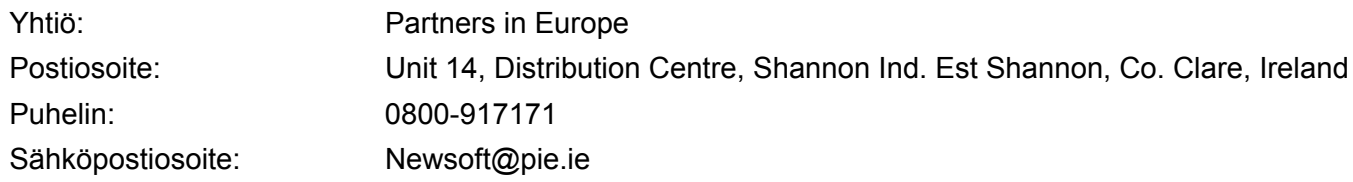

## **Italia**

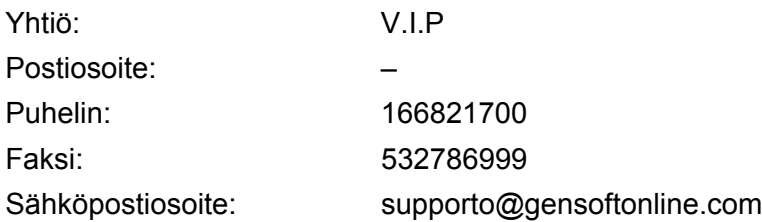

## **Espanja**

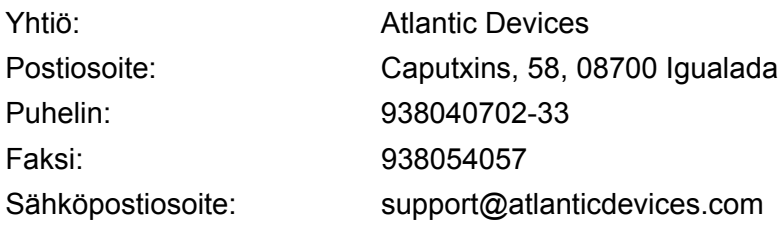

## **Muut maat**

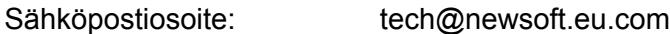

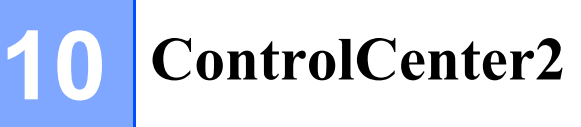

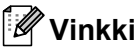

ControlCenter2:n yhteydessä käytettävissä olevat toiminnot voivat vaihdella malleittain.

# <span id="page-132-0"></span>**ControlCenter2:n käyttäminen (Mac OS® X 10.2.4 tai uudempi)**

ControlCenter2 on apuohjelma, jonka avulla voit käyttää nopeasti ja helposti useimmin tarvitsemiasi sovelluksia. ControlCenter2:n ansiosta sinun ei tarvitse käynnistää yksittäisiä sovelluksia käsin. Ohjelman

symboli ilmestyy valikkopalkkiin. Avaa ControlCenter2-ikkuna osoittamalla -symbolia ja valitsemalla **Open** (Avaa). ControlCenter2 sisältää seuraavat neljä toimintalajia:

- **1** Skannaus suoraan tiedostoon, sähköpostiin, tekstinkäsittelyohjelmaan tai grafiikkasovellukseen.
- b Custom Scan -painikkeet, jotka voidaan määrittää linkittämään toiminnot tarvitsemiisi sovelluksiin.
- Kopiointitoimintojen käyttö Macintosh<sup>®</sup>-tietokoneelta.
- Laitteen asetusten määrittäminen.

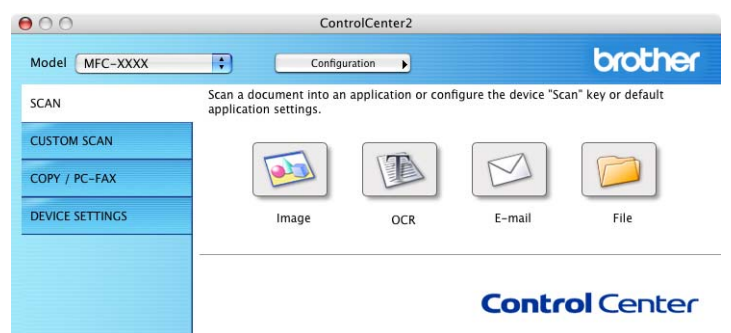

Voit valita ControlCenter2:n **Model** (Mallit) -valikosta, mihin laitteeseen ControlCenter ottaa yhteyden.

Voit lisäksi avata jokaisen toiminnon asetusikkunan napsauttamalla **Configuration** (Toiminta-asetukset) painiketta.

# **Automaattisen latauksen poistaminen käytöstä**

Jos et halua, että ControlCenter2.0 käynnistyy automaattisesti aina, kun Macintosh®-tietokone käynnistetään, toimi seuraavasti:

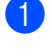

a Osoita valikkopalkissa olevaa ControlCenter-symbolia ja valitse **Preference** (Valinta). ControlCenter2:n valintojen ikkuna avautuu.

- b Poista valinta **Start ControlCenter on computer startup** (Käynnistä Control Center tietokoneen käynnistyessä).
	- c Sulje ikkuna napsauttamalla **OK**.

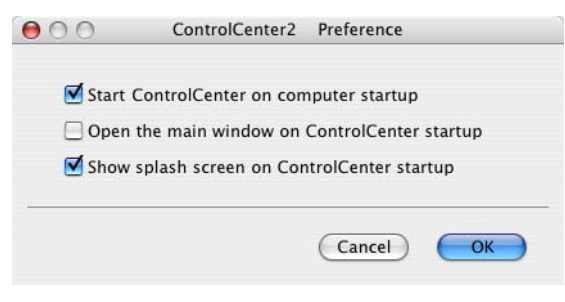

# **Vinkki**

ControlCenter2-sovelluksen kuvake löytyy Macintosh HD/Kirjasto/Printers/Brother/Utilities/ControlCenterhakemistosta.

# **SKANNAUS**

SCAN-valikossa on neljä skannauspainiketta: **Scan to Image** (Skannaa kuvaksi), **Scan to OCR** (Skannaa tekstintunnistusohjelmaan), **Scan to E-mail** (Skannaa sähköpostiin) ja **Scan to File** (Skannaa tiedostoon).

**Image (Kuvaksi)** *(Oletus: Apple PreView)*

Skannaa asiakirjan suoraan grafiikan katselu- ja muokkausohjelmaan. Valittavana on mikä tahansa Macintosh<sup>®</sup>-tietokoneeseen asennettu grafiikan katselu- tai muokkausohjelma, esimerkiksi Adobe<sup>®</sup> PhotoShop®.

## **OCR (Tekstintunnistusohjelmaan)** *(Oletus: Apple Text Edit)*

Skannaa asiakirjan, käynnistää tekstintunnistusohjelman ja siirtää tekstin (ei kuvia) tekstinkäsittelyohjelmaan. Valittavana on mikä tahansa Macintosh<sup>®</sup>-tietokoneeseen asennettu tekstinkäsittelyohjelma, esimerkiksi MS Word. Macintosh<sup>®</sup>-tietokoneessa on oltava asennettuna Presto!<sup>®</sup> PageManager® -ohjelma.

**E-mail (Sähköpostiin)** *(Oletus: oletussähköpostiohjelma)*

Skannaa asiakirjan suoraan sähköpostiohjelmaan tavallisena liitetiedostona. Voit valita liitetiedoston tiedostotyypin ja erottelutarkkuuden.

**File (Tiedostoon)**

Skannaa asiakirjan suoraan tiedostoksi kiintolevylle. Muuta tarpeen mukaan tiedostomuotoa ja kohdehakemistoa.

ControlCenter2-ohjelmalla voidaan määrittää laitteen **Scan**-näppäimen ja ControlCenter2-ohjelman painikkeen toiminta-asetukset jokaista skannaustapaa varten. Määritä laitteen **Scan**-näppäin valitsemalla **Device Button** (Laitepainike) jokaisen **SCAN**-painikkeen asetusvalikosta. Määritä ControlCenter2:n ohjelmapainike valitsemalla **Software Button** (Ohjelmiston painike) jokaisen **SCAN**-painikkeen asetusvalikosta.

# **MUKAUTETTU SKANNAUS**

Voit muuttaa CUSTOM SCAN -valikon painikkeiden nimiä ja toiminta-asetuksia käyttötarkoituksesi mukaan pitämällä Ctrl-näppäintä painettuna, osoittamalla painiketta ja valitsemalla asetukset valikoista.

# **KOPIOINTI / PC-FAX**

COPY-toiminnon avulla voit käyttää Macintosh®-tietokonetta tai mitä tahansa tulostinohjainta kopioinnin lisäasetuksia varten. Skannaa asiakirja laitteella ja tulosta kopiot käyttämällä laitteen tulostinohjaimen toimintoja. Voit myös ohjata tulostuksen mihin tahansa Macintosh<sup>®</sup>-tietokoneeseen asennettuun tavalliseen tulostinohjaimeen, esimerkiksi verkkotulostimeen.

PC-FAX-toiminnon avulla voit skannata sivun tai asiakirjan kuvaksi ja lähettää sen automaattisesti faksina Macintosh®-tietokoneelta. (Ei käytettävissä DCP-malleissa.)

Voit määrittää omat asetukset kaikkiaan neljään painikkeeseen.

# **LAITEASETUKSET**

Device Settings -valikossa voidaan määrittää laitteen asetuksia ja tarkistaa musteen määrä.

## ■ Remote Setup (Asetusohjelma)

Käynnistää Remote Setup -asetusohjelman. (*[Asetusohjelma \(Ei käytettävissä DCP-malleissa ja](#page-146-0)  MFC-215C)* [sivulla 10-15](#page-146-0).)

## **Quick-Dial (Pikavalinta)**

Avaa Remote Setup -asetusohjelman pikavalintojen asetusikkunan (Set Quick-Dial). (*[Pikavalinta- \(Ei](#page-147-0)  [käytettävissä DCP-malleissa ja MFC-215C\)](#page-147-0)* sivulla 10-16.)

## **Ink Level (Musteen määrä)**

Käynnistää Brother Status Monitor -ohjelman, josta voit nähdä kunkin värikasetin musteen määrän. (*[Musteen määrä](#page-147-1)* sivulla 10-16.)

# <span id="page-135-0"></span>**SKANNAUS**

SCAN-valikossa on neljä skannauspainiketta: **Scan to Image** (Skannaa kuvaksi), **Scan to OCR** (Skannaa tekstintunnistusohjelmaan), **Scan to E-mail** (Skannaa sähköpostiin) ja **Scan to File** (Skannaa tiedostoon).

# **Vinkki**

Laitteen **Scan**-näppäin voidaan määrittää ControlCenter2:n **Device Button** (Laitteen painike) -välilehden painikkeille.

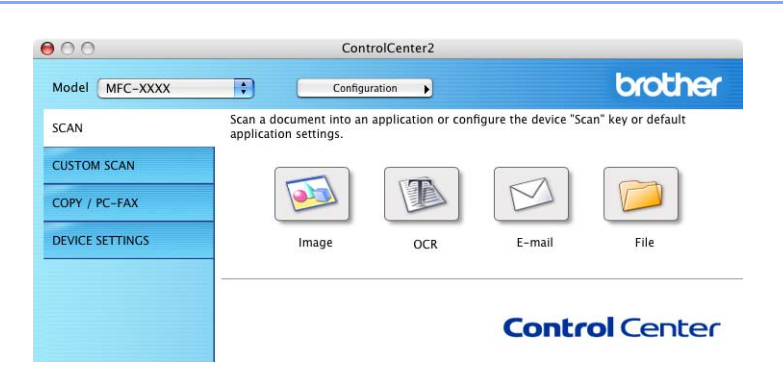

# <span id="page-136-0"></span>**Kuvaksi (esimerkki: Apple PreView)**

**Scan to Image** -toiminnolla voit skannata kuvan suoraan grafiikkasovellukseen muokkausta varten. Kun haluat muuttaa oletusasetuksia, pidä Ctrl-näppäintä painettuna, osoita painiketta ja valitse **Software Button** (Ohjelmistopainike).

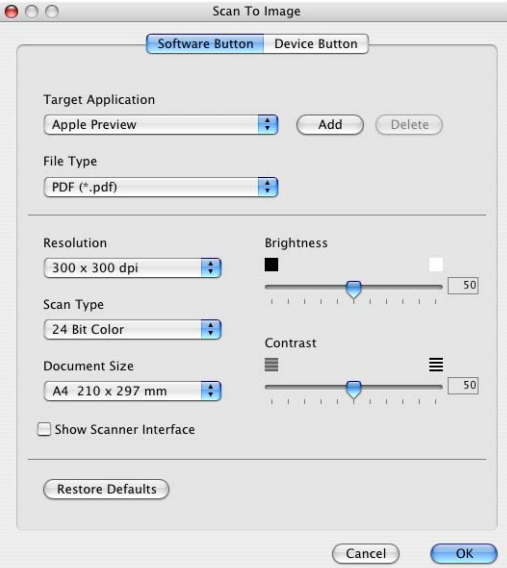

Jos haluat skannata ja rajata osan sivusta esiskannauksen jälkeen, valitse **Show Scanner Interface** (Näytä skannerin käyttöliittymä).

Muuta tarvittaessa muita asetuksia.

Vaihda sovellus valitsemalla sopiva sovellus **Target Application** (Kohdesovellus) -valikosta. Voit lisätä sovelluksen luetteloihin osoittamalla **Add**-painiketta.

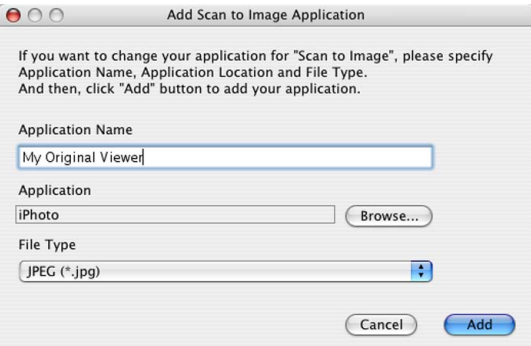

Anna **Application Name** (Sovelluksen nimi) (enintään 30 merkkiä) ja valitse haluamasi sovellus osoittamalla **Browse** (Selaus) -painiketta. Valitse **File Type** (Tiedostotyyppi) valikosta.

Voit poistaa lisäämiäsi sovelluksia. Valitse **Application Name** (Sovelluksen nimi) ja napsauta **Delete** (Poista) -painiketta.

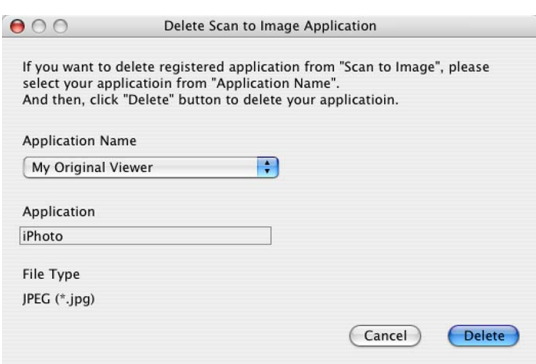

# **Vinkki**

Tämä toiminto on käytettävissä myös Scan to E-mail (Skannaa sähköpostiin) ja Scan to OCR (Skannaa tekstintunnistusohjelmaan) -painikkeiden yhteydessä. Ikkuna voi olla erilainen eri toiminnoissa.

# <span id="page-137-0"></span>**Tekstintunnistusohjelmaan**

**Scan to OCR** -toiminto muuntaa skannatun kuvan tiedot tekstiksi, jota voidaan muokata tekstinkäsittelyohjelmassa. Voit vaihtaa oletustekstinkäsittelyohjelman.

Jos haluat muuttaa **Scan to OCR** -painikkeen asetuksia, pidä Ctrl-näppäintä painettuna, osoita painiketta ja valitse **Software Button** (Ohjelmistopainike).

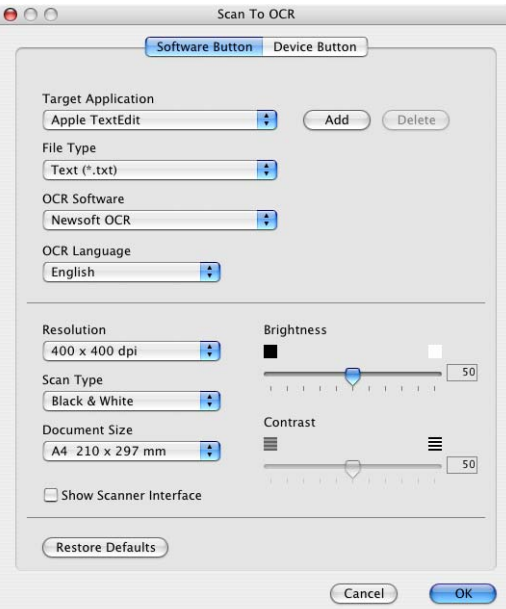

Vaihda tekstinkäsittelysovellus valitsemalla sopiva sovellus **Target Application** (Kohdesovellus) -valikosta. Voit lisätä sovelluksen luetteloon napsauttamalla **Add** (Lisää) -painiketta. Voit poistaa sovelluksen napsauttamalla **Delete** (Poista) -painiketta.

Jos haluat skannata ja rajata osan sivusta esiskannauksen jälkeen, valitse **Show Scanner Interface** (Näytä skannerin käyttöliittymä).

# <span id="page-138-0"></span>**Sähköpostiin**

**Scan to E-mail** -toiminnon avulla voit skannata asiakirjan oletussähköpostisovellukseen ja lähettää sen liitteenä. Jos haluat vaihtaa oletussähköpostisovelluksen tai liitetiedoston muodon, pidä Ctrl-näppäintä painettuna, osoita painiketta ja valitse **Software Button** (Ohjelmistopainike).

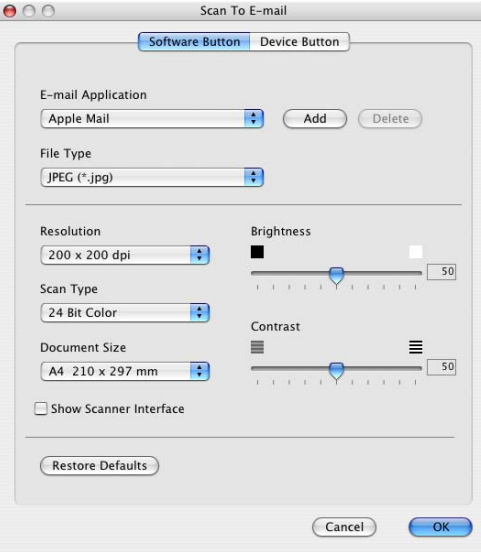

Jos haluat vaihtaa sähköpostisovellusta, valitse haluamasi sovellus **E-mail Application** -valikosta. Voit lisätä sovelluksen luetteloihin osoittamalla **Add**-painiketta [1.](#page-138-1) Voit poistaa sovelluksen napsauttamalla **Delete** (Poista) -painiketta.

<span id="page-138-1"></span><sup>1</sup> Kun ControlCenter2 käynnistetään ensimmäistä kertaa, ponnahdusvalikossa näkyy oletusasetusluettelo yhteensopivista sähköpostiosoitteista. Jos käyttämäsi sovelluksen ja ControlCenter2:n käytön kanssa ilmenee ongelmia, valitse luettelosta toinen sovellus.

Jos haluat skannata ja rajata osan sivusta esiskannauksen jälkeen, valitse **Show Scanner Interface** (Näytä skannerin käyttöliittymä).

# <span id="page-138-2"></span>**Liitetiedostot**

Voit valita seuraavasta luettelosta sähköpostin liitetiedostoihin ja kansioon tallennettaviin tiedostoihin käytettävän tiedostotyypin.

## **File type (Tiedostotyyppi)**

Valitse valikosta skannatun kuvan tiedostomuoto.

- Windows Bitmap (Windows-bittikartta) (\*.bmp)
- JPEG (\*.jpg)
- TIFF Uncompressed (TIFF, pakkaamaton) (\*.tif)
- TIFF Compressed (TIFF, pakattu) (\*.tif)
- TIFF Multi-Page Uncompressed (TIFF, monisivuinen, pakkaamaton) (\*.tif)
- TIFF Multi-Page Compressed (TIFF, monisivuinen, pakattu) (\*.tif)
- Portable Network Graphics -grafiikkatiedosto (\*.png)

• PDF (\*.pdf)

# <span id="page-139-0"></span>**Tiedostoon**

**Scan to File** -toiminnolla voit skannata kuvan ja tallentaa sen valitsemaasi kansioon haluamassasi tiedostomuodossa. Tämä helpottaa paperisten asiakirjojen arkistointia. Kun haluat määrittää tiedostotyypin ja kansion, pidä Ctrl-näppäintä painettuna, osoita painiketta ja valitse **Software Button** (Ohjelmistopainike).

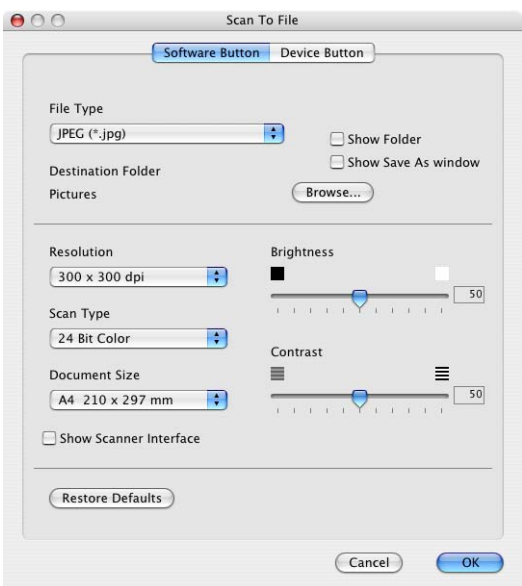

Valitse skannatun kuvan tiedostomuoto **File Type** (Tiedostotyyppi) -valikosta. Voit tallentaa tiedoston oletuskansioon tai valita toisen kansion osoittamalla **Browse** (Selaa) -painiketta.

Jos haluat skannata ja rajata osan sivusta esiskannauksen jälkeen, valitse **Show Scanner Interface** (Näytä skannerin käyttöliittymä).

# **Vinkki**

Katso tuetut tiedostomuodot kohdasta *[Liitetiedostot](#page-138-2)* sivulla 10-7.

# **MUKAUTETTU SKANNAUS**

Käytettävissä on neljä painiketta, jotka voidaan määrittää omien tarpeiden mukaan.

Kun haluat määrittää painikkeen toiminta-asetukset, pidä Ctrl-näppäintä painettuna ja osoita painiketta. Asetusikkuna avautuu näyttöön. Skannaustoimintoja on neljä: **Scan to Image** (Skannaa kuvaksi), **Scan to OCR** (Skannaa tekstintunnistusohjelmaan), **Scan to E-mail** (Skannaa sähköpostiin) ja **Scan to File** (Skannaa tiedostoon).

## ■ Scan to Image (Skannaa kuvaksi)

Skannaa asiakirjan suoraan kuvien katselu- ja muokkausohjelmaan. Voit valita kohteeksi minkä tahansa Macintosh®-tietokoneeseen asennetun kuvankäsittelyohjelman.

## **Scan to OCR (Skannaa tekstintunnistusohjelmaan)**

Skannatut asiakirjat muunnetaan muokkauskelpoisiksi tekstitiedostoiksi. Voit valita kohdesovelluksen muokkauskelpoista tekstiä varten. Tätä toimintoa varten on asennettava Presto!® PageManager® ohjelma.

## ■ Scan to E-mail (Skannaa sähköpostiin)

Skannatut kuvat liitetään sähköpostiviestiin. Voit valita käytettävän sähköpostisovelluksen järjestelmästäsi. Voit myös valita liitetiedoston muodon ja luoda jakeluluettelon oletusosoitekirjasta valituista sähköpostiosoitteista.

## ■ Scan to File (Skannaa tiedostoon)

Tällä toiminnolla voit tallentaa skannatun asiakirjan kiintolevyn kansioon paikallisesti tai verkossa. Voit valita myös tiedostomuodon.

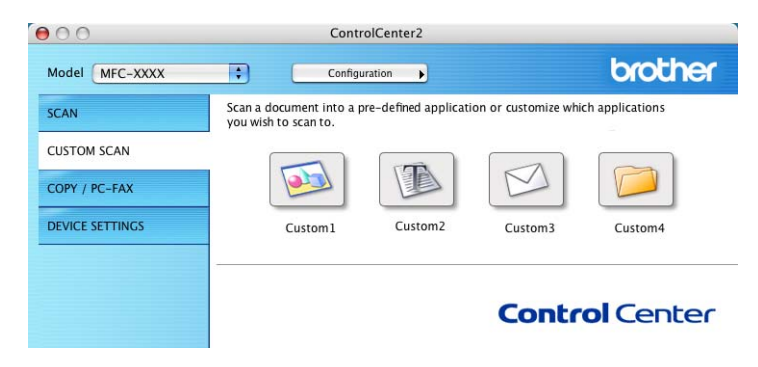

# **Käyttäjän määrittämä näppäin**

Kun haluat määrittää painikkeen toiminta-asetukset, pidä Ctrl-näppäintä painettuna ja osoita painiketta. Asetusikkuna avautuu näyttöön. Määritä painikkeen asetukset seuraavien ohjeiden mukaisesti.

# **Skannaa kuvaksi**

### **General** (Yleiset) -välilehti

Anna painikkeelle nimi kohtaan **Name for Custom** (Itse määritetyn painikkeen nimi) (enintään 30 merkkiä).

Valitse skannaustyyppi **Scan Action** (Skannaustoiminto) -kentästä.

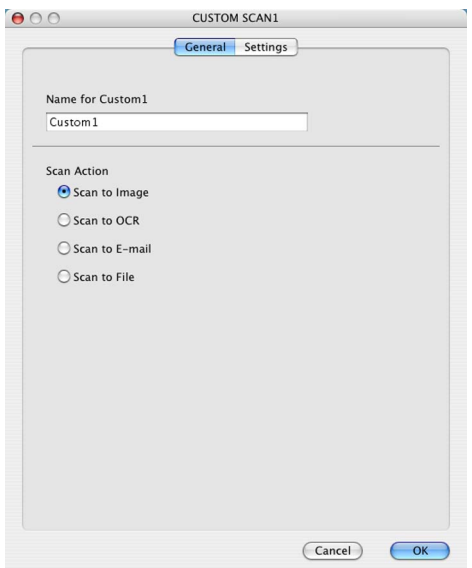

### **Settings** (Asetukset) -välilehti

Valitse **Target Application** (Kohdesovellus), **File Type** (Tiedostotyyppi), **Resolution** (Erottelutarkkuus), **Scan Type** (Skannaustyyppi), **Document Size** (Asiakirjan koko), **Show Scanner Interface** (Näytä skannerin käyttöliittymä), **Brightness** (Kirkkaus) ja **Contrast** (Kontrasti).

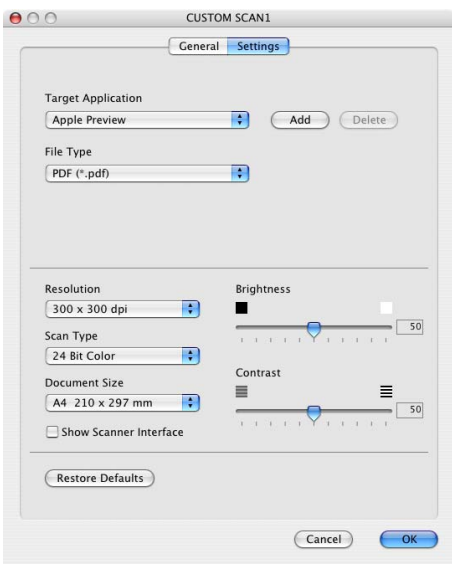

# **Skannaa tekstintunnistusohjelmaan**

## **General** (Yleiset) -välilehti

Anna painikkeelle nimi kohtaan **Name for Custom** (Itse määritetyn painikkeen nimi) (enintään 30 merkkiä).

Valitse skannaustyyppi **Scan Action** (Skannaustoiminto) -kentästä.

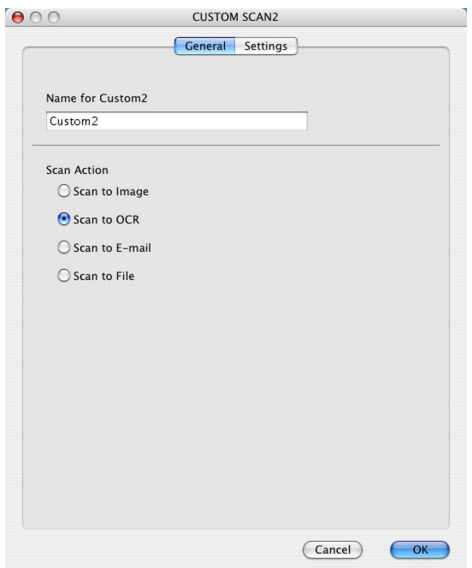

### **Settings** (Asetukset) -välilehti

Valitse **Target Application** (Kohdesovellus), **File Type** (Tiedostotyyppi), **Resolution** (Erottelutarkkuus), **Scan Type** (Skannaustyyppi), **Document Size** (Asiakirjan koko), **Show Scanner Interface** (Näytä skannerin käyttöliittymä), **Brightness** (Kirkkaus) ja **Contrast** (Kontrasti).

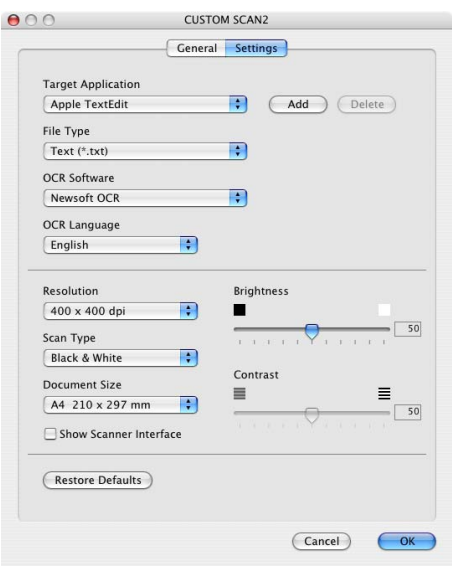

# **Skannaa sähköpostiin**

### **General** (Yleiset) -välilehti

Anna painikkeelle nimi kohtaan **Name for Custom** (Itse määritetyn painikkeen nimi) (enintään 30 merkkiä).

Valitse skannaustyyppi **Scan Action** (Skannaustoiminto) -kentästä.

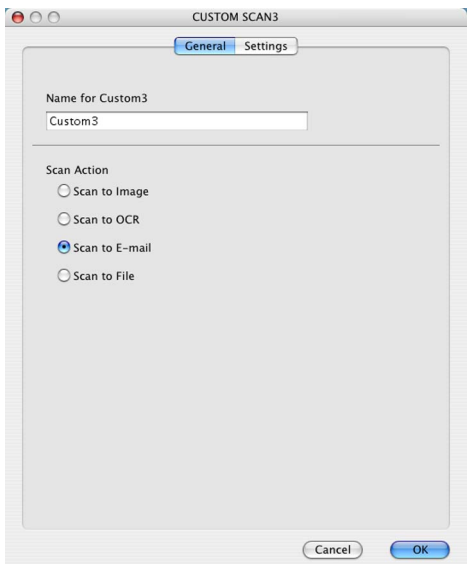

### **Settings** (Asetukset) -välilehti

Valitse **E-mail Application** (Sähköpostisovellus), **File Type** (Tiedostotyyppi), **Resolution** (Erottelutarkkuus), **Scan Type** (Skannaustyyppi), **Document Size** (Asiakirjan koko), **Show Scanner Interface** (Näytä skannerin käyttöliittymä), **Brightness** (Kirkkaus) ja **Contrast** (Kontrasti).

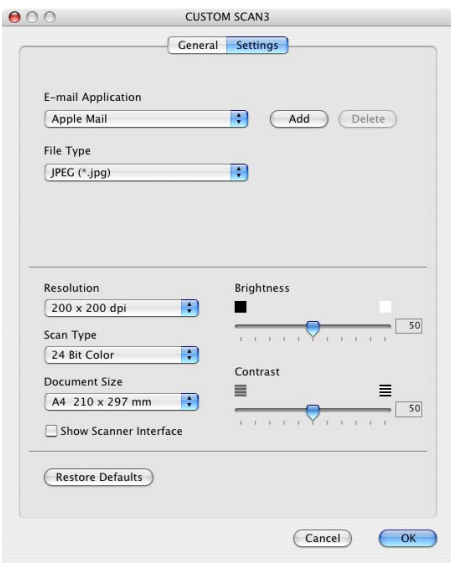
#### **Skannaa tiedostoon**

#### **General** (Yleiset) -välilehti

Anna painikkeelle nimi kohtaan **Name for Custom** (Itse määritetyn painikkeen nimi) (enintään 30 merkkiä). Valitse skannaustyyppi **Scan Action** (Skannaustoiminto) -kentästä.

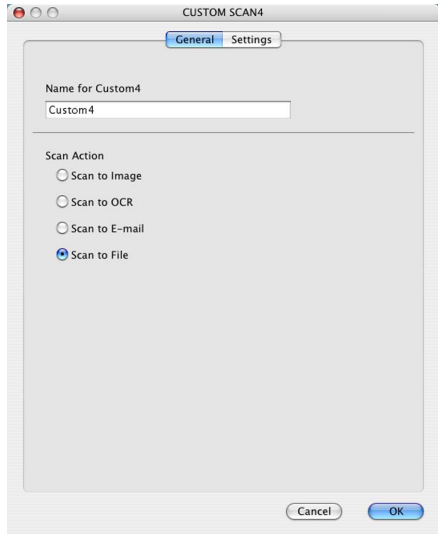

#### **Settings** (Asetukset) -välilehti

Valitse tiedostomuoto **File Type** (Tiedostotyyppi) valikosta. Tallenna tiedosto oletuskansioon tai valitse toinen kansio osoittamalla **Browse** (Selaa) -painiketta.

Valitse **Resolution** (Erottelutarkkuus), **Scan Type** (Skannaustyyppi), **Document Size** (Asiakirjan koko), **Show Scanner Interface** (Näytä skannerin käyttöliittymä), **Brightness** (Kirkkaus) ja **Contrast** (Kontrasti).

Jos haluat näyttää skannatun kuvan kohdekansion, valitse **Show Save as Window** (Näytä Tallenna nimellä -ikkuna).

Jos haluat skannata ja rajata osan sivusta esiskannauksen jälkeen, valitse **Show Scanner Interface** (Näytä skannerin käyttöliittymä).

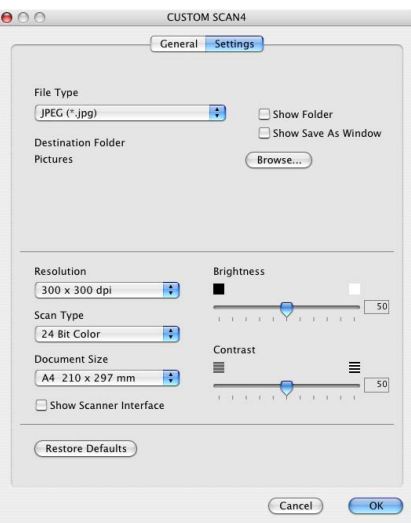

# **KOPIOINTI / PC-FAX**

**Copy1**–**Copy4**-painikkeet voidaan määrittää lisätoiminnoille, kuten useampi sivu yhdelle (N-in-1) -tulostukseen.

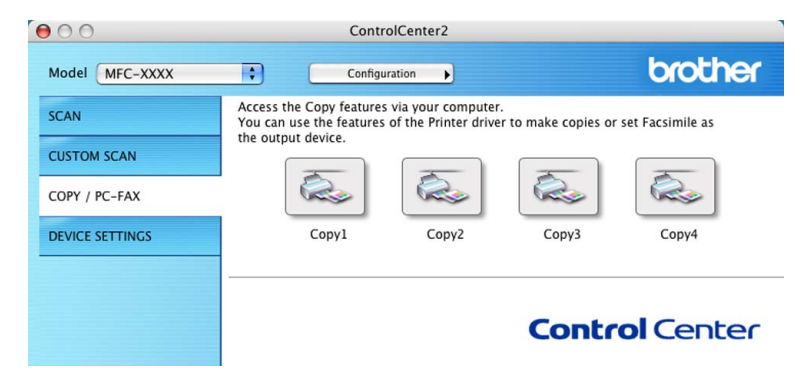

Määritä ensin **Copy**-painikkeiden käyttöä varten tulostinohjaimen asetukset. Pidä Ctrl-näppäintä painettuna ja osoita painiketta.

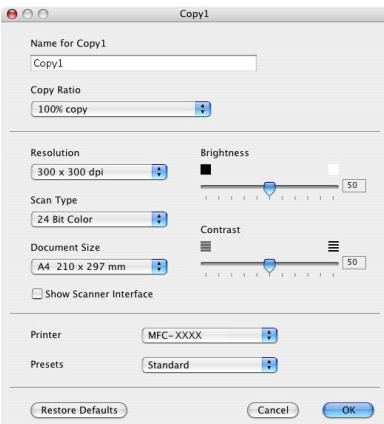

Anna nimi kohtaan **Name for Copy** (Kopion nimi) (enintään 30 merkkiä) ja valitse **Copy Ratio** (Kopiointisuhde).

Valitse käytettävä **Resolution** (Erottelutarkkuus), **Scan Type** (Skannaustyyppi), **Document Size** (Asiakirjan koko), **Show Scanner Interface** (Näytä skannerin käyttöliittymä), **Brightness** (Kirkkaus) ja **Contrast** (Kontrasti).

Aseta **Copy**-painikkeen toiminta-asetusten määrittämisen lopuksi **Printer Name** (Tulostimen nimi). Valitse tämän jälkeen tulostusasetukset **Presets**-valikosta ja sulje valintataulu osoittamalla **OK**. Kun osoitat määrittämääsi Copy-painiketta, valintataulu avautuu näyttöön.

Kun haluat kopioida, valitse **Copies & Pages** (Kopiot ja sivut) valikosta.

Kun haluat faksata, valitse **Send Fax** (Lähetä faksi) valikosta. (*[Faksin lähettäminen \(Ei käytettävissä DCP](#page-113-0)malleissa)* [sivulla 8-9.](#page-113-0))

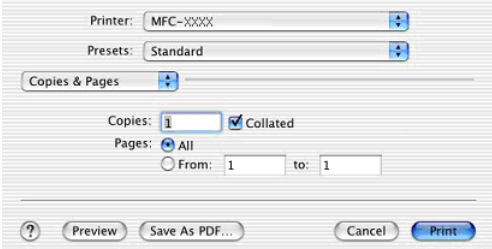

# **LAITEASETUKSET**

Device Settings -valikossa voidaan määrittää laitteen asetuksia ja tarkistaa musteen määrä napsauttamalla painiketta.

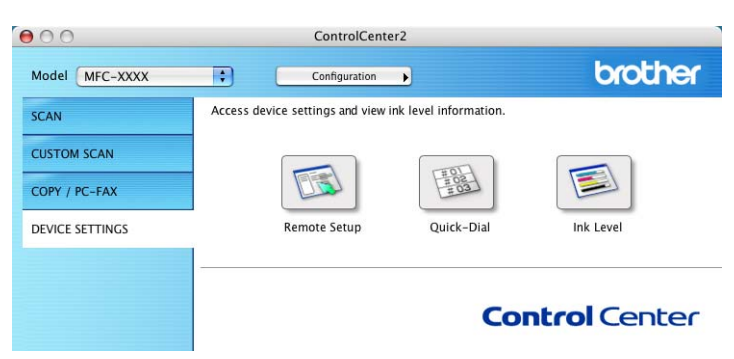

#### **Asetusohjelma (Ei käytettävissä DCP-malleissa ja MFC-215C)**

**Remote Setup** -painike avaa asetusohjelman ikkunan, jossa voit muuttaa laitteen asetuksia.

#### **Vinkki**

Katso lisätietoja kohdasta *[MFC:n asetusohjelma \(Mac OS® X 10.2.4 tai uudempi\) \(Ei käytettävissä DCP](#page-154-0)[malleissa ja MFC-215C\)](#page-154-0)* sivulla 12-1.

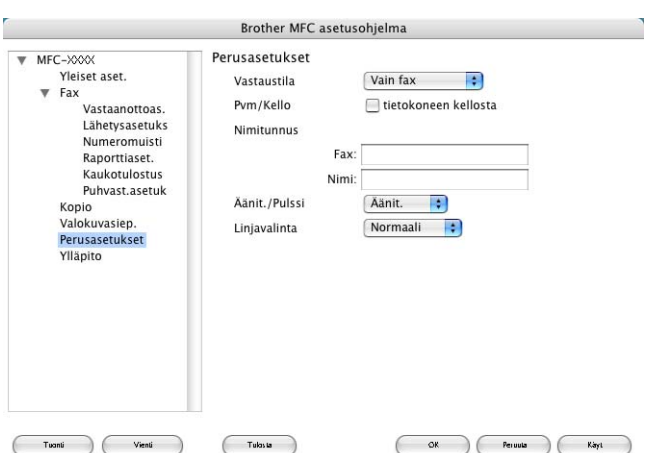

#### **Pikavalinta**-  **(Ei käytettävissä DCP-malleissa ja MFC-215C)**

**Quick-Dial**-painikkeella avataan Remote Setup -asetusohjelman **Set Quick-Dial** (Pikavalinta-asetukset) ikkunan, jossa voit helposti tallentaa numeroita tai muuttaa niitä Macintosh®-tietokoneelta.

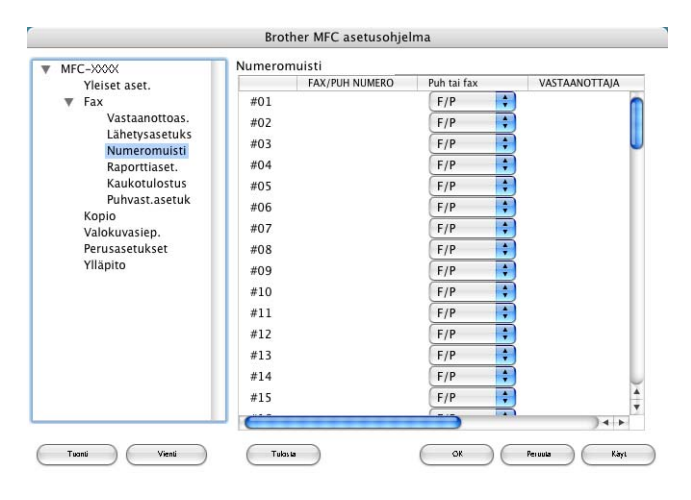

#### **Musteen määrä**

**Ink Level** (Musteen määrä) avaa **Brother Status Monitor** –ohjelman, josta voit nähdä kunkin värikasetin musteen määrän.

#### **Vinkki**

**Brother Status Monitor** -seurantaohjelma sijaitsee valikossa Macintosh HD/Kirjasto/Printers/Brother/ Utilities.

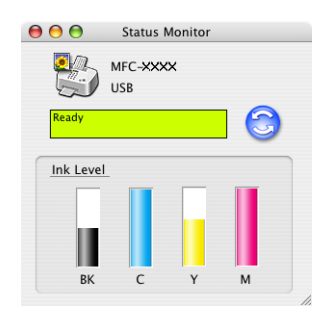

# **Verkkoskannaus (mallit, joissa verkkotuki on vakiona)**

### **Vinkki**

**11**

Vain Mac OS® X 10.2.4 tai uudempi.

Jos haluat skannata verkossa olevasta laitteesta, valitse verkkolaite DeviceSelector-sovelluksesta, johon pääset Macintosh HD/Kirjasto/Printers/Brother/Utilities-valikosta tai ControlCenter2:n **Model** (Malli) ponnahdusvalikosta. Jos olet jo asentanut MFL-Pro-ohjelmiston *pika-asennusoppaan* verkkoasennusohjeiden mukaan, valinnan pitäisi näkyä valmiina.

Jotta laitetta voidaan käyttää verkkoskannerina, sille on määritettävä TCP/IP-osoite. Osoiteasetukset voidaan määrittää tai muuttaa ohjauspaneelissa. (Katso *CD-ROM-levyllä oleva Verkkokäyttäjän opas*.)

#### **Vinkki**

Korkeintaan 25 käyttäjää voi olla samanaikaisesti yhteydessä yhteen laitteeseen verkossa. Jos esimerkiksi 30 käyttäjää yrittää saada yhteyden samanaikaisesti, viittä käyttäjää ei ole näkyvissä näytössä.

# **Ennen verkkoskannauksen käyttämistä**

#### **Verkkoskannauksen määrittäminen**

a Valitse **Kirjasto**-valikosta **Printers**, **Brother**, **Utilities** ja **DeviceSelector** ja kaksoisosoita sen jälkeen **DeviceSelector**.

**DeviceSelector**-ikkuna aukeaa. Tämä ikkuna voidaan avata myös ControlCenter2:sta.

#### **Vinkki**

Verkkoskannausohjelma ja ControlCenter2 eivät ole käytettävissä Mac OS® 9.1–9.2 käyttöjärjestelmissä.

b Valitse **Connection Type** (Yhteystyyppi) -valikosta **network** (Verkko).

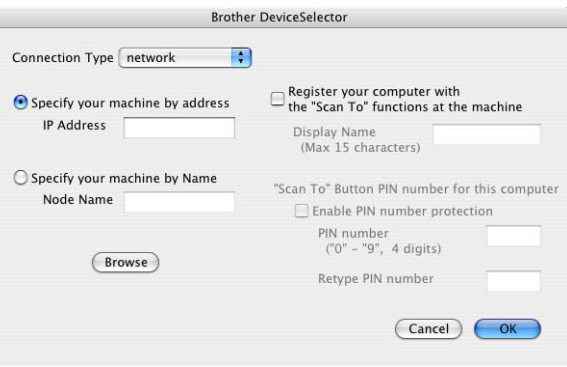

3) Anna laitteen IP-osoite tai solmun nimi. Voit muuttaa IP-osoitteen antamalla uuden osoitteen. Voit muuttaa laitteen solmun nimen antamalla uuden nimen. Jokaisella solmulla (laitteella) on oma solmun nimi. Saat solmun nimen selville tulostamalla laitteen asetukset. (Katso CD-ROM-levyllä oleva *Verkkokäyttäjän opas*.) Solmun oletusnimi on 'BRN\_xxxxxx' (xxxxxx ovat Ethernet-osoitteen kuusi viimeistä numeroa).

Voit valita laitteen myös saatavilla olevien laitteiden luettelosta. Avaa luettelo osoittamalla **Browse**.

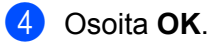

#### **Vinkki**

- Jos haluat käyttää laitteen Scan To (Skannaa) -toimintoa, valitse **Register your computer with the "Scan To" functions at the machine** (Rekisteröi tietokone laitteen skannaustoimintoihin). Kirjoita seuraavaksi nimi, jonka haluat näkyvän laitteen näytössä. Nimi voi sisältää enintään 15 merkkiä.
- Voit estää ei-haluttujen asiakirjojen vastaanoton asettamalla 4-numeroisen PIN-koodin. Kirjoita PIN-koodi kenttiin **Pin number** (PIN-koodi) ja **Retype Pin number** (Kirjoita PIN-koodi uudelleen). Jotta tietoja voitaisiin lähettää PIN-koodilla suojattuun tietokoneeseen, näyttöön tulee kehotus antaa PIN-koodi, ennen kuin asiakirja voidaan skannata ja lähettää laitteeseen. (Katso *[Scan-näppäimen käyttö](#page-150-0)* sivulla 11-3.)

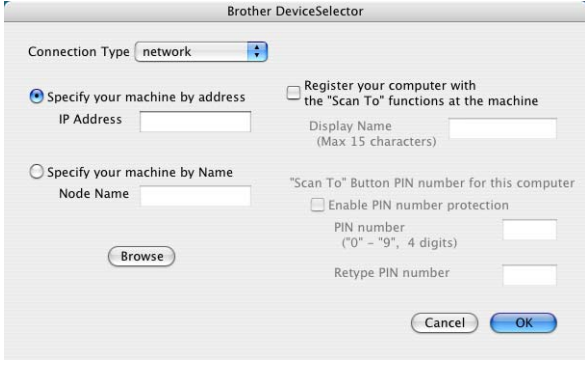

# <span id="page-150-0"></span>**Scan-näppäimen käyttö**

#### **Skannaa sähköpostiin**

Kun valitset Skannaa sähköpostiin (Macintosh®) -toiminnon, asiakirja skannataan ja lähetetään suoraan verkkoon määritettyyn Macintosh®-tietokoneeseen. ControlCenter2 käynnistää nimetyn Macintosh®tietokoneen oletussähköpostiohjelman asiakirjan lähettämiseksi vastaanottajalle. Voit skannata mustavalkoisen tai väriasiakirjan. Se lähetetään Macintosh®-tietokoneesta vastaanottajalle sähköpostiviestin liitetiedostona.

Scan-näppäimen asetuksia voidaan muuttaa. (Katso *[Sähköpostiin](#page-138-0)* sivulla 10-7.)

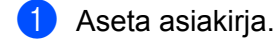

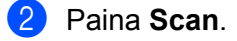

- 3 Valitse Skann. sähköp. painamalla  $\blacktriangle$  tai  $\nabla$ . Paina **Menu/Set**. (MFC) Paina **Set**. (DCP)
- 4) Valitse Macintosh<sup>®</sup>-tietokone, jota haluat käyttää asiakirjan sähköpostitukseen, painamalla ▲ tai ▼. Paina **Menu/Set**. (MFC) Paina **Set**. (DCP)

Jos näytössä näkyy kehotus antaa PIN-koodi, anna Macintosh®-tietokoneen 4-numeroinen PIN-koodi ohjauspaneeliin. Paina **Menu/Set**. (MFC)

Paina **Set**. (DCP)

Laite aloittaa asiakirjan skannaamisen.

#### **Skannaa kuvaksi**

Kun valitset Skannaa kuvaksi -toiminnon, asiakirja skannataan ja lähetetään suoraan verkkoon määritettyyn Macintosh®-tietokoneeseen. ControlCenter2 käynnistää nimetyn Macintosh®-tietokoneen oletusgrafiikkasovelluksen. Scan-näppäimen toiminta-asetuksia voidaan muuttaa. (Katso *[Kuvaksi](#page-136-0)  [\(esimerkki: Apple PreView\)](#page-136-0)* sivulla 10-5.)

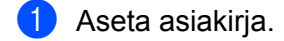

b Paina **Scan**.

- 3 Valitse Skannaa kuvaksi painamalla  $\blacktriangle$  tai  $\blacktriangledown$ . Paina **Menu/Set**. (MFC) Paina **Set**. (DCP)
- 4 Valitse kohteena oleva Macintosh<sup>®</sup>-tietokone painamalla  $\blacktriangle$  tai  $\nabla$ . Paina **Menu/Set**. (MFC) Paina **Set**. (DCP)

Jos näytössä näkyy kehotus antaa PIN-koodi, anna Macintosh®-tietokoneen 4-numeroinen PIN-koodi ohjauspaneeliin. Paina **Menu/Set**. Paina **Set**. (DCP)

Laite aloittaa asiakirjan skannaamisen.

#### **Skannaa tekstintunnistusohjelmaan**

Kun valitset Skannaa tekstintunnistusohjelmaan -toiminnon, asiakirja skannataan ja lähetetään suoraan verkkoon määritettyyn ®-tietokoneeseen. ControlCenter2 käynnistää Macintosh®-tietokoneeseen asennetun tekstintunnistussovelluksen (Presto!® PageManager®) ja muuntaa asiakirjan tekstiksi, jolloin se voidaan avata muokattavaksi Macintosh®-tietokoneen tekstinkäsittelysovelluksessa. Scan-näppäimen toimintaasetuksia voidaan muuttaa. (Katso *[Tekstintunnistusohjelmaan](#page-137-0)* sivulla 10-6.)

**1** Aseta asiakirja.

b Paina **Scan**.

- 3 Valitse Skan: Tekst.tun. painamalla  $\blacktriangle$  tai  $\blacktriangledown$ . Paina **Menu/Set**. (MFC) Paina **Set**. (DCP)
- 4 Valitse kohteena oleva Macintosh<sup>®</sup>-tietokone painamalla  $\blacktriangle$  tai  $\nabla$ . Paina **Menu/Set**. (MFC) Paina **Set**. (DCP)

Jos näytössä näkyy kehotus antaa PIN-koodi, anna Macintosh®-tietokoneen 4-numeroinen PIN-koodi ohjauspaneeliin. Paina **Menu/Set**. (MFC) Paina **Set**. (DCP)

Laite aloittaa asiakirjan skannaamisen.

**Vinkki**

Macintosh®-tietokoneessa on oltava asennettuna Presto!® PageManager® -ohjelma.

#### **Skannaa tiedostoon**

Kun valitset Skannaa tiedostoon -toiminnon, voit skannata mustavalkoisen tai väriasiakirjan ja lähettää sen suoraan verkkoon määritettyyn Macintosh®-tietokoneeseen. Tiedosto tallennetaan siihen kansioon ja siinä tiedostomuodossa, jotka on määritetty kyseisen Macintosh®-tietokoneen ControlCenter2-ohjelmistossa. Scan-näppäimen toiminta-asetuksia voidaan muuttaa. (Katso *Tiedostoon* [sivulla 10-8.](#page-139-0))

#### **1** Aseta asiakirja.

**2** Paina **Scan**.

- 3 Valitse Skan. tiedost. painamalla  $\blacktriangle$  tai  $\blacktriangledown$ . Paina **Menu/Set**. (MFC) Paina **Set**. (DCP)
- 4 Valitse kohteena oleva Macintosh<sup>®</sup>-tietokone painamalla  $\blacktriangle$  tai  $\nabla$ . Paina **Menu/Set**. (MFC) Paina **Set**. (DCP) Jos näytössä näkyy kehotus antaa PIN-koodi, anna Macintosh®-tietokoneen 4-numeroinen PIN-koodi ohjauspaneeliin. Paina **Menu/Set**. (MFC) Paina **Set**. (DCP) Laite aloittaa asiakirjan skannaamisen.

**12**

# **Asetusohjelma & PhotoCapture Center™**

## <span id="page-154-0"></span>**MFC:n asetusohjelma (Mac OS**® **X 10.2.4 tai uudempi) (Ei käytettävissä DCP-malleissa ja MFC-215C)**

MFC:n asetusohjelman avulla voit määrittää monet MFC-laitteen asetuksista Macintosh®-sovelluksesta. Kun avaat tämän sovelluksen, laitteen asetukset ladataan automaattisesti Macintosh®-tietokoneeseen ja näkyvät sen näytössä. Jos muutat asetuksia, voit siirtää ne suoraan laitteeseen.

#### **Vinkki**

'MFC asetusohjelma' -sovelluksen symboli on Macintoshin HD/Kirjasto/Printers/Brother/Utilities-kansiossa.

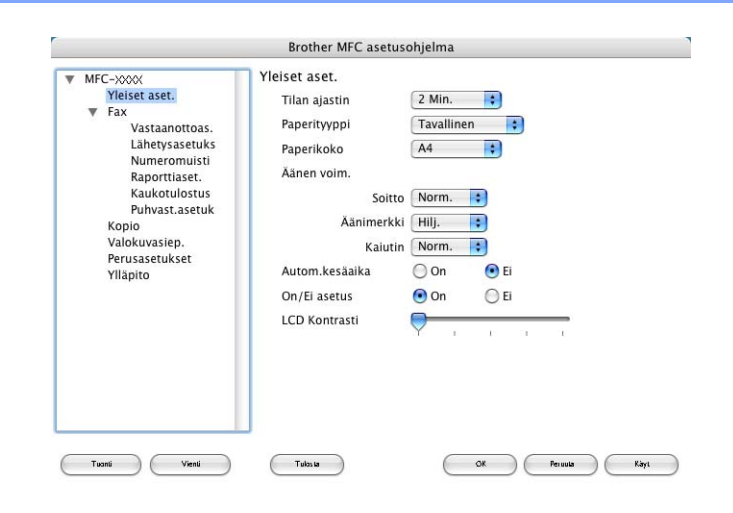

#### **OK**

Aloittaa tietojen siirron laitteeseen ja sulkee asetusohjelman. Jos näyttöön tulee virheviesti, anna oikeat tiedot uudelleen ja napsauta **OK**

#### **Peruuta**

Sulkee asetusohjelman siirtämättä tietoja laitteelle.

#### **Käyt**

Aloittaa tietojen siirron laitteeseen asetusohjelmaa sulkematta.

#### **Tulosta**

Tulostaa valitut kohteet laitteella. Tiedot on siirrettävä laitteeseen ennen tulostamista. Siirrä uudet tiedot laitteeseen napsauttamalla **Käyt** ja napsauta sitten **Tulosta**.

#### **Vienti**

Tallentaa vallitsevat asetukset tiedostoon.

#### **Tuonti**

Lukee asetukset tiedostosta.

### **Vinkki**

- Asetus tallennetaan valitsemalla asetus (esimerkiksi Set Quick-Dial (Pikavalinta-asetukset)) asetusluettelosta ja napsauttamalla **Export** (Vie). Jokainen viety asetus tallennetaan yksittäisenä tiedostona.
- Jos sinun on vaihdettava laitetta, joka rekisteröitiin Macintosh<sup>®</sup>-tietokoneeseen MFL-Pro Suiten asennuksen aikana (katso *pika-asennusopas*), tai jos verkkoympäristöä on muutettu, uusi laite on määritettävä. Avaa DeviceSelector ja valitse uusi laite. (Ainoastaan verkkokäyttäjät)

# <span id="page-155-2"></span>**PhotoCapture Center™**

Pääset käsiksi laitteessa olevan mediakortin tiedostoihin Macintosh® -tietokoneelta käsin.

#### **A** HUOMAUTUS

ÄLÄ käynnistä Macintosh®-tietokonetta, kun laitteen korttipaikassa on mediakortti. Muutoin tiedot saattavat kadota tai kortti vahingoittua.

#### **USB-kaapelin käyttäjät**

- <span id="page-155-0"></span><sup>1</sup> Aseta SmartMedia<sup>®</sup>-, CompactFlash<sup>® 1</sup>-, Memory Stick<sup>® 2</sup>-, Memory Stick Pro™-, MultiMediaCard™-, SecureDigital™- tai xD-Picture Card[™ 1](#page-155-0) -kortti laitteeseen.
	- Tämä laite tukee myös CompactFlash® type 1- sekä xD-Picture Card™ type M (Large Capacity) -korttia.
	- <sup>2</sup> MagicGate Memory Stick<sup>®</sup> ja Memory stick Pro™ -korttia voidaan käyttää, mutta kortille tallennettuja musiikkitietoja ei voida lukea.

<span id="page-155-1"></span>**Vinkki**

Jos annat mediakortille nimen, se näkyy tekstin '**Siirrettävä levy**' sijasta.

b Kaksoisosoita **Siirrettävä levy** -symbolia. Mediakortin sisältämät tiedostot ja kansiot näkyvät tietokoneen näytössä.

Voit muokata tiedostoa ja tallentaa sen toiseen asemaan Macintosh<sup>®</sup>-tietokoneella.

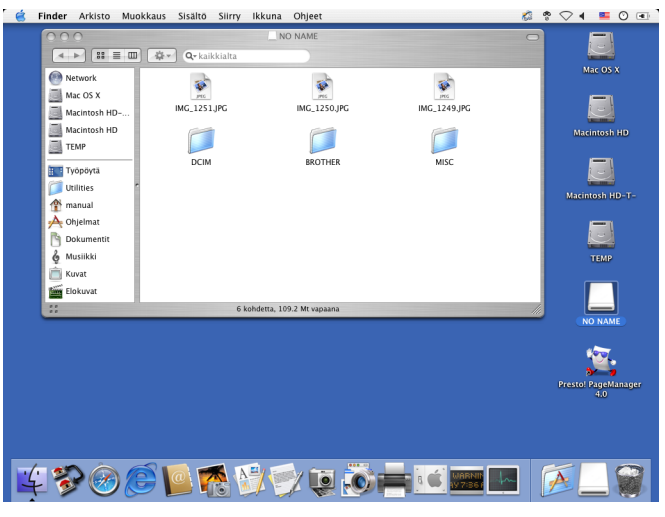

d Lopeta kaikki mediakortille tallennettuja tietoja käyttävät ohjelmat ja vedä **Siirrettävä levy** -symboli roskakoriin, ennen kuin irrotat mediakortin laitteesta.

#### **HUOMAUTUS** Ω

ÄLÄ IRROTA virtajohtoa, USB-kaapelia tai SmartMedia®-, CompactFlash<sup>®</sup>-, Memory Stick<sup>®</sup>-, Memory Stick Pro™-, MultiMediaCard™-, SecureDigital™- tai xD-Picture Card™ -korttia laitteesta, kun se lukee korttia (**PhotoCapture**-näppäin vilkkuu). Muutoin tiedot saattavat kadota tai kortti vahingoittua.

Jos poistit mediakortin **PhotoCapture**-näppäimen vilkkuessa, käynnistä Macintosh®-tietokone uudelleen välittömästi, ennen kuin asetat mediakortin takaisin laitteeseen. Jos asetat toisen mediakortin laitteeseen ennen Macintosh®-tietokoneen käynnistämistä uudelleen, kortin tiedot saattavat tuhoutua.

#### **Vinkki**

PhotoCapture Center™ voi lukea vain yhtä korttia kerrallaan, joten aseta laitteeseen vain yksi kortti kerrallaan.

Kun laite tulostaa PhotoCapture Center™ -ohjelmasta, PhotoCapture Center™ -ohjelma ei voi suorittaa samaan aikaan muuta toimintoa.

### **Verkkokaapelin käyttäjät (Ei DCP-115C, DCP-117C, DCP-120C ja MFC-215C)**

- <span id="page-157-0"></span>**4** Aseta SmartMedia<sup>®</sup>-, CompactFlash<sup>® 1</sup>-, Memory Stick<sup>® 2</sup>-, Memory Stick Pro™-, MultiMediaCard™-, SecureDigital™- tai xD-Picture Card[™ 1](#page-157-0) -kortti laitteeseen.
	- <sup>1</sup> Tämä laite tukee myös CompactFlash<sup>®</sup> type 1- sekä xD-Picture Card™ type M (Large Capacity) -korttia.
	- <sup>2</sup> MagicGate Memory Stick<sup>®</sup> ja Memory stick Pro™ -korttia voidaan käyttää, mutta kortille tallennettuja musiikkitietoja ei voida lukea.
- <span id="page-157-1"></span>2) Avaa jokin FTP-ohjelma tai verkkoselain, joka tukee FTP:tä. (esimerkiksi Safari, Internet Explorer) Selainohjelmisto luo yhteyden mediakorttiin käyttämällä FTP:tä ja laitteen isäntänimeä (Host Name) verkossa. Kirjoita osoiteriville ftp://XXX.XXX.XXX.XXX (jossa XXX.XXX.XXX.XXX on Brother-laitteesi IP-osoite).
- **(3)** Napsauta haluamasi tiedoston nimeä.

#### **Kun poistat mediakortin, noudata seuraavia ohjeita, jotta mediakortti ei vahingoitu:**

- **1** Sulje selain.
- b Poista mediakortti vasta sitten, kun **PhotoCapture**-näppäin ei enää vilku.

#### **A** HUOMAUTUS

ÄLÄ IRROTA virtajohtoa, USB-kaapelia tai SmartMedia®-, CompactFlash®-, Memory Stick®-, Memory Stick Pro™-, MultiMediaCard™-, SecureDigital™- tai xD-Picture Card™ -korttia laitteesta, kun se lukee korttia (**PhotoCapture**-näppäin vilkkuu). Muutoin tiedot saattavat kadota tai kortti vahingoittua.

Jos poistit mediakortin **PhotoCapture**-näppäimen vilkkuessa, käynnistä Macintosh®-tietokone uudelleen välittömästi, ennen kuin asetat mediakortin takaisin laitteeseen. Jos asetat toisen mediakortin laitteeseen ennen Macintosh®-tietokoneen käynnistämistä uudelleen, kortin tiedot saattavat tuhoutua.

# **A** Hakemisto

# $\overline{A}$

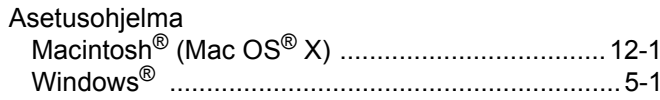

### $\mathbf C$

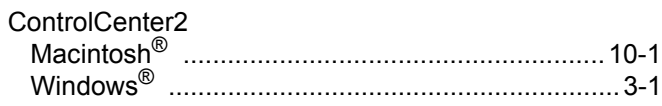

### Figure 1995 and the company of

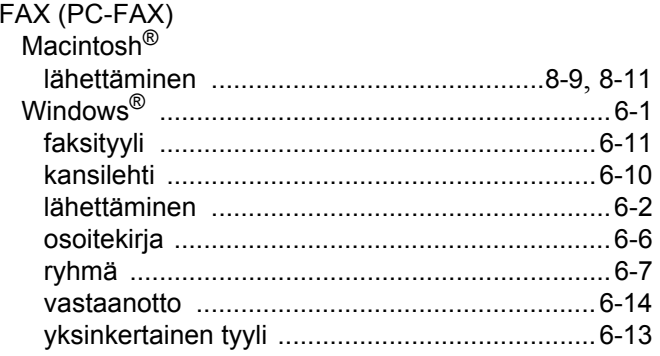

# $\overline{\mathbf{0}}$

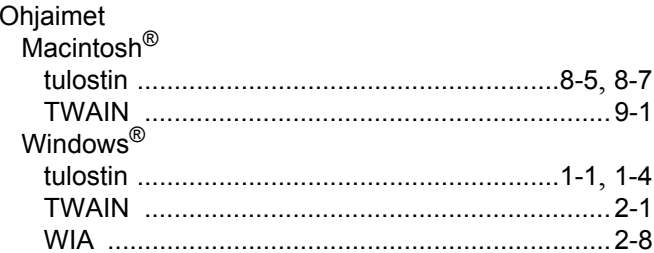

#### P

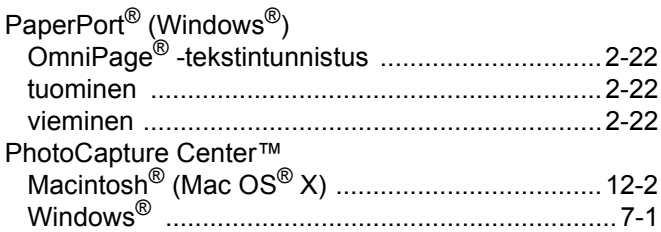

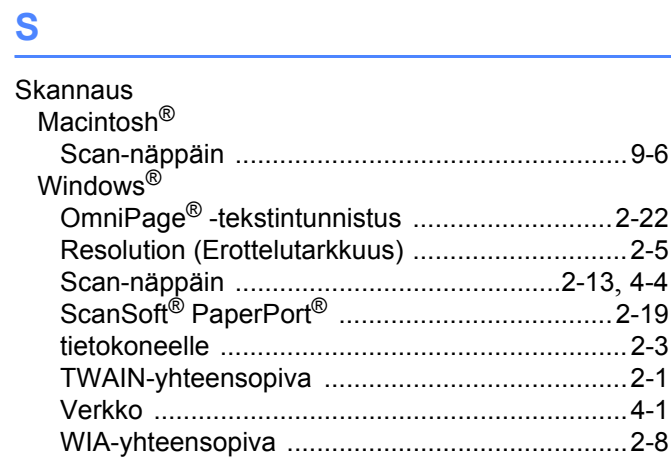

# The contract of the contract of

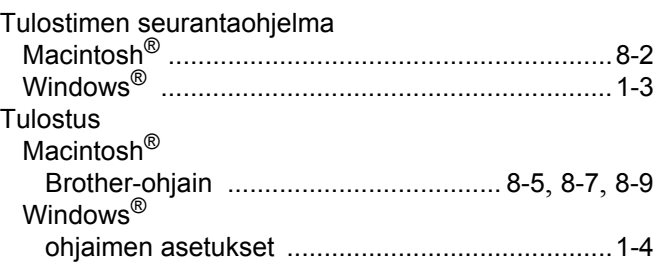

# brother.

Tämän tuotteen käyttö on sallittua vain siinä maassa, jossa se on ostettu. Paikalliset Brother-yhtiöt tai niiden jälleenmyyjät tukevat vain kyseisessä maassa ostettuja laitteita.